### PDBj & BINDS 合同講習会 「生命科学のための立体構造データの使い方入門」

# ホモロジー・モデリングと 複合体の検索・モデリングサーバ HOMCOSの紹介

川端 猛 (大阪大学・蛋白質研究所・寄付研究部門准教授)

kawabata@protein.osaka-u.ac.jp

2018年2月20日(火) 17:00 ~18:00 大阪大学 吹田キャンパス 銀杏会館 大会議室

1

## 今日の内容

- <sup>1</sup>.ホモロジー・モデリング法とは
- <sup>2</sup>.ホモロジー・モデリング演習
	- i) 配列から相同な立体構造の検索
	- iii) Modellerを用いたホモロジー・モデリング ii) UCSF Chimeraによる配列と立体構造のアラインメント

### HEMEGS

- <sup>3</sup>.複合体のホモロジーモデリング
- 4. HOMCOSサーバを用いた演習
	- ションパク質の結合分子の予測
	-

● ii)ヘテロ複合体構造の予測 <mark>◆</mark> iii)化合物‐蛋白質複合体構造の予測

付録:Modellerによる二量体のモデリングの手続き

## ホモロジー・モデリング法とは

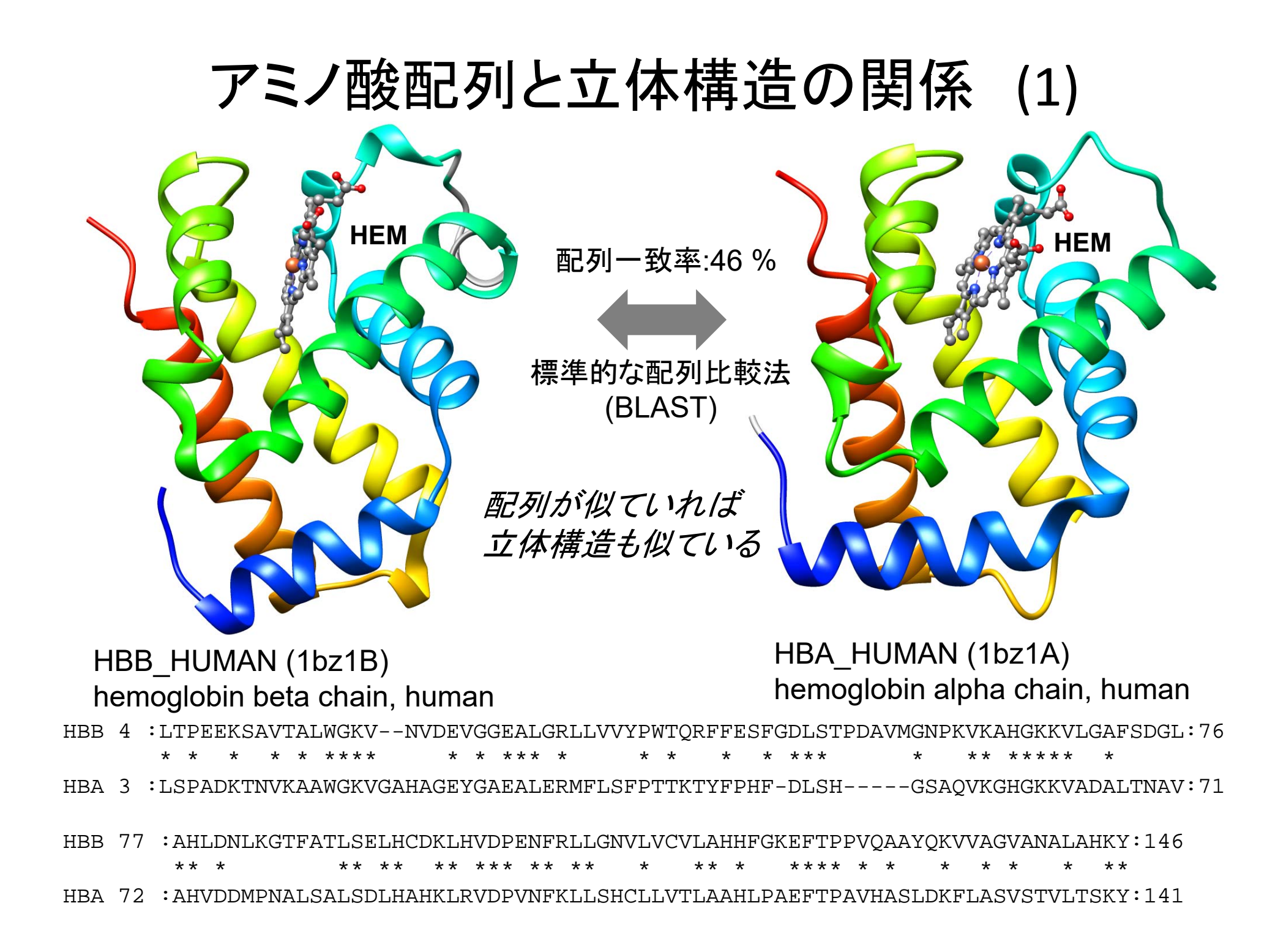

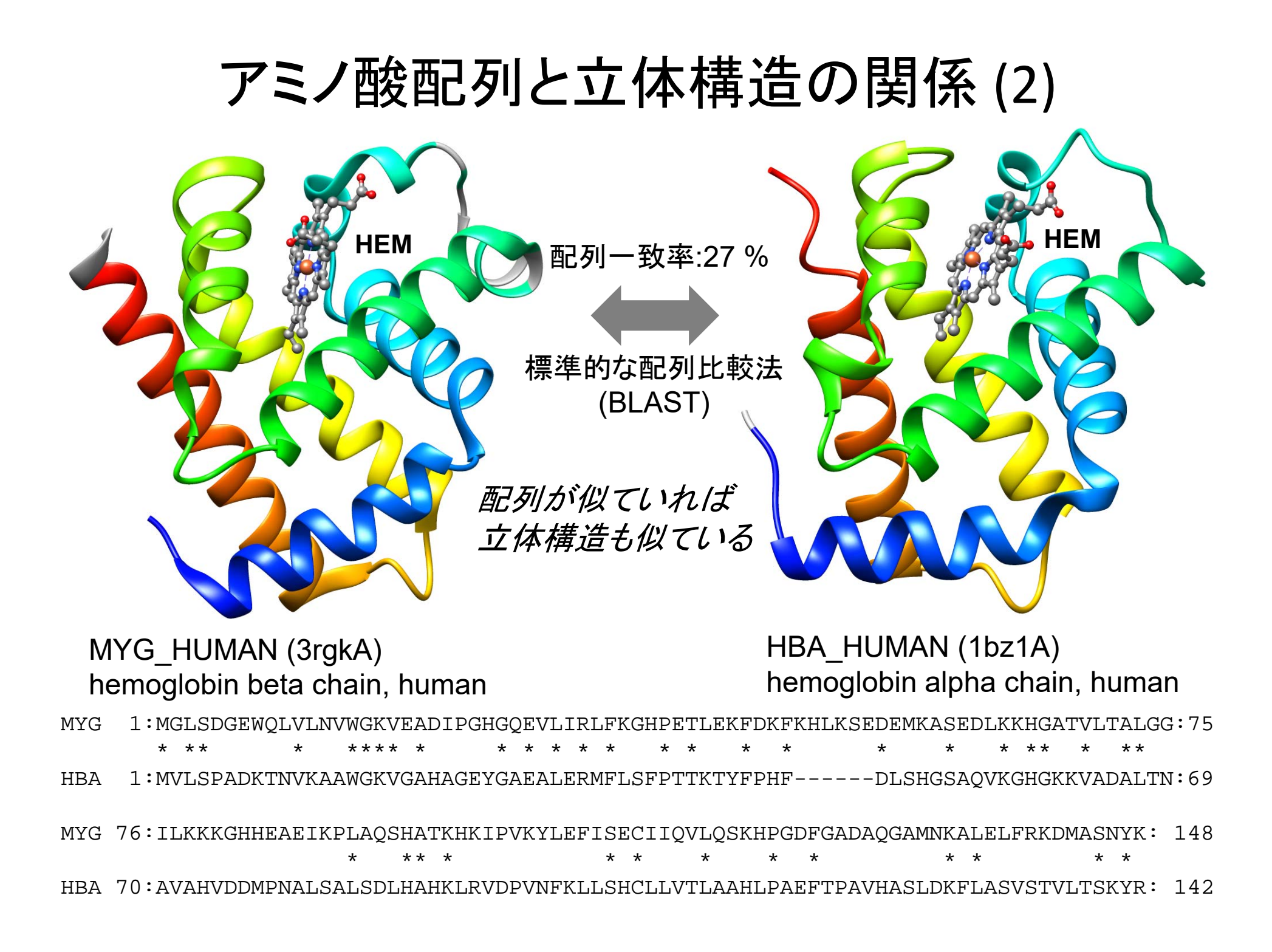

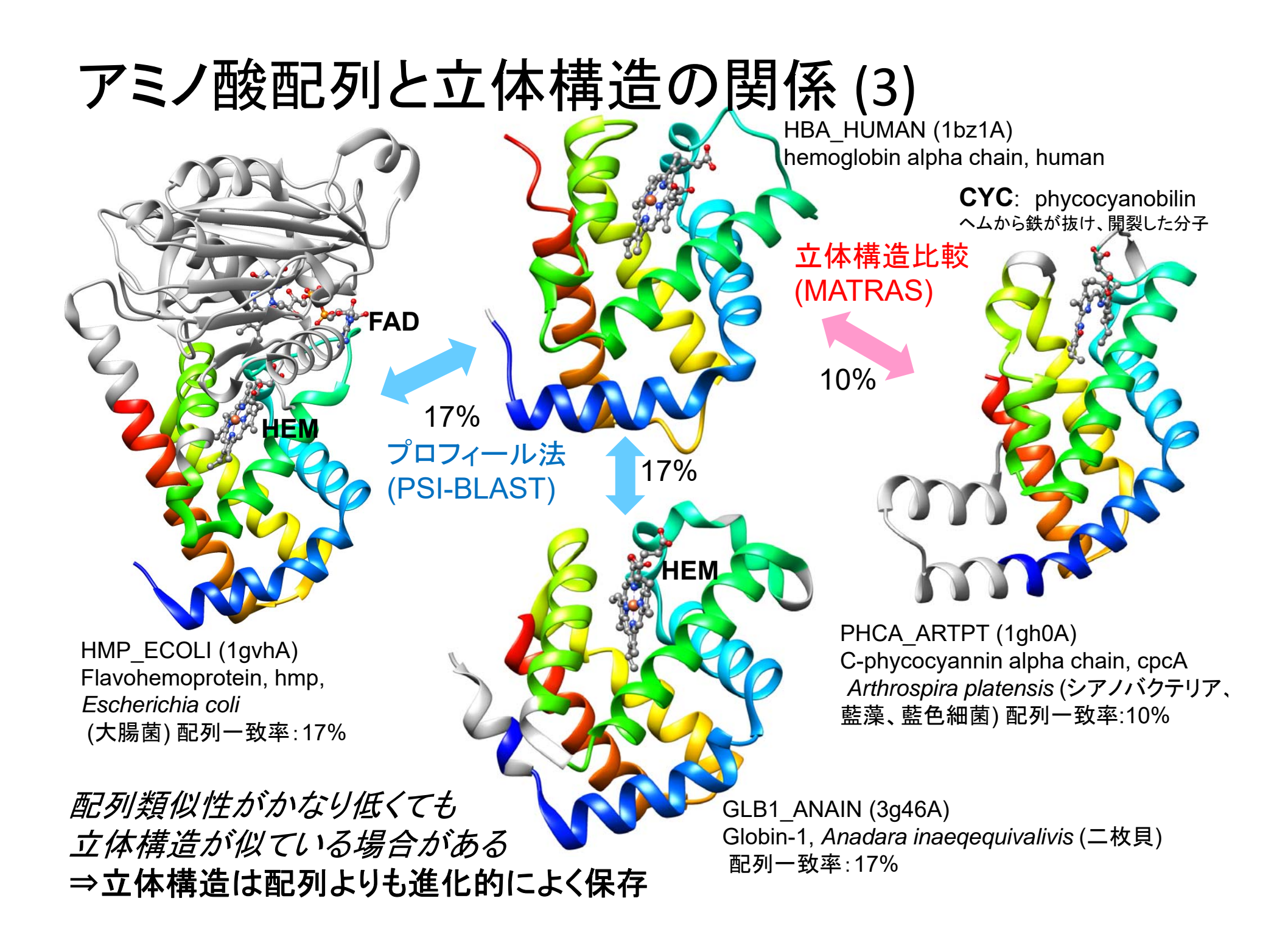

アミノ酸配列の変化と立体構造の変化の相関(グロビン族)

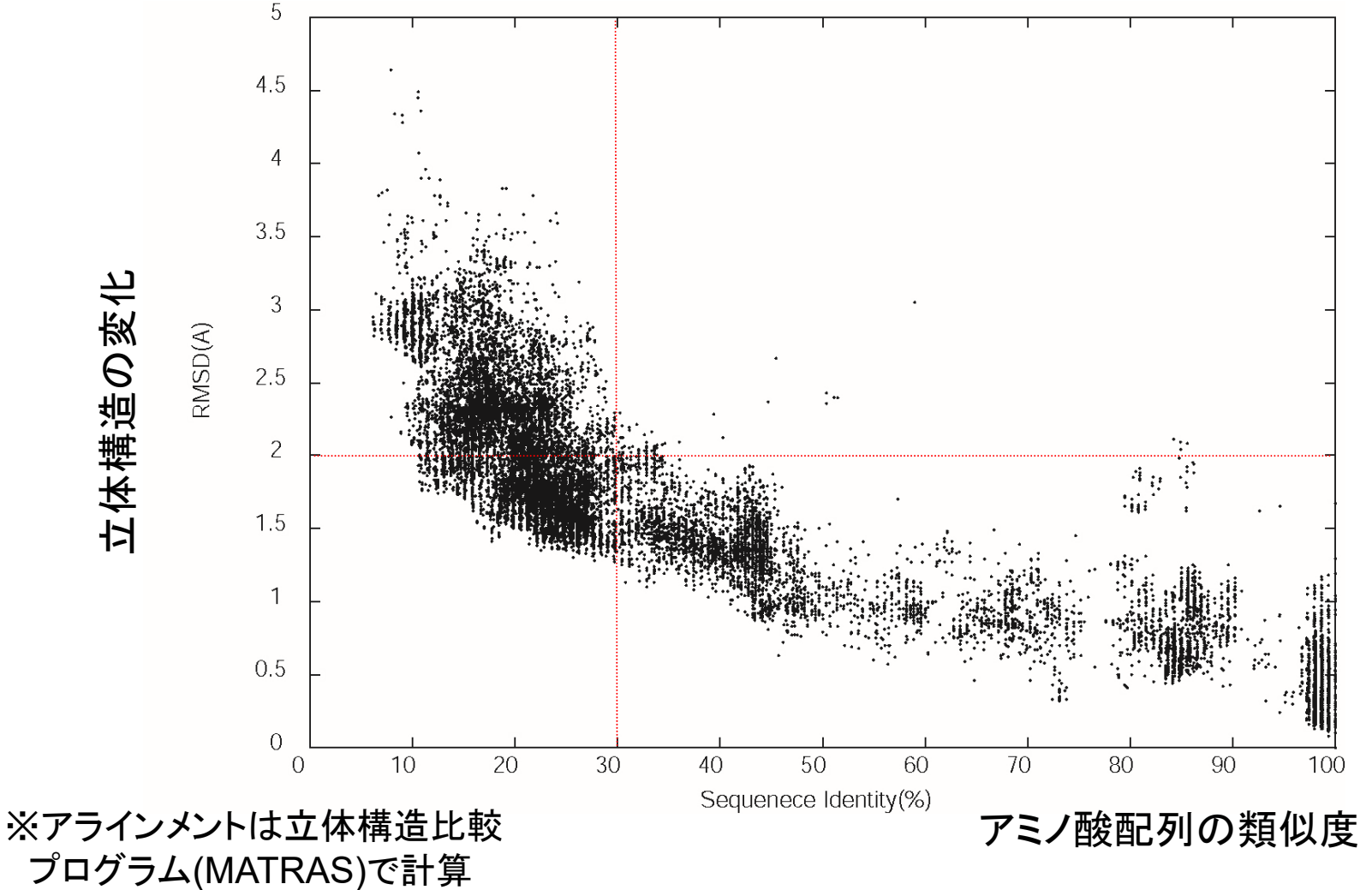

立体構造の変化はアミノ酸配列の変化と相関 配列が30%以上一致していれば、RMSDは2Å以下

## アミノ酸配列と立体構造の関係のまとめ

・アミノ酸配列が有意に似ていれば、多くの場合 立体構造も似ている

<sup>⇒</sup>相同(進化的な起源を同じにする)タンパク質の立体 構造は、おおむね似た形をしている

⇒「立体構造はアミノ酸配列より進化的によく保存する」

⇒タンパク質の機能は、その立体構造をベースとするの で、大きく構造を変化させるアミノ酸置換は進化の過程 で淘汰されてしまうから?

•相同なタンパク質であっても、配列類似性が低く なるほど、立体構造のずれは多くなる。

相同性(ホモロジー; homology): 進化的に共有祖先をもつことに由来すると考えられる類似性。

## 立体構造予測法の二つのアプローチ

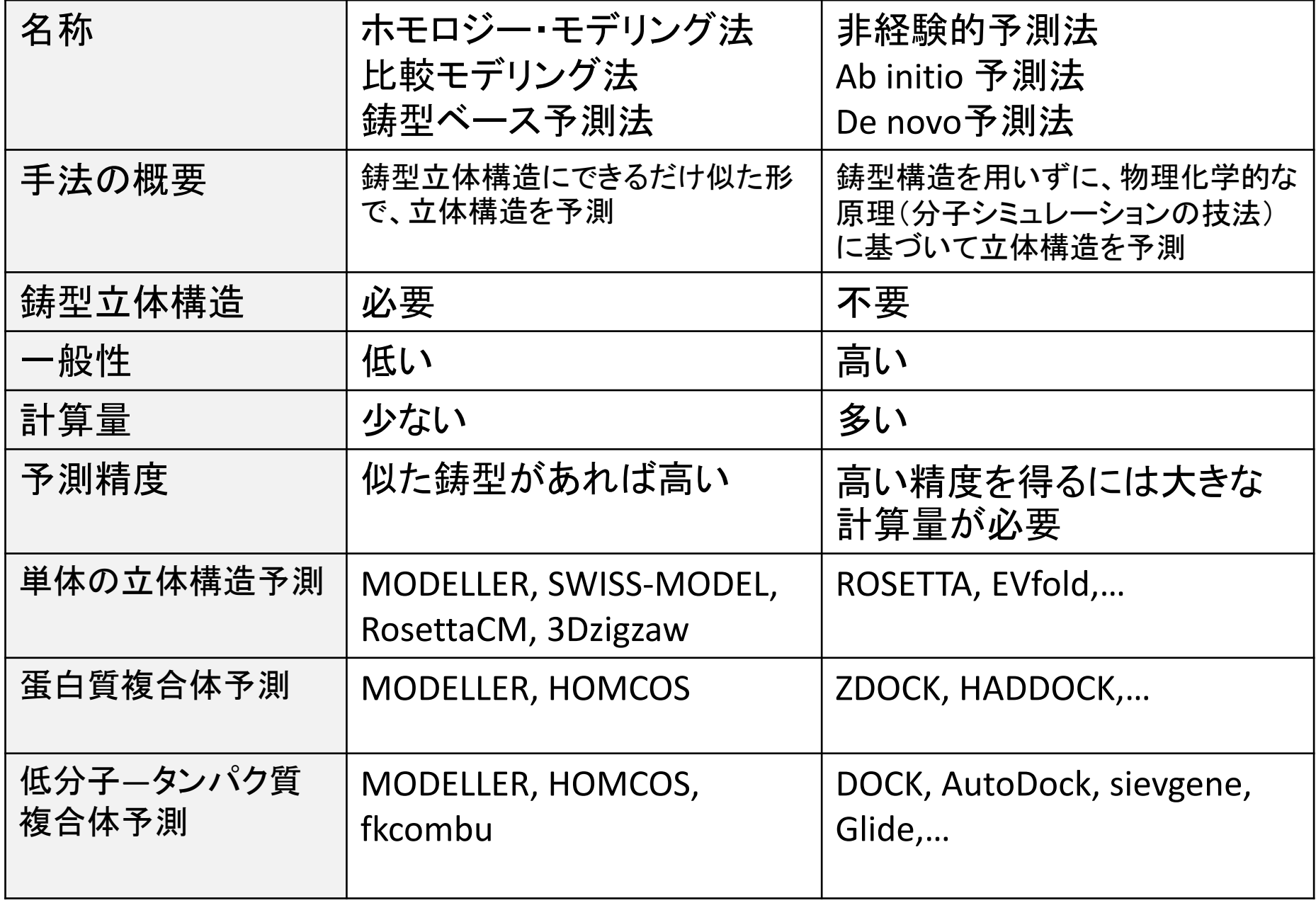

ホモロジー・モデリングによる3次構造予測

原理 *:* 立体構造はアミノ酸配列より進化的に保存する*.*

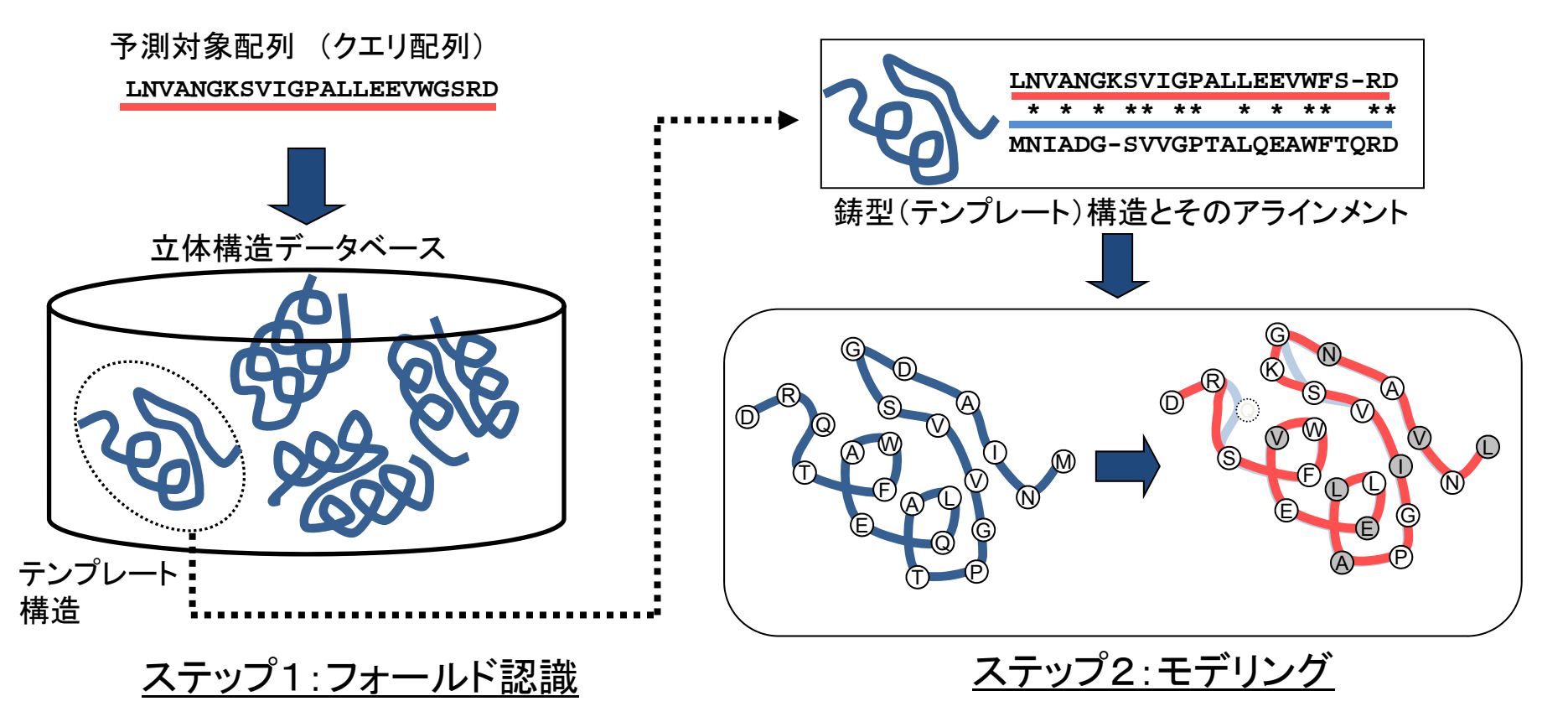

立体構造データベースの中から、クエリ配列に 最も適合する「鋳型構造(テンプレート構造)」を探す

BLAST, プロフィール法, スレディング法.... MODELLER, SWISS-MODEL,

鋳型(テンプレート)構造に従って全原子を構築 (1)側鎖原子の構築 (2)挿入ループ部を構築

RosettaCM, 3Dzigzaw

### 相同なタンパク質の発見する方法(フォールド認識)

同一残基率(Sequence Identity)(%)

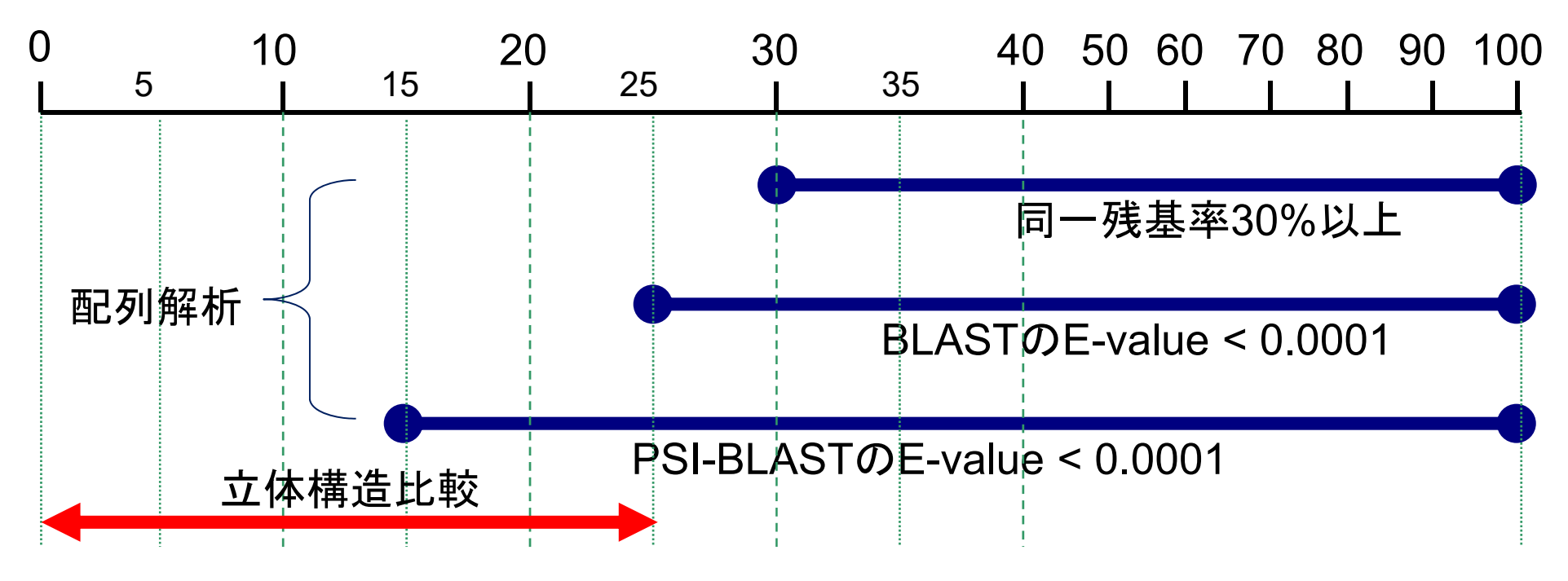

・BLASTでヒットしない場合でも、プロフィール法(PSI-BLAST, HMMer, HHsearch, HHBlitsなど)では、ヒットする場合がある。

・配列類似度が低い場合、鋳型の相同タンパク質が見つかっても、予測精度には限界 があるので、使用目的には注意が必要。

・立体構造比較は、複合体のホモロジー・モデリングのために役に立つことがある。

モデリング

鋳型(テンプレート)構造を元にした全原子の構築

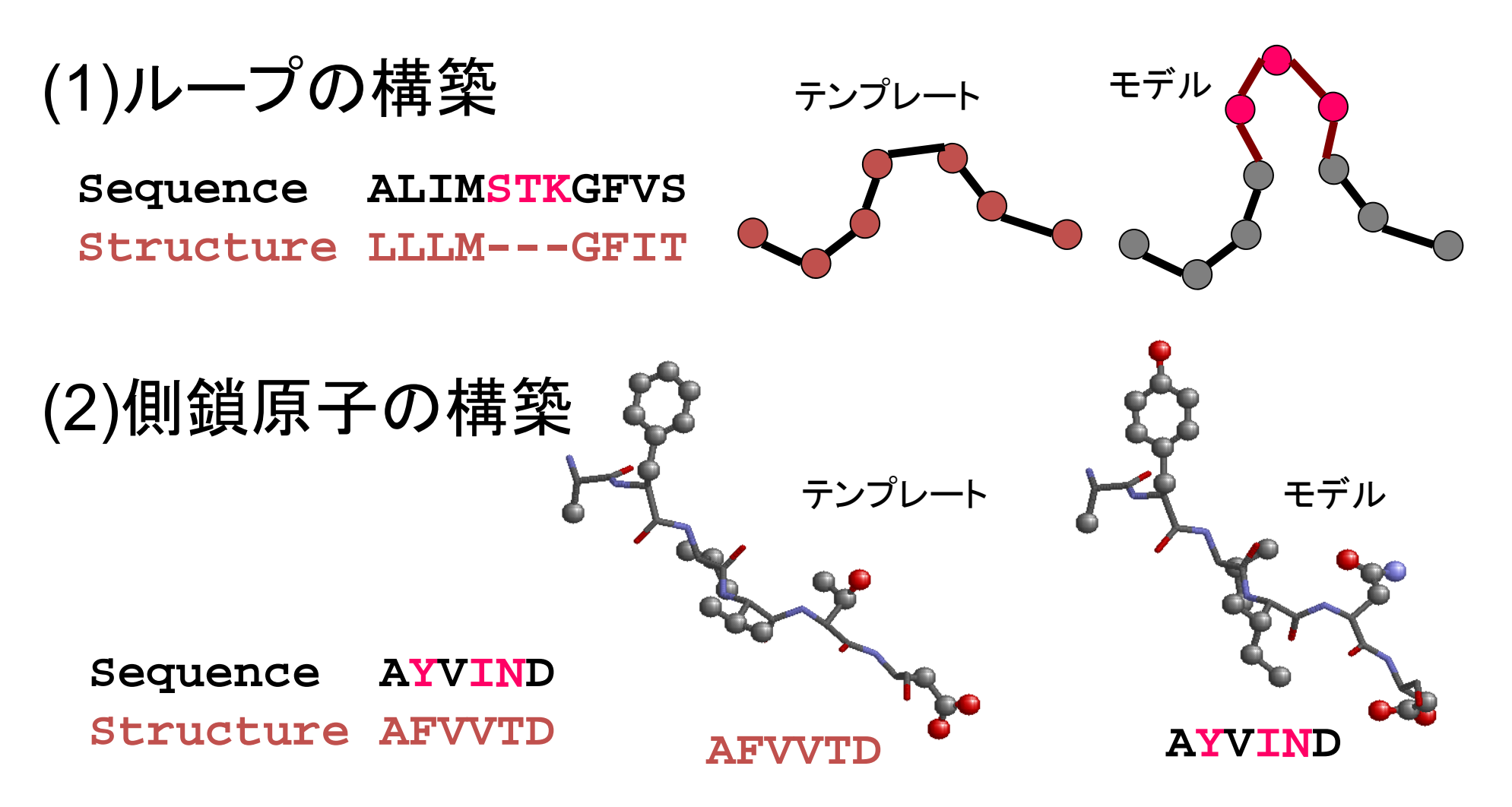

*MODELLER, SWISS-MODEL, RosettaCM, 3Dzigzaw*

# MODELLERの手続き:空間拘束の充足

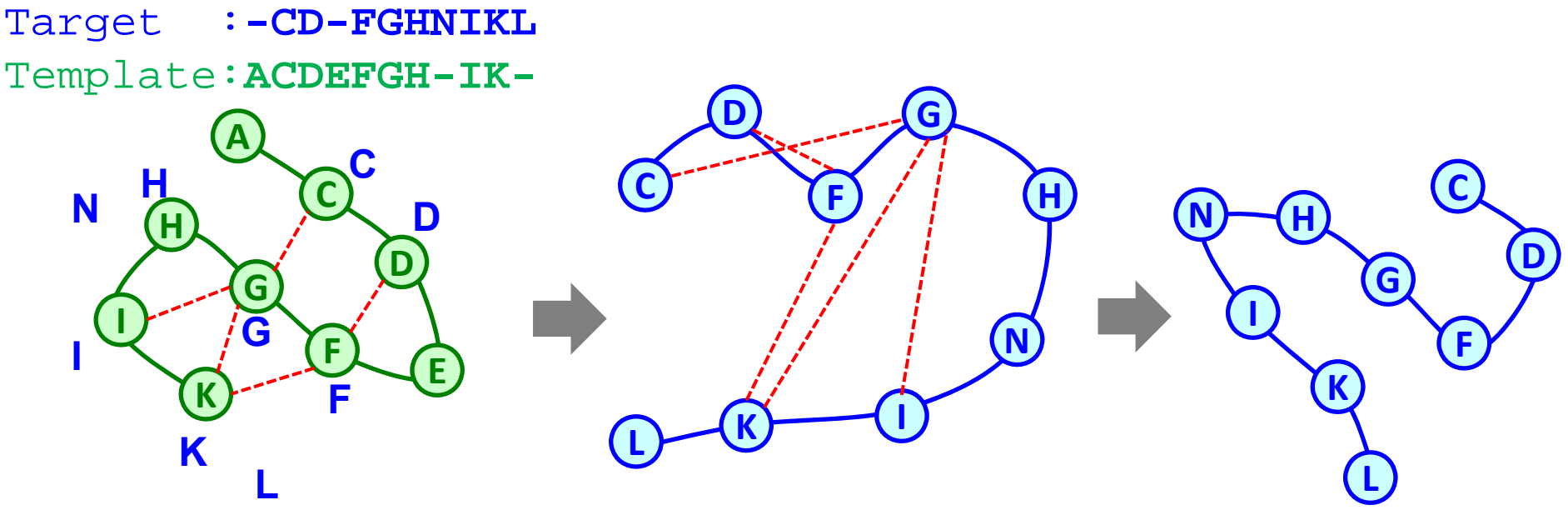

1. 標的配列を鋳型構造に 2. 空間的拘束(spatial constraint) 3. 空間的拘束を満たすような アラインメントする を抽出する 構造を探す

・空間的拘束 <sup>=</sup>相同な鋳型構造から得られる拘束 <sup>+</sup> 立体化学的な拘束

・空間的拘束は、CHARM22の力場と似た形式の目的関数(ポテンシャルエネルギー)に変換される

・構造探索は、1) 可変目的関数法+共役勾配法, 2)焼きなまし法+分子動力学法 で行う。

・ループの構築や側鎖の構築の手続きは、この「空間的拘束の充足」の手続きに含まれる。

B. Webb, A. Sali. Comparative Protein Structure Modeling Using Modeller. Current Protocols in Bioinformatics, John Wiley & Sons, Inc., 5.6.1-5.6.32, 2014.

A. Sali & T.L. Blundell. Comparative protein modelling by satisfaction of spatial restraints. J. Mol. Biol. 234, 779- 815, 1993.

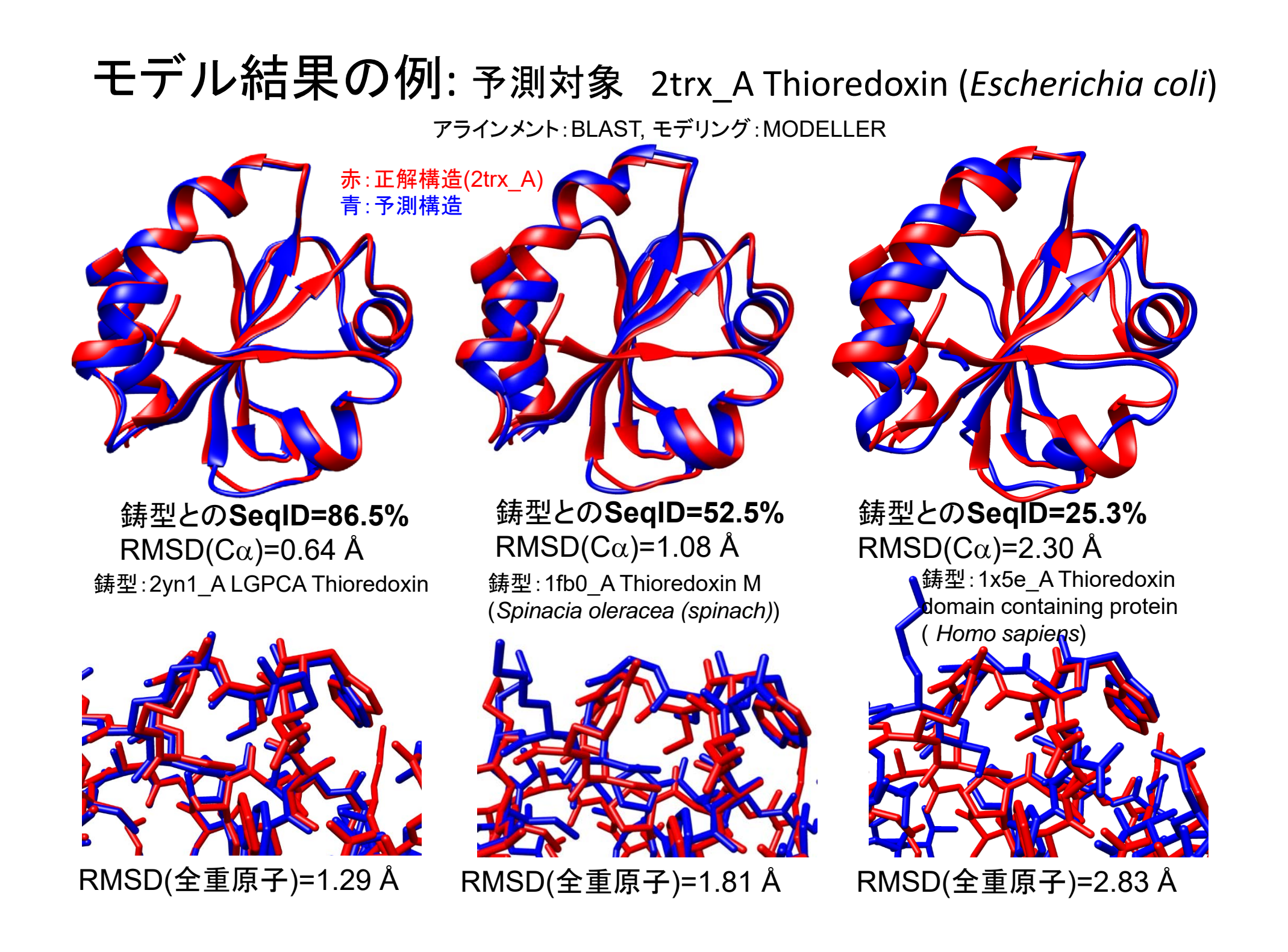

# モデルの精度とその使い方

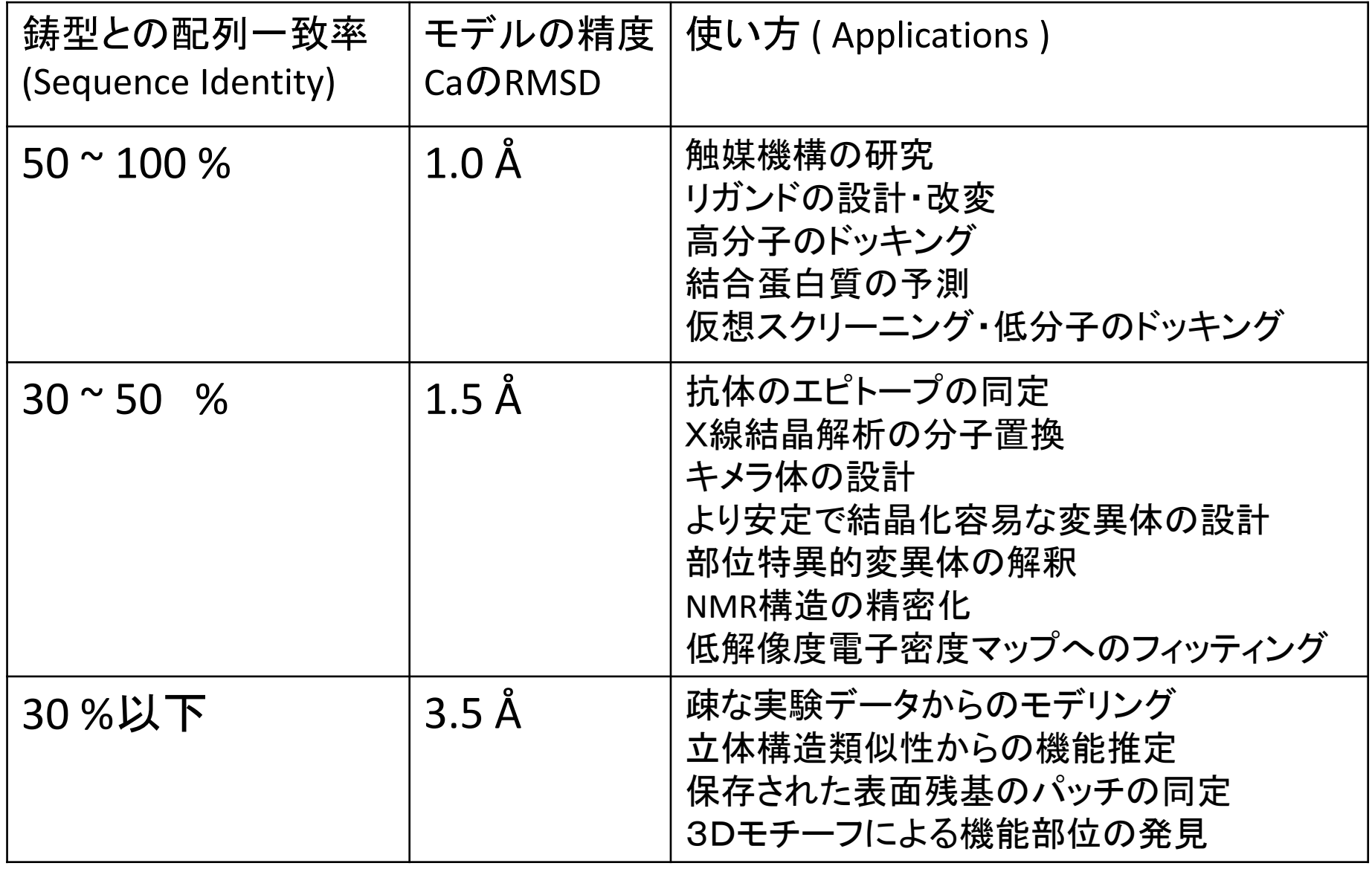

Baker, D., Sali, A. Science (2001), *294*, 93‐96

## UCSF ChimeraとModellerを用いた ホモロジー・モデリング

## 配列から相同立体構造の取得

標的(予測対象)とするアミノ酸配列: UniProt の **CALL5\_HUMAN**

**CALL5 HUMAN:** [Q0NZT1 ]: Calmodulin-like protein 5

**SQ SEQUENCE 146 AA; 15893 MW; 70746291268494CC CRC64; MAGELTPEEE AQYKKAFSAV DTDGNGTINA QELGAALKAT GKNLSEAQLR KLISEVD SDG DGEISFQEFL TAAK KARAGL EDLQVAFRAF DQDGDGHITV DELRRAMAGL GQPLPQEELD AMIREADVDQ DGRVNYEEFA RMLAQE** 

二つの変異体がUniProtに記載されている

VARIANT 58 58 S -> G

(polymorphism confirmed at protein FT level;dbSNP:rs11546426). VARIANT 74 74 K -> R

(polymorphism confirmed at protein FT level; dbSNP:rs10904516).

※ちなみに、ヒトの有名なカルモジュリンは、CALM HUMANで、CALL5とは50%ほどの 配列一致率。

# アミノ酸配列の取得と検索

1) Googleで"UniProt"と入力 2) U<u>niProtのページのフォームに</u>"CALL5 HUMAN"と入力

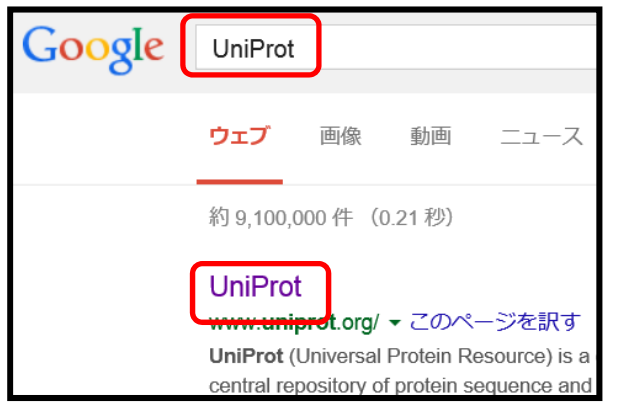

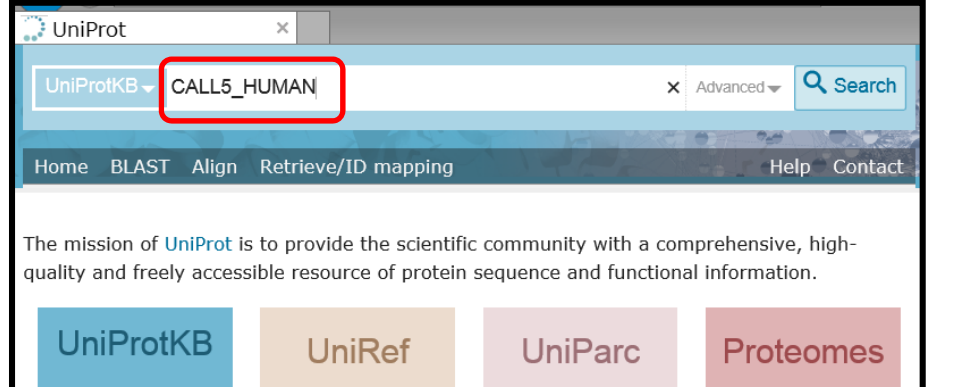

### <sup>4</sup>) メニューの[Format]から"FASTA(canonical)"を選ぶ

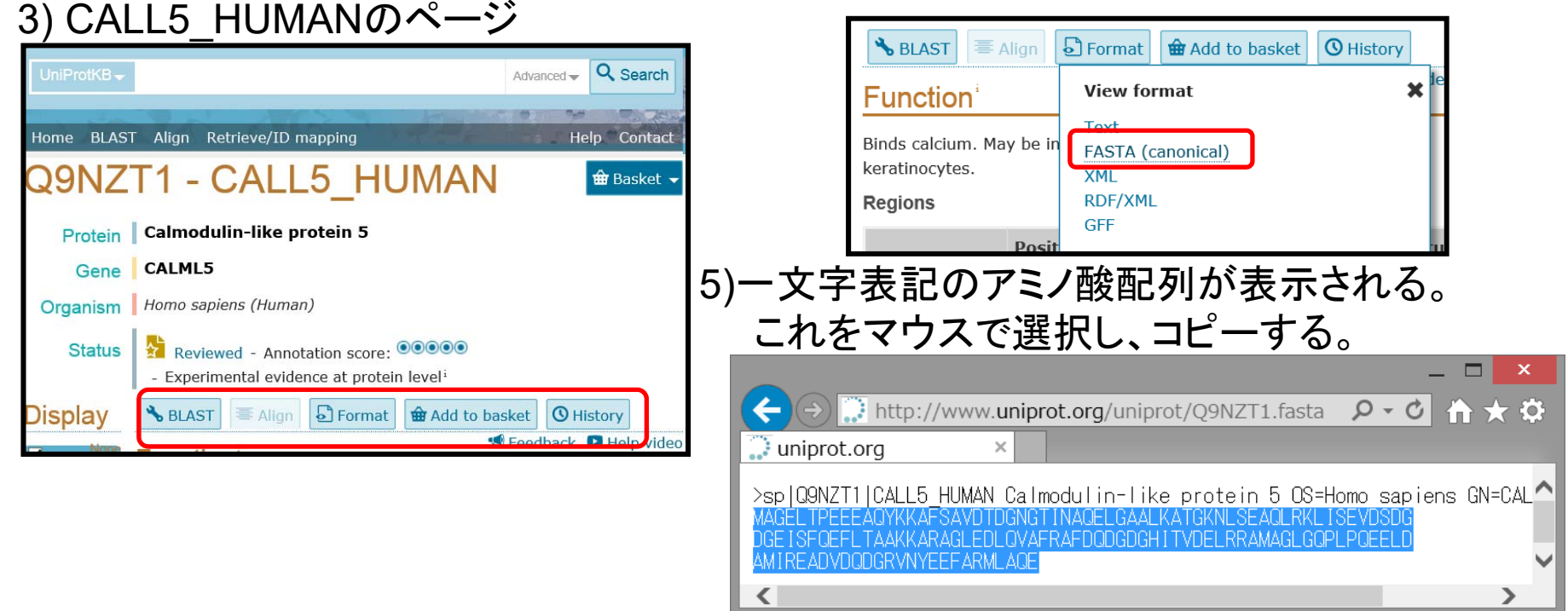

### PDBjによる相同な立体構造(鋳型構造)の検索

の**A**鎖が、

### 1) Googleで"PDBj"と入力 2) PDBjのトップページから"Sequence Navigator"を選択

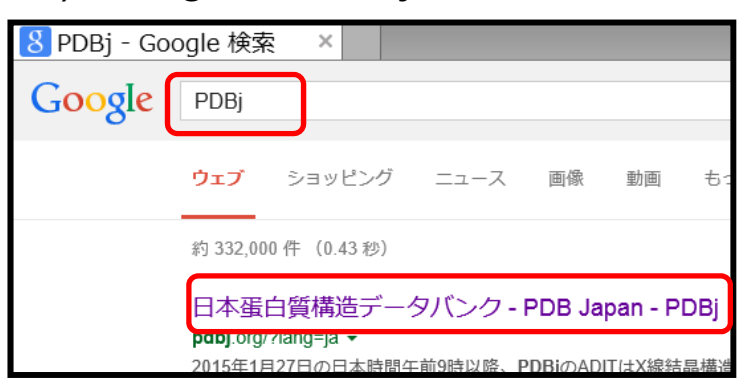

3) [Search by sequence]のタブを選び、 フォームに、UniProtのページでコピーし たCALL5 HUMANの配列をペースト

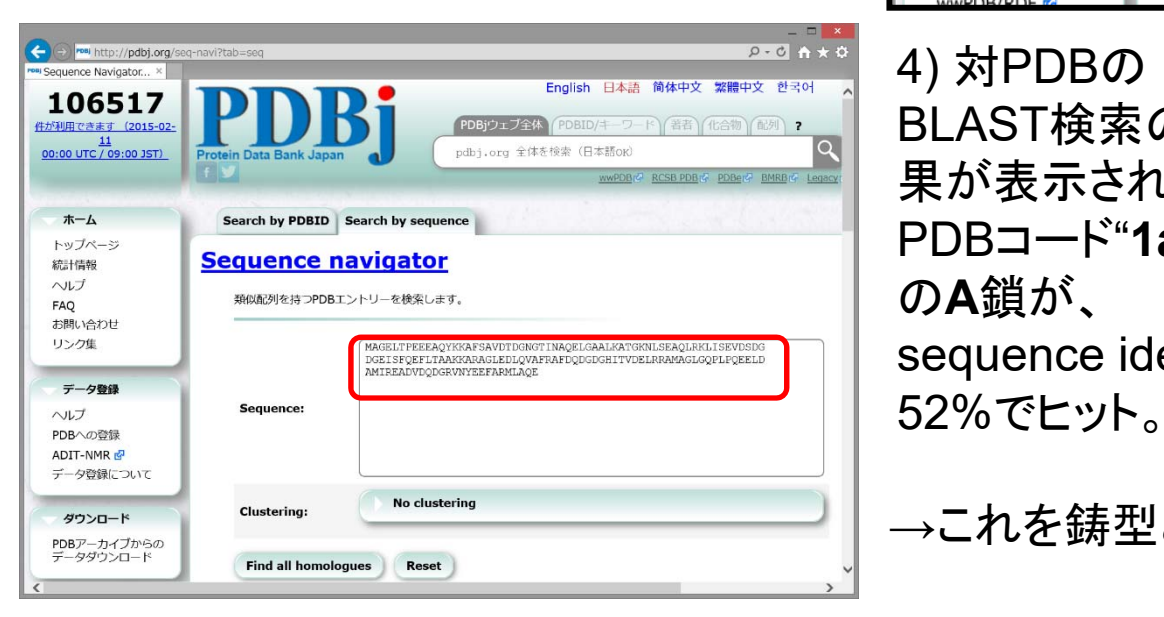

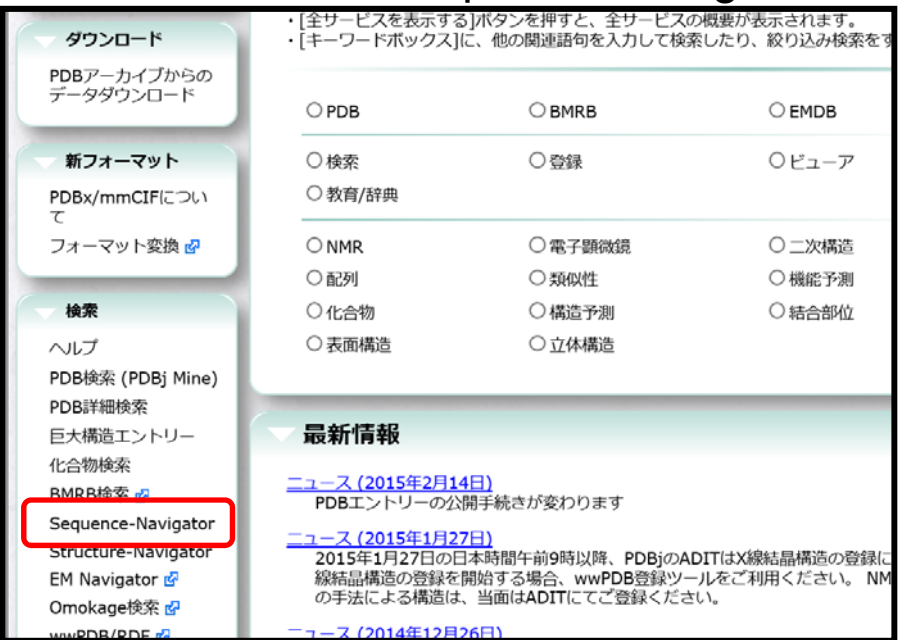

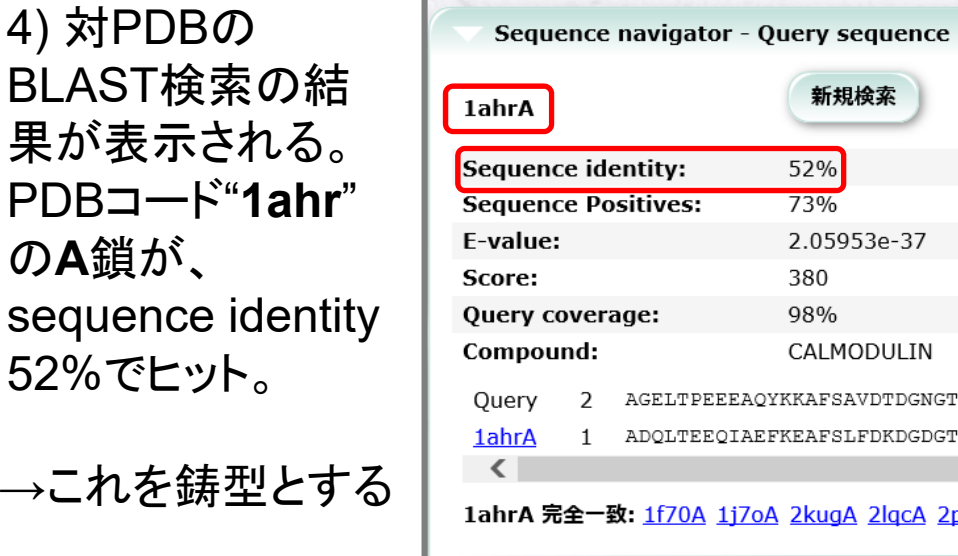

## Chimera:鋳型構造の読み込み

1) Chimeraを起動して、メニューから **[File]→[Fetch by ID…]**を選ぶ。

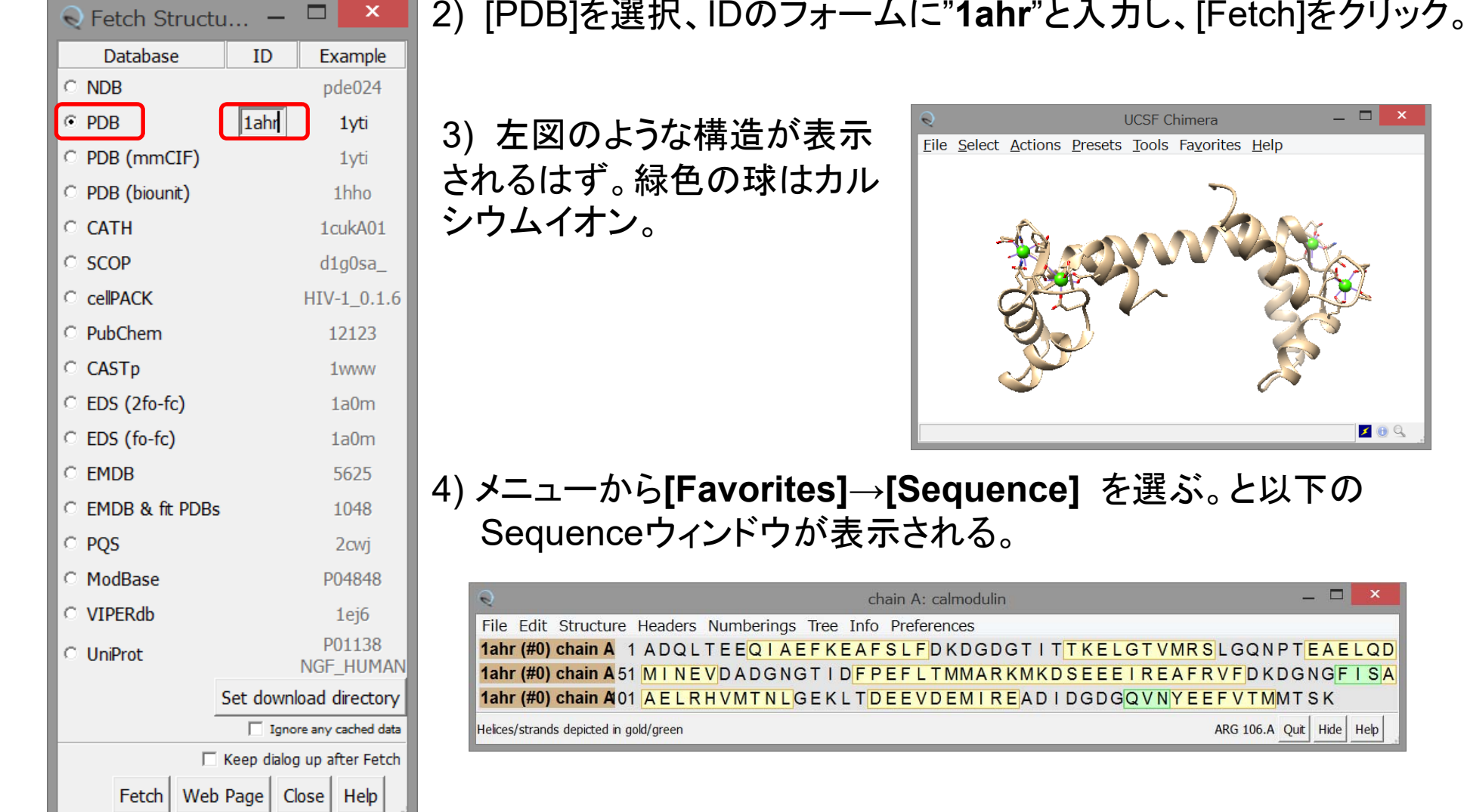

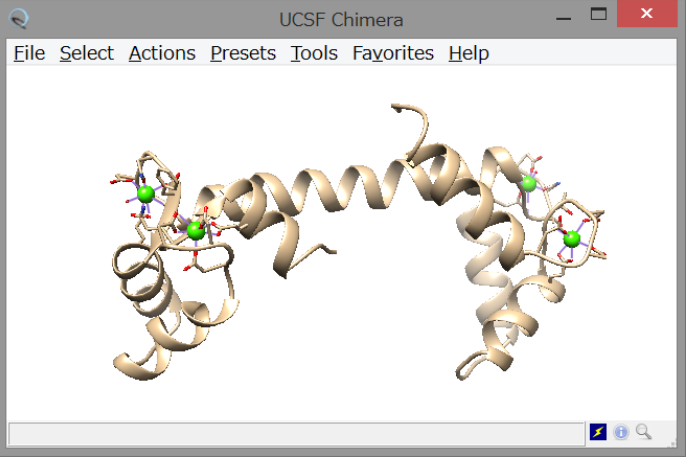

#### 4) メニューから**[Favorites]→[Sequence]** を選ぶ。と以下の Sequenceウィンドウが表示される。

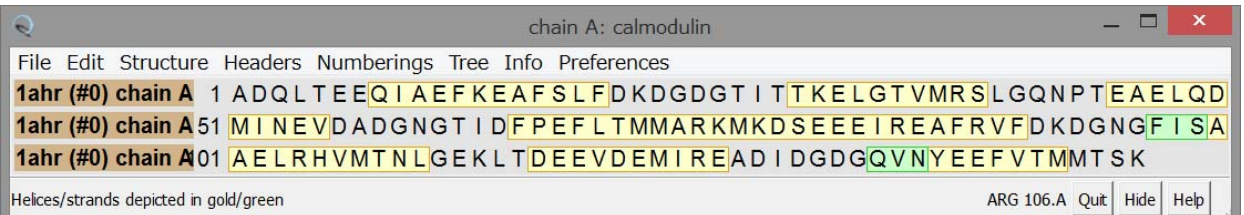

## Chimera:標的配列の読み込み

1) Sequenceウインドウのメニューから **[Edit]→[Add Sequence…]** を選ぶ とAdd Sequenceのウィンドウが表示される。

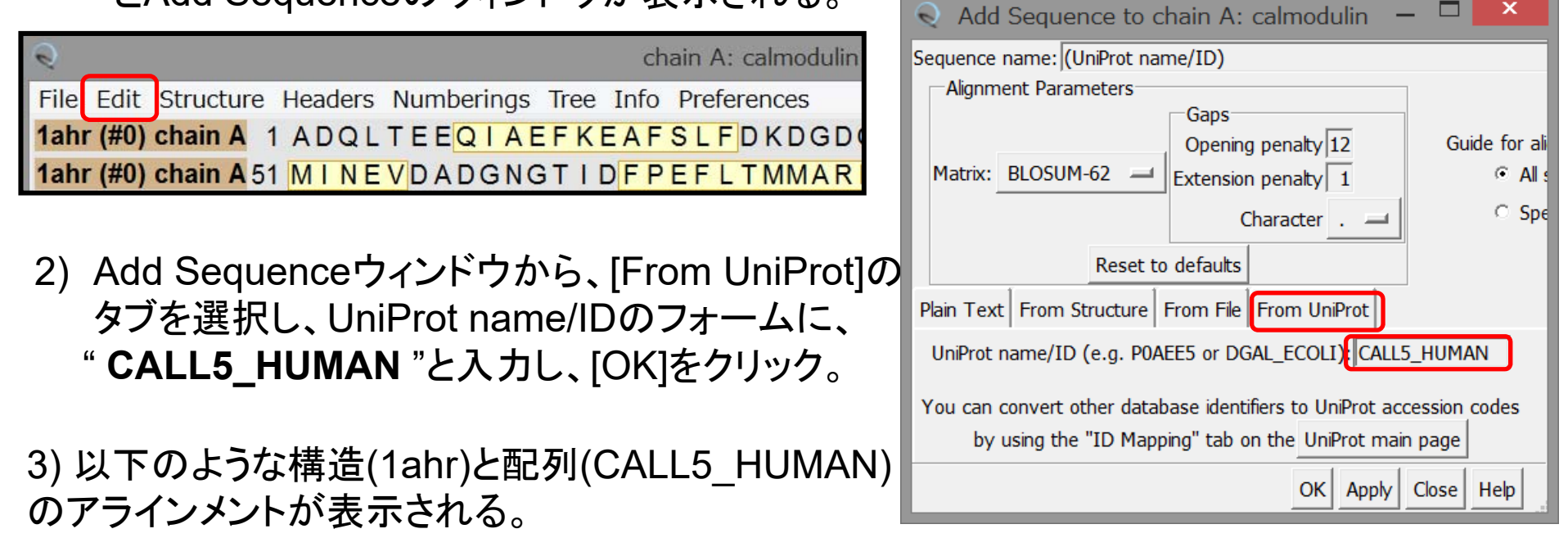

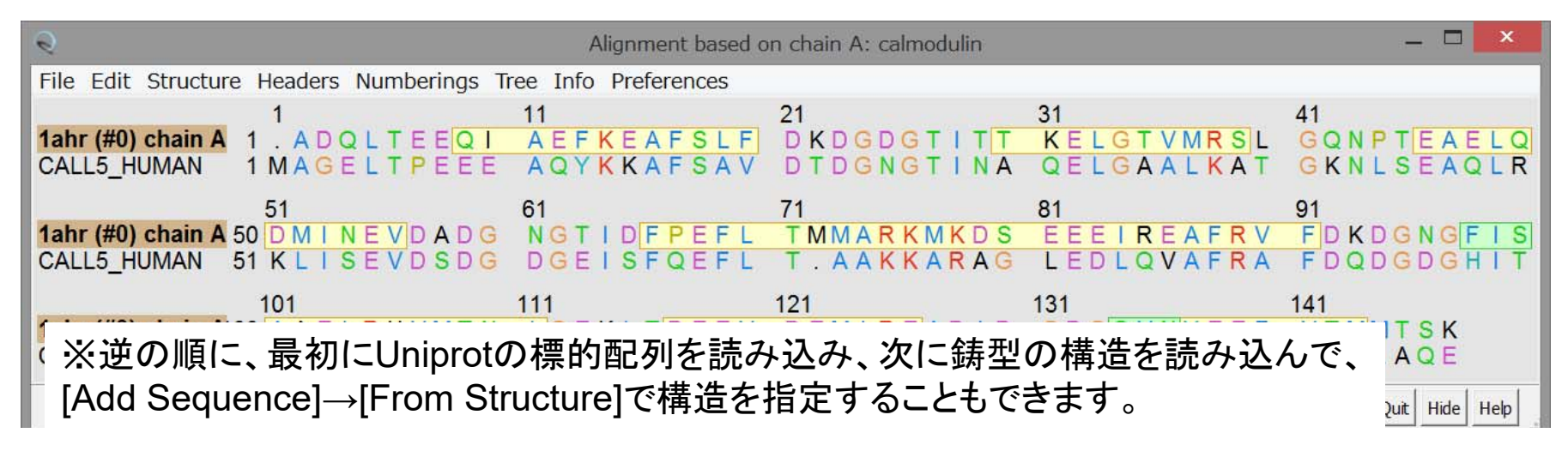

## Chimera:変異箇所の立体構造の確認

VARIANT 58 S -> G (polymorphism confirmed at protein FT level). SNPが報告されている 58番目のS (S->G)の立体構造上の位置を確認してみる。

**MAGELTPEEE AQYKKAFSAV DTDGNGTINA QELGAALKAT GKNLSEAQLR KLISEVDSDG DGEISFQEFL TAAKKARAGL EDLQVAFRAF DQDGDGHITV DELRRAMAGL GQPLPQEELD AMIREADVDQ DGRVNYEEFA RMLAQE** 

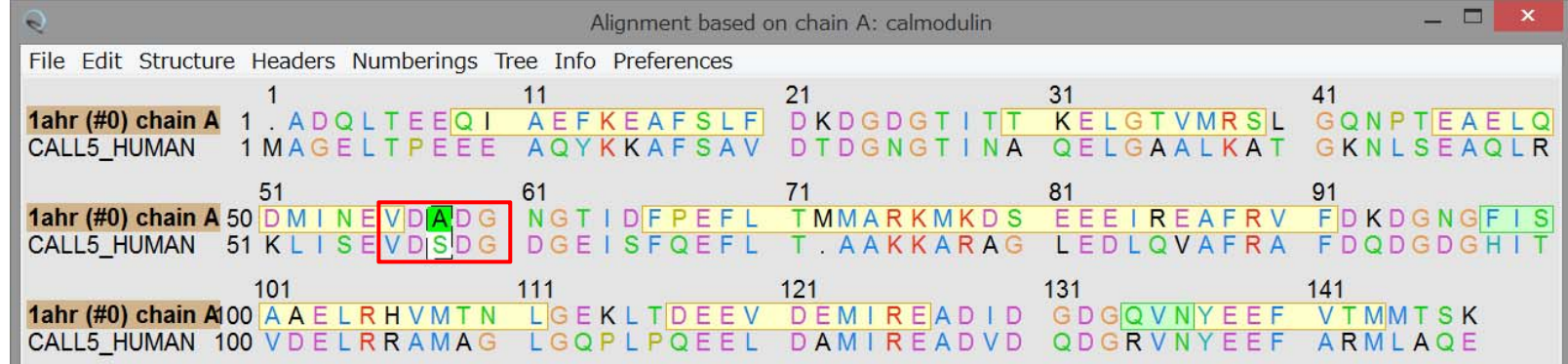

1) 58番目のS (VD**S**DG)を探し、それに対応する構造部位(この場合はA)をマウスで選択する。

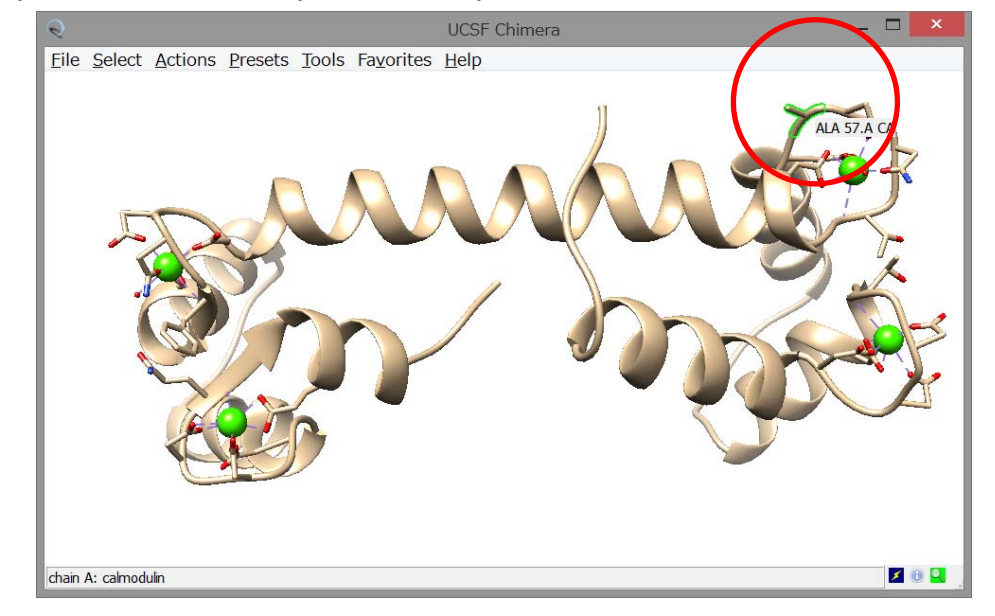

2) 選択された状態で、 **[Actions]→[Atoms/Bonds] →[Show]**  とすると、選択された構造部位がスティック 表示される。

> ※同様に74番目の**K -> R**  の位置も確認してみる

## Chimera:標的配列のCa2+結合部位の推定

鋳型立体構造(1ahr)のCa2+イオンの結合部位を求め、sequenceウィンドウで対応する標 的配列の部位を確認すればよい。 Select Zone Parameters

- 1) メニューから**[Select]→[Residue]→[CA]**を選択し、  $Ca<sup>2+</sup>$ イオンを選択。
- 2) メニューから**[Select]→[Zone…]** を選択する。
- 3) Select Zone Parameterのウィンドウが表示される。 一番上のフォームの"5.0"を"**4.0**"に書き直して、[OK] をクリックする。
- 4) 選択された状態で、 **[Actions]→[Atoms/Bonds]**  →**[Show]** で、Ca<sup>2+</sup>結合部位がスティック表示される。

5) 選択された状態で、 sequenceウィンドウを確認す ると、 Ca2+結合部位が緑色で強調表示されている。

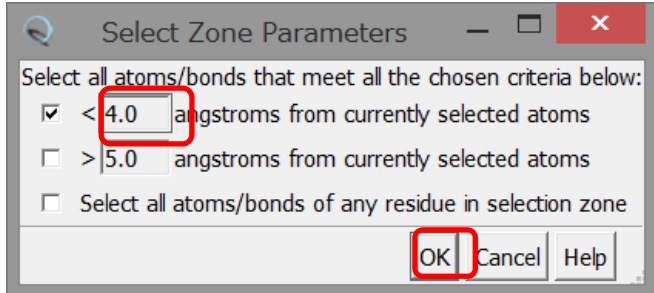

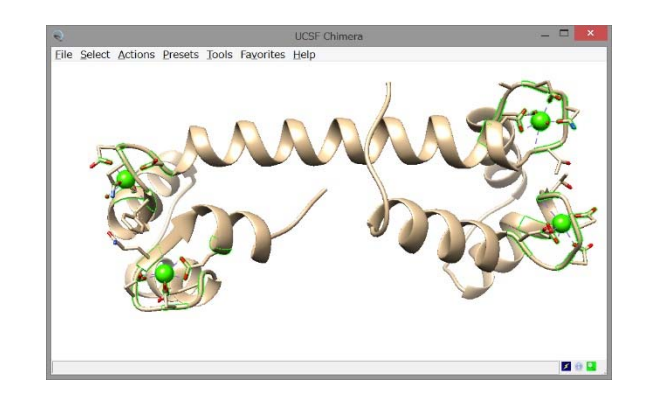

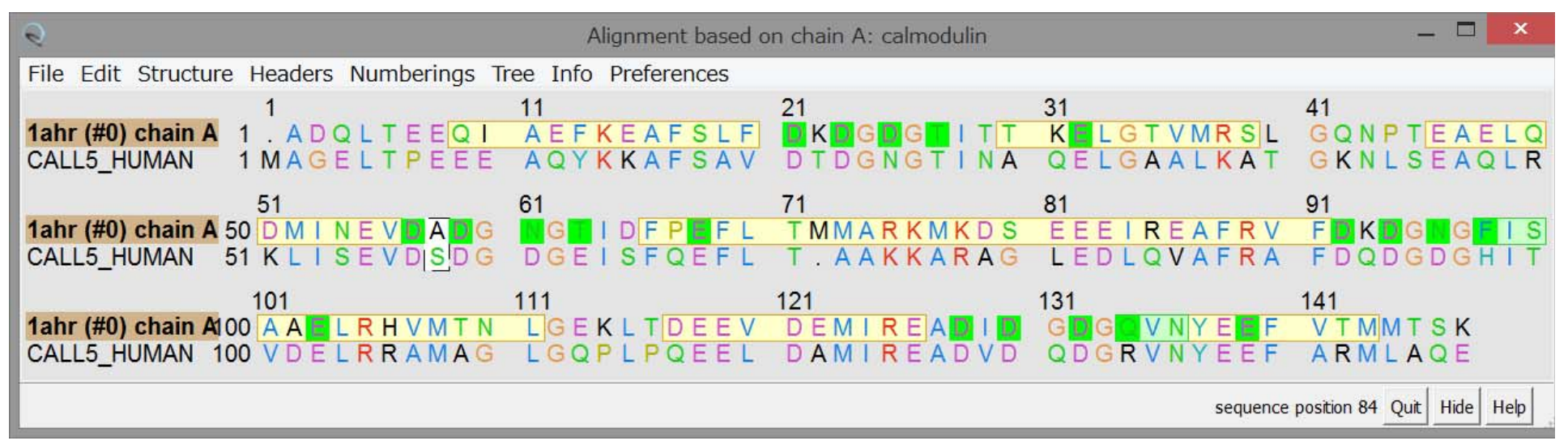

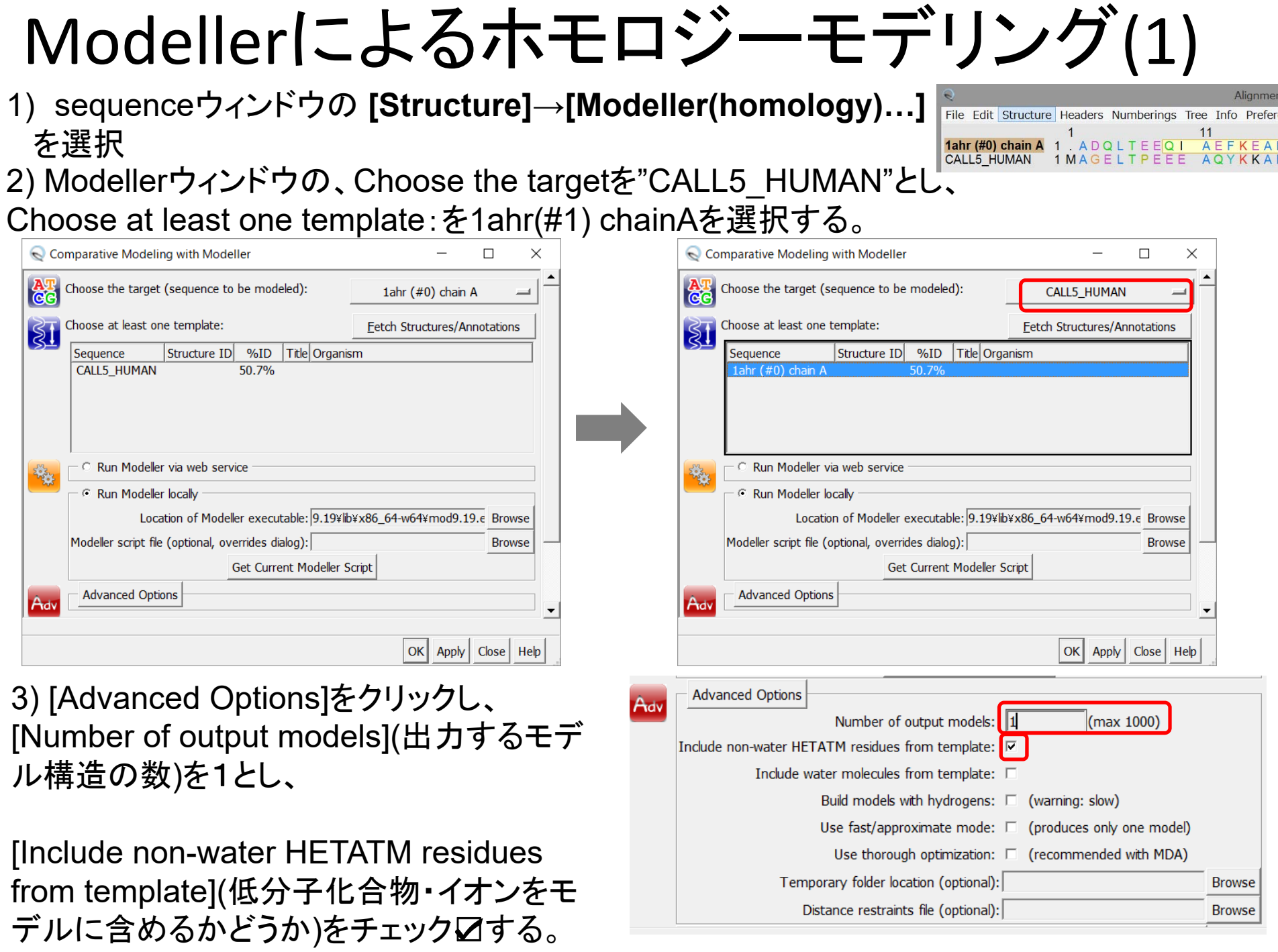

## ローカルにModellerを起動するための注意

Location of Modeller executableを設定する必要があります。

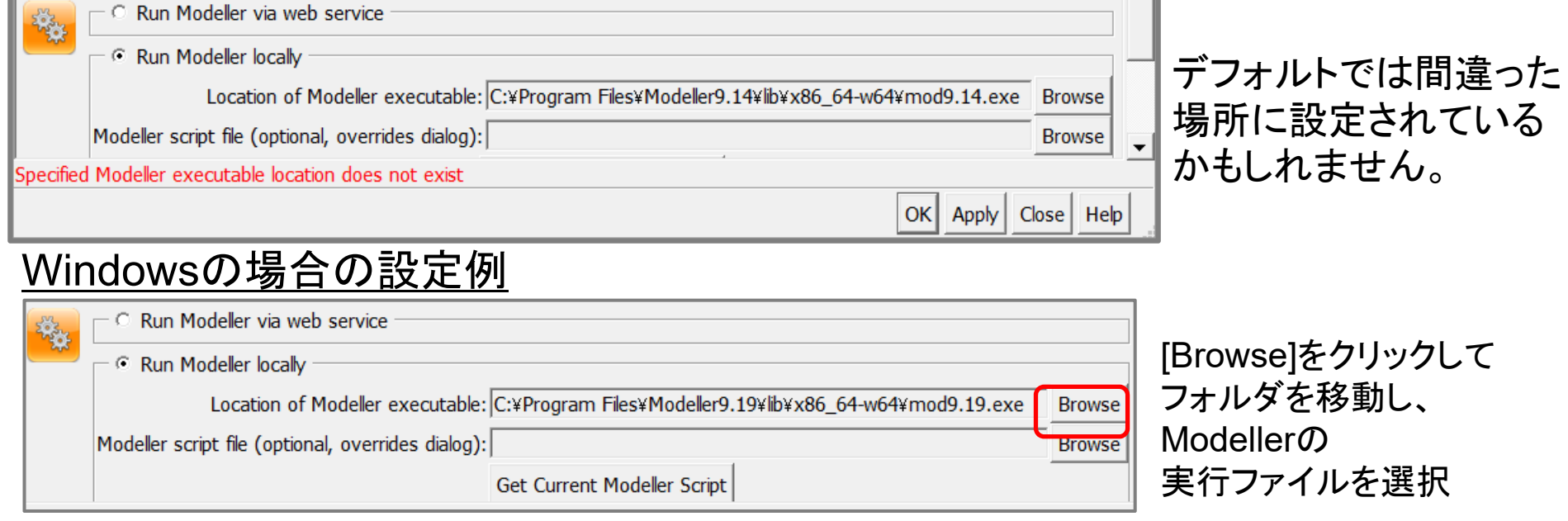

#### **C:¥Program Files¥Modeller9.19¥lib¥x86\_64-w64¥mod9.19.exe**

#### Macintoshの場合の設定例

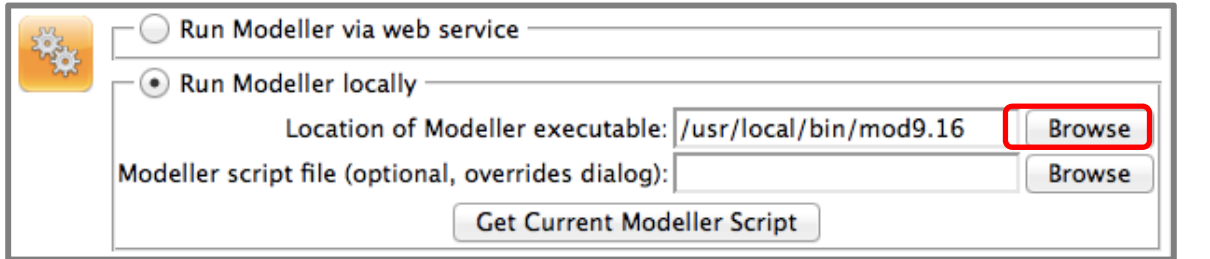

[Browse]をクリックして フォルダを移動し、 Modellerの実行ファイルを選択

#### **/usr/local/bin/mod9.19**

※バージョンやインストール場所によって詳細は異なります。各自の設定に合わせてください。

### Web Serverを利用する場合

ローカルのModellerを起動できない場合、 Chimeraの開発グループが用意した Web serverを利用することができます。

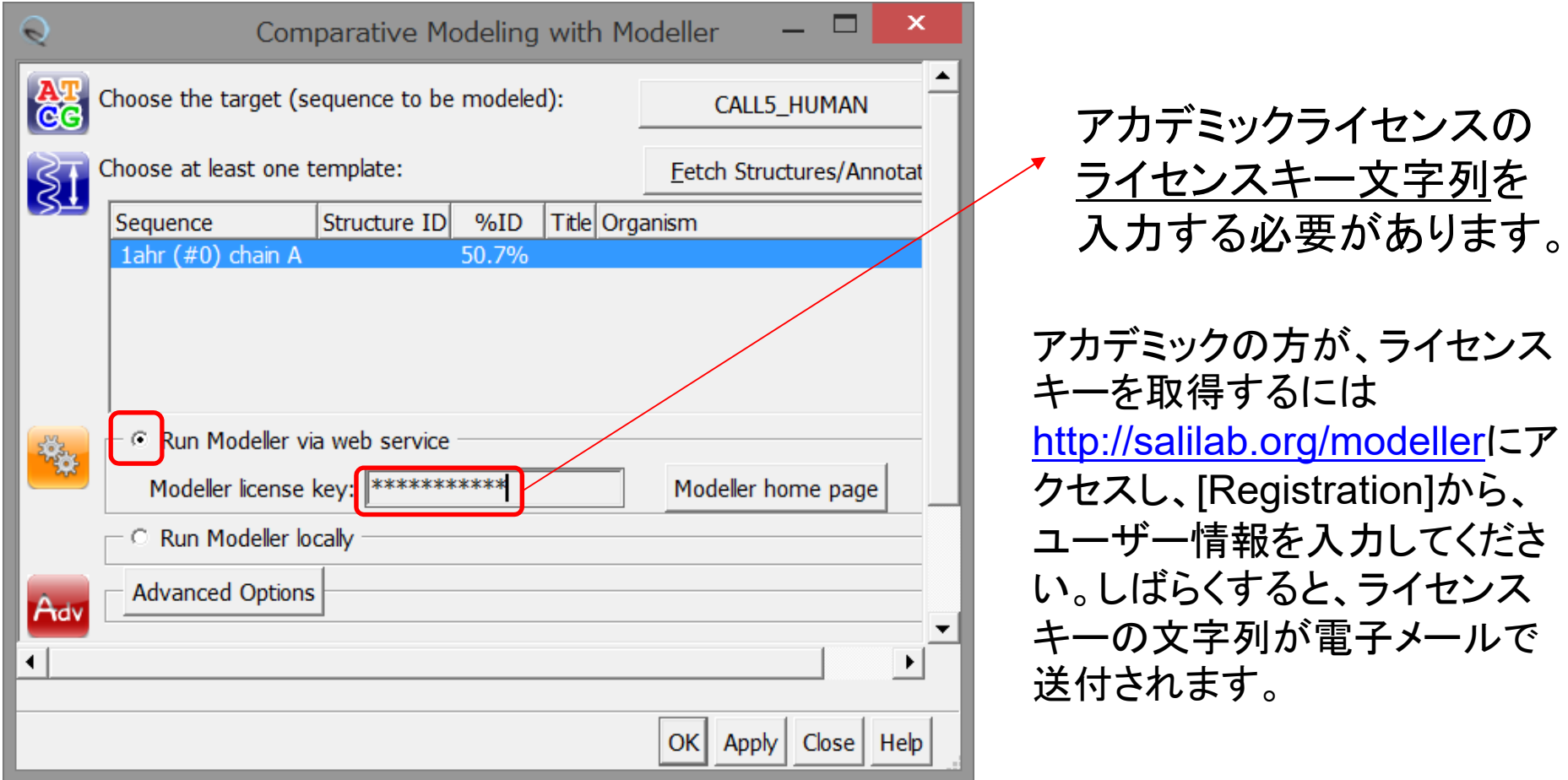

※Web Serviceを利用した場合も、ローカルに起動した場合も以後の手続きは同じです。

# Modellerによるホモロジーモデリング (2)

4) Modellerウィンドウの下の[OK]をクリックすると、計算が開始する。

計算終了までは1分~数分かかる。計算進行状況は、画面左下に表示される。

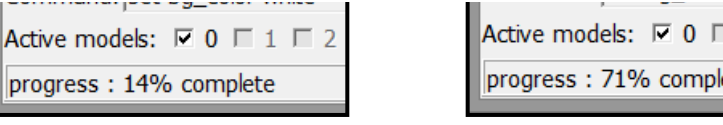

- 5) 計算が終了すると、鋳型構造とモデル構造が表示される。
- 6) **[Favorites]→[Model Panel]** を選択

※Modellerでは水素原子は生成されません。

Model Panelウィンドウの[Shown]の☑のオン・オフで、オブジェクトの表示・非表示を選択可能。

ete

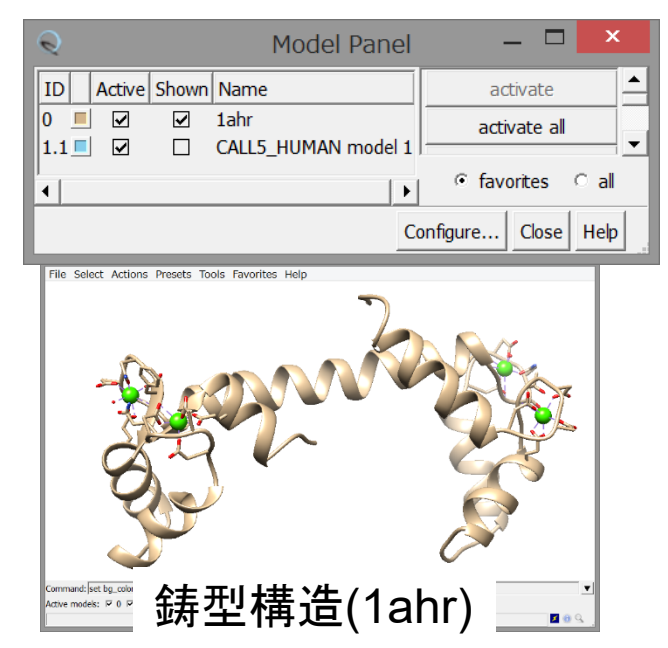

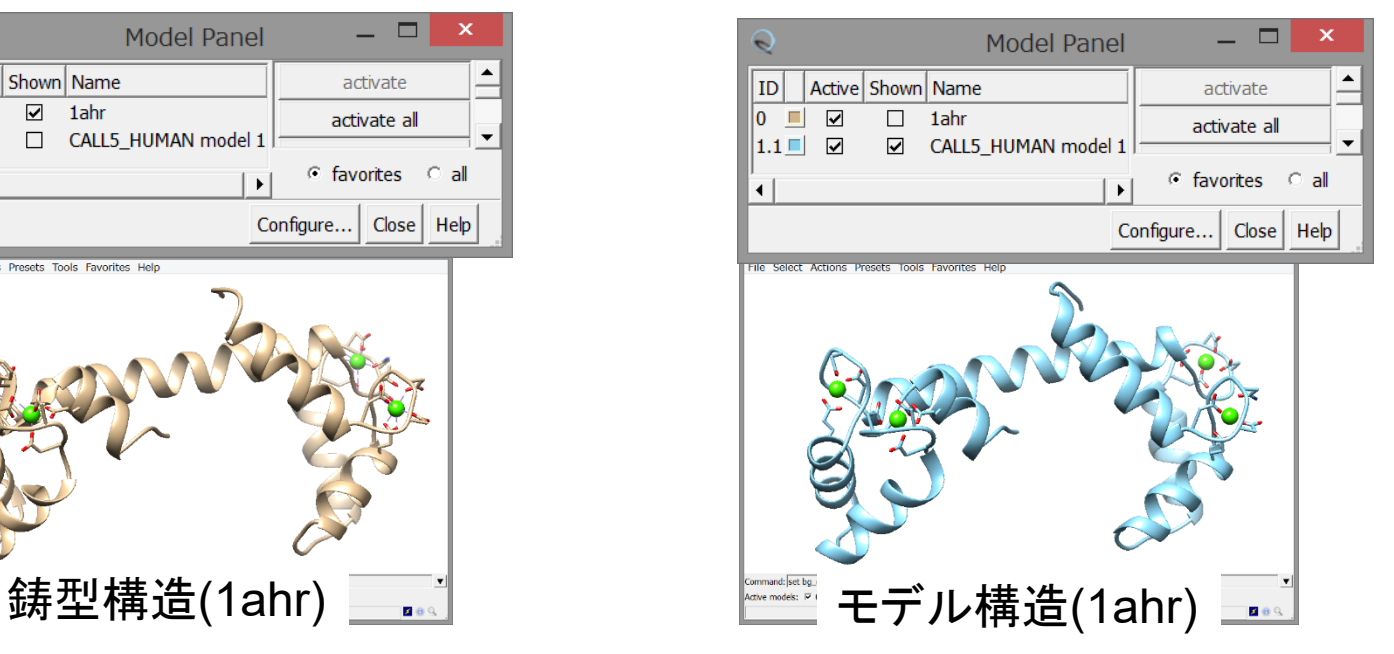

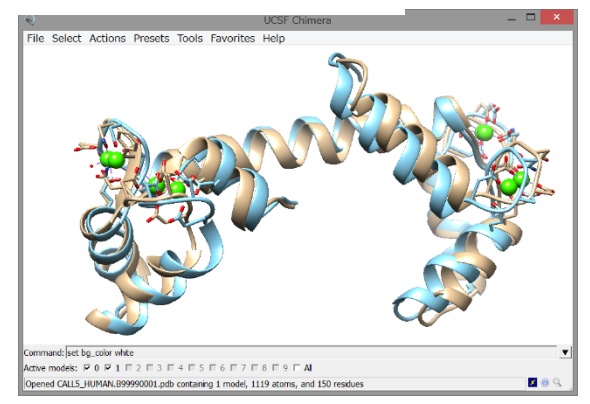

OK Apply Close Help

### Modellerによるホモロジーモデリング (3) 最後に、モデリングした構造だけを、PDB形式のファイルに保存する

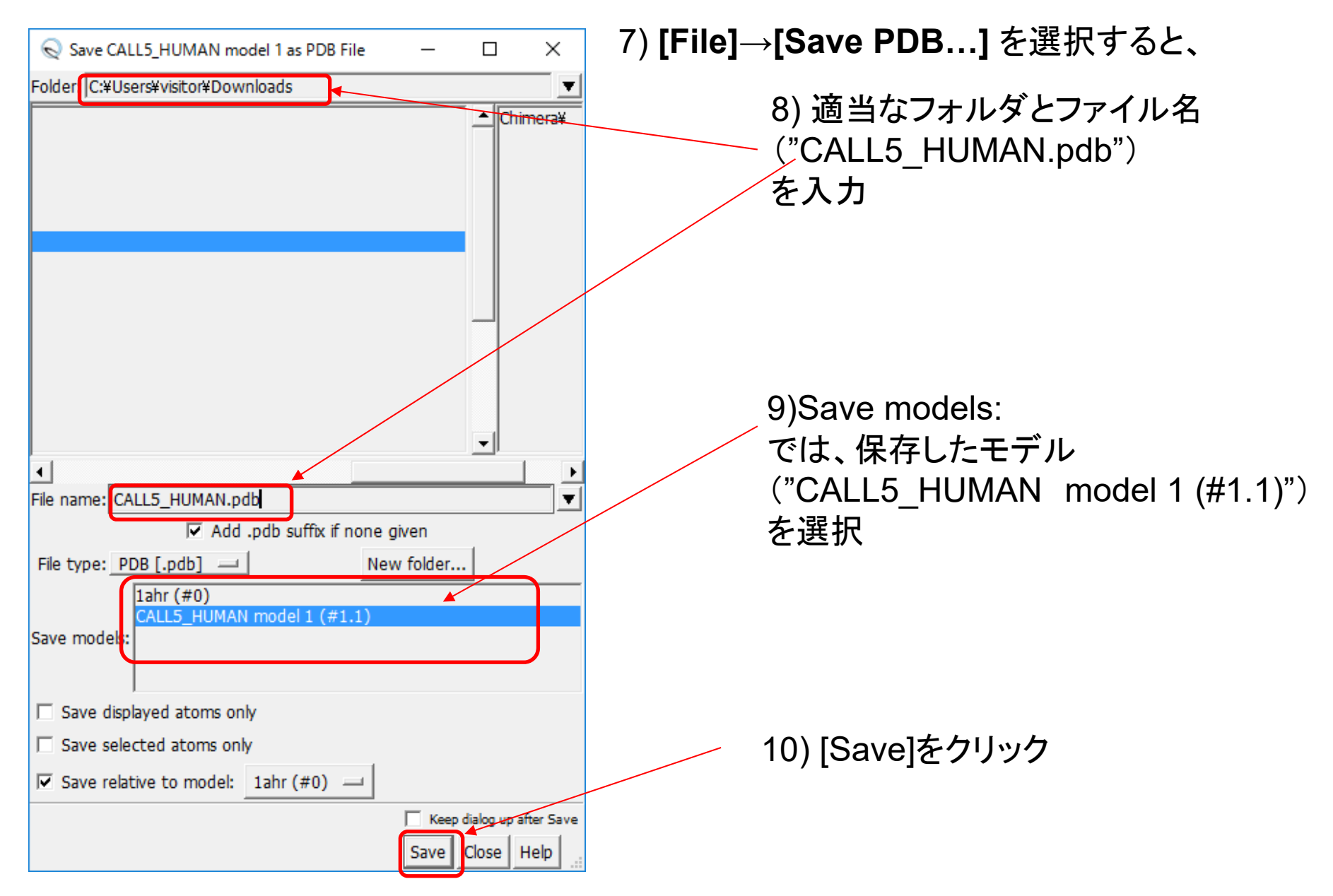

# CDK3 HUMANのモデリング例

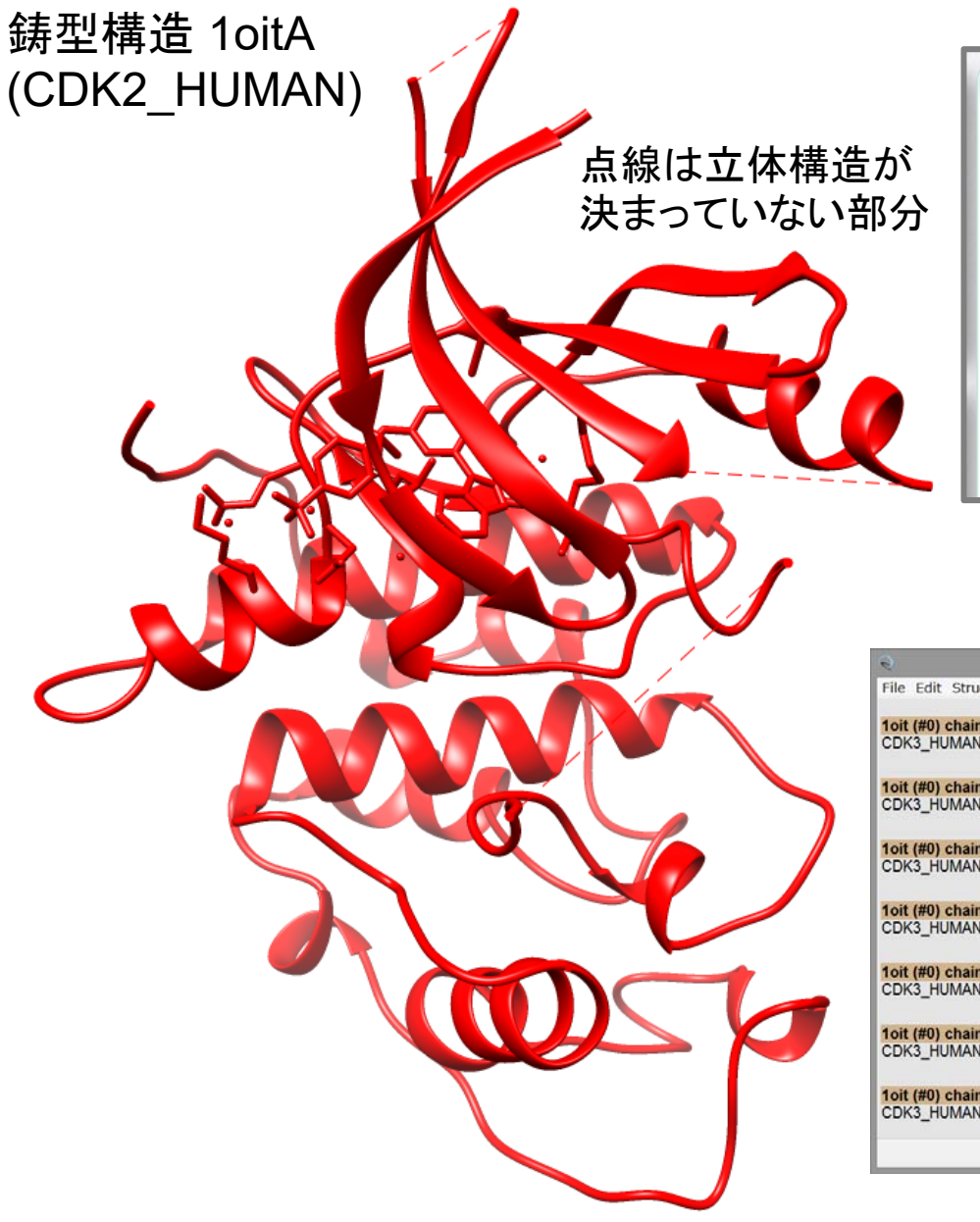

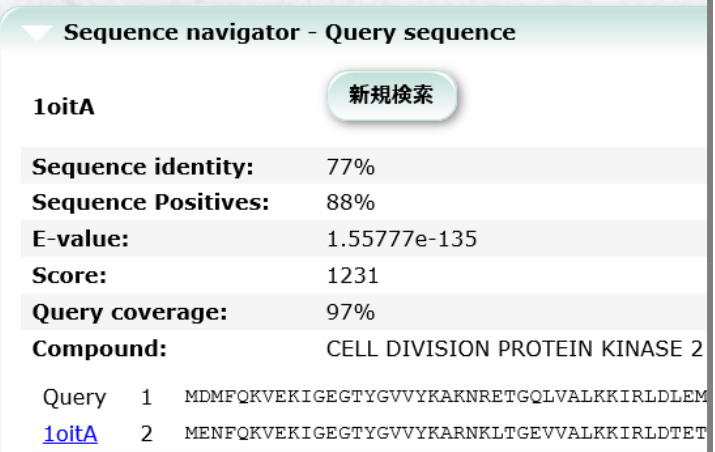

#### 鋳型と標的配列のアラインメント

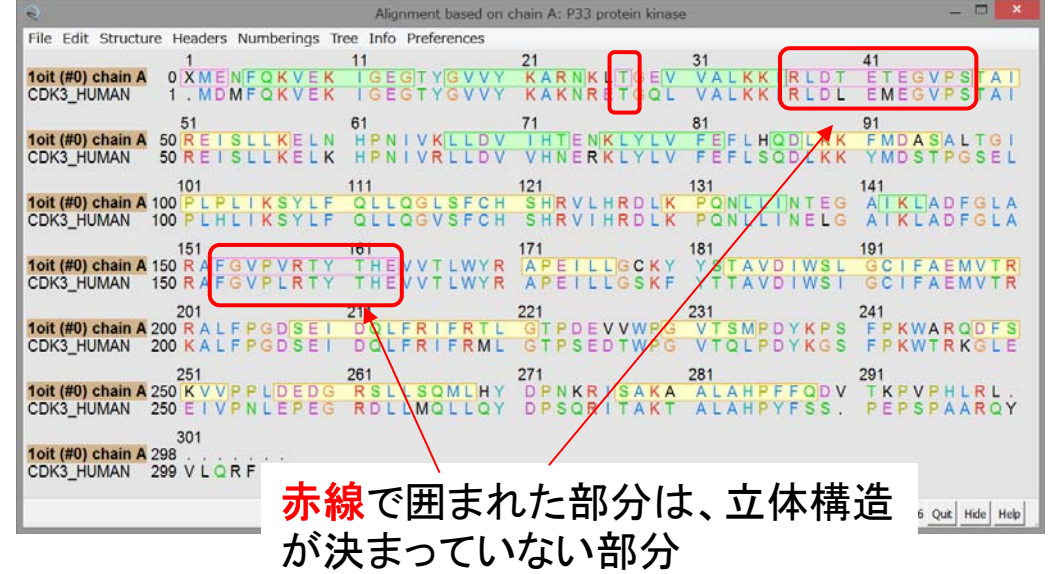

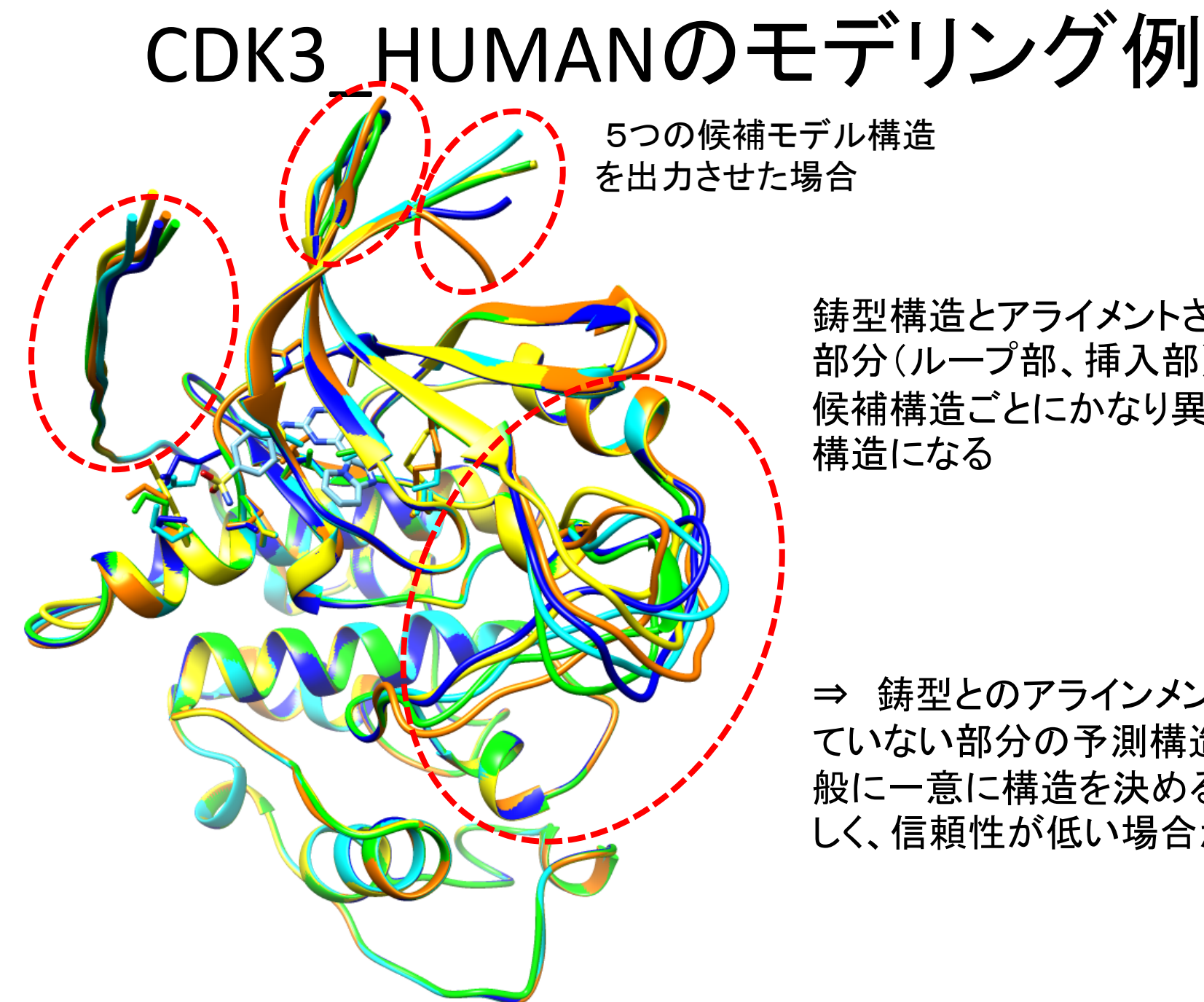

鋳型構造とアライメントされない 部分(ループ部、挿入部)は、 候補構造ごとにかなり異なった

⇒ 鋳型とのアラインメントされ ていない部分の予測構造は、一 般に一意に構造を決めるのが難 しく、信頼性が低い場合が多い。

### ホモロジー・モデリング法の使い方の留意点

#### •鋳型構造の選択 とアラインメントが予測精度をほぼ決定

・鋳型構造の選択・アライメントの不具合は、「モデリング」の過程では修正されない。

・同じような鋳型構造が複数ある場合、解像度・結合リガンドなどを考慮して選択する。 ※鋳型構造の検討にはHOMCOSの「タンパク質に対する結合分子の検索」が役立つ。

・特に、配列類似性が低い鋳型構造を使う場合、BLASTよりも、PSI-BLAST, HMMerなど のプロフィール法のほうが、正確なアラインメントを与える。

・配列モチーフなどが一致するようにアライメントの手修正が必要な場合もある。

• 鋳型構造とアラインメントされていない部分(ループ部・ 挿入部)の構造を決めるのは一般に困難

・特にアミノ酸長が長くなると、挿入部の信頼性は著しく低くなる。

・どうしても、ループ部の構造を使う必要がある場合、複数の構造を出力させて、 候補構造集団として、取り扱ったほうがよい。

## コマンドラインでのModellerの使用法

(1)アラインメントファイル (**alignment.ali**) (2) 鋳型のPDBファイル (**1ahr.pdb**) (3) スクリプトファイル (**model.py**) の三つのファイルを用意し、 コマンドラインで、 **mod9.19 model.p y** というコマンドを実行すれば よい。

<sup>⇒</sup>HOMCOSサーバで これらのファイルを生成 することも可能

<sup>⇒</sup>alignment.aliファイル をエディタで修正すれば、 アラインメントを手直しする ことができる。

```
>P1;query
sequence:query:2: :144: : : : :
AGELTPEEEAQYKKAFSAVDTDGNGTINAQELGAALKATGKNLSEAQLRKLISEVDSDGD
GEISFQEFLTA-AKKARAGLEDLQVAFRAFDQDGDGHITVDELRRAMAGLGQPLPQEELD
AMIREADVDQDGRVNYEEFARMLA--
*>P1;1ahrstructureX:1ahr:1:A:148:A: : : :
ADQLTEEQIAEFKEAFSLFDKDGDGTITTKELGTVMRSLGQNPTEAELQDMINEVDADGN
GTIDFPEFLTMMARKMKDSEEEIREAFRVFDKDGNGFISAAELRHVMTNLGEKLTDEEVDEMIREADIDGDGQVNYEEFVTMMTSK
*alignment.aliの内容
```
#### **model.py**の内容

```
from modeller import *
from modeller.automodel import *
log.verbose() 
env = environ()
env.io.atom files directory = ['.'', '../atom files']
env.io.hetatm = Truea = \text{automodel}(env).
               alnfile = 'alignment.ali', 
               knowns = '1ahr',
               sequence = 'query')
a.starting model= 1
a.ending model = 1a.make()
```
### UCSF Chimeraだけで実行できる解析 「見てわかる構造生命科学」に記載されている機能

・リガンド分子と近接している残基の同定 [Select]→[Zone…]

・指定した原子間の距離の計測 [Tools]→[Structure Analysis]→[Distance] ・静電ポテンシャルによる分子表面の色付け

[Tools]→[Surface/BindingAnalysys]→[CoulombicSurfaceColoring]

・アミノ酸配列と立体構造とのアラインメント [Tools]→[Sequence]

- ・進化的保存が高い部位の立体構造上の位置の観察 [Tools]→[Sequence]
- ・1アミノ酸置換構造のモデリング [Tools]→[Structure Editing]→[Rotamer]

・相同な二つの立体構造の比較 [Tools]→[Structure Comparison]→[MatchMaker] ・モーフィングアニメーション

[Tools]→[Structure Comparison]→[MorphConfomation]

#### それ以外の機能

・ペプチド・化合物・核酸の構造構築 [Tools]→[Structure Editing]→[Build Structure]

・水素原子の付加 [Tools]→[Structure Editing]→[AddH]

・部分電荷の付加 [Tools]→[Structure Editing]→[Add Charge]

・低分子ドッキングプログラム *Auto Dock Vina* の実行

[Surface/Binding Analysis]→[AutoDock Vina]

・ドッキング候補ポーズの解析 [Surface/Binding Analysis]→[ViewDock]

### UCSF Chimeraの実行コマンド一覧 Favorites Help

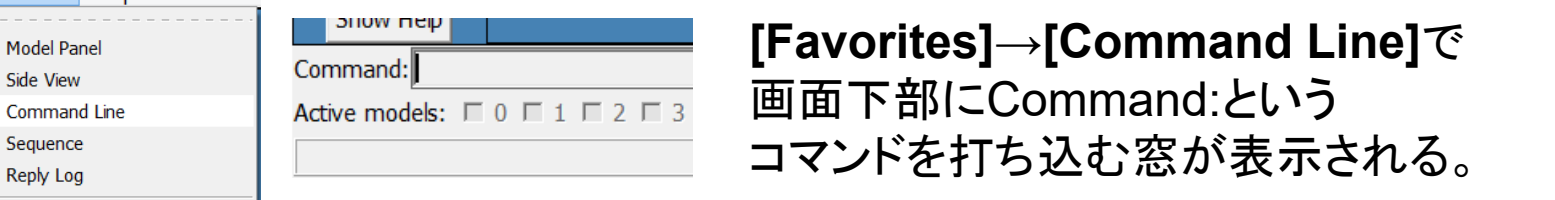

Add to Favorites/Toolbar... Preferences...

Reply

コマンドを打ち込むことで、より細やかな設定が可能になる。

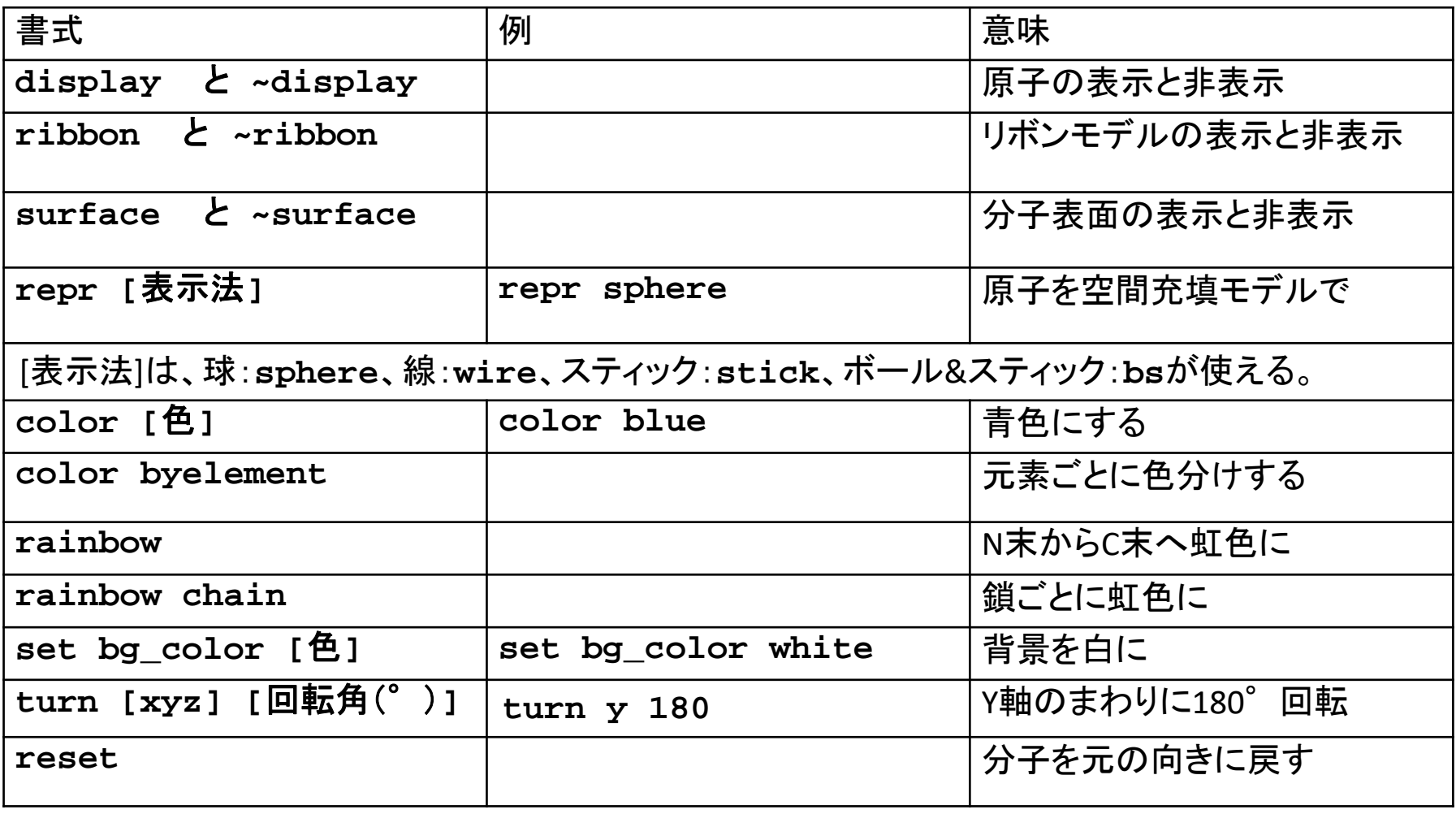

## UCSF Chimeraの選択コマンド一覧

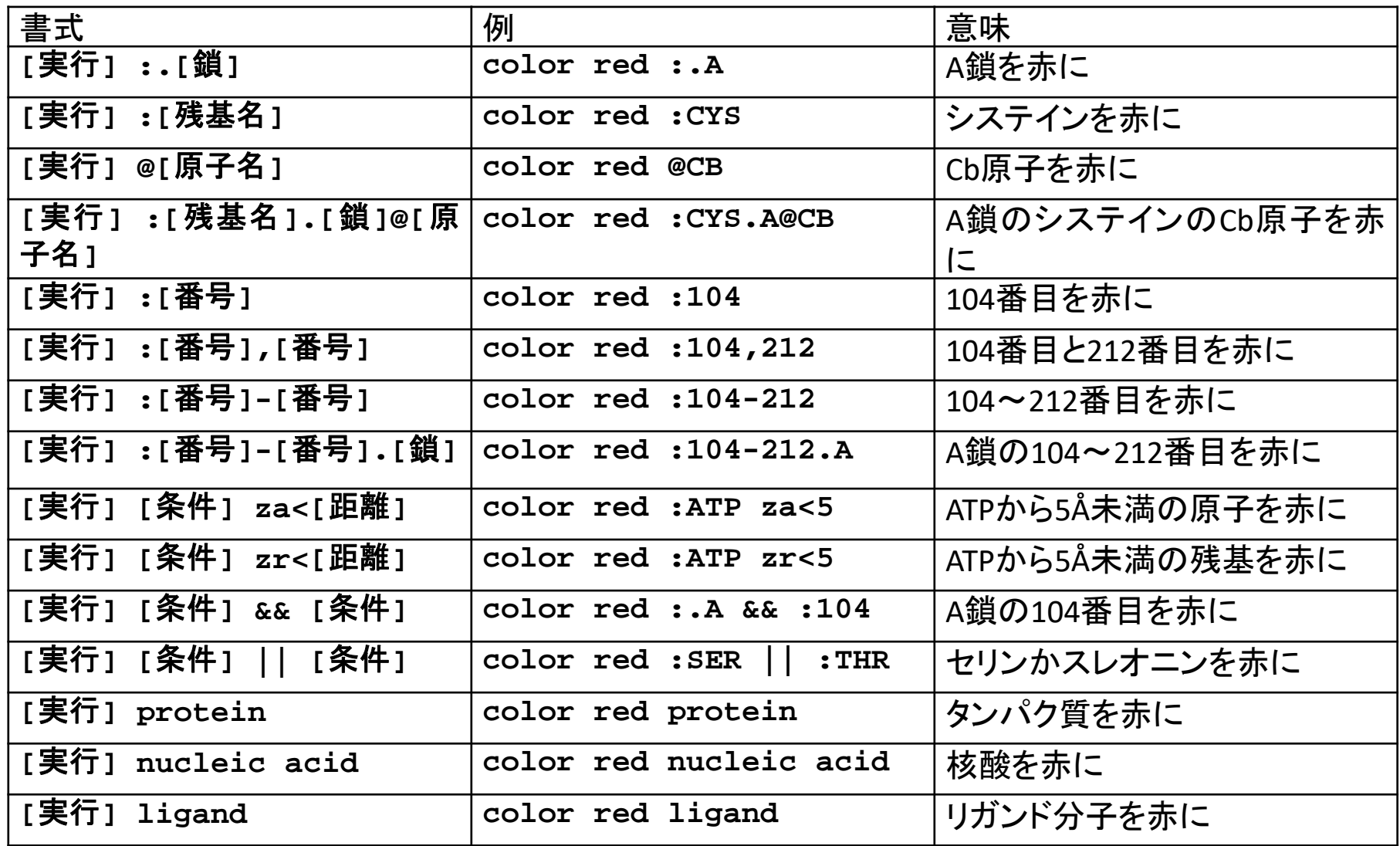

# UCSF Chimeraの操作法などが 載っている本

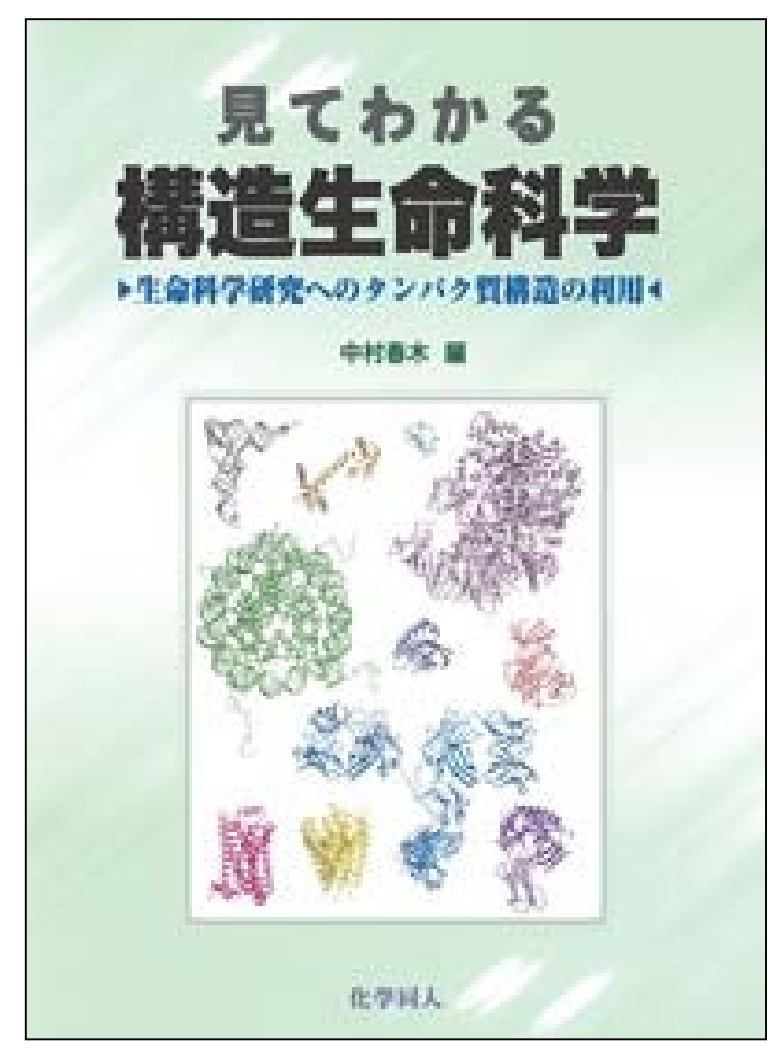

見てわかる 構造生命科学 ―生命科学 研究へのタンパク質構造の利用 ― 中村春木 編 化学同人 税抜5000 円 RasMol, UCSF Chimera, PyMOL の 使い方を解説
### HEMEDIA

# HOMCOSサーバを用いた 複合体の検索とモデリング

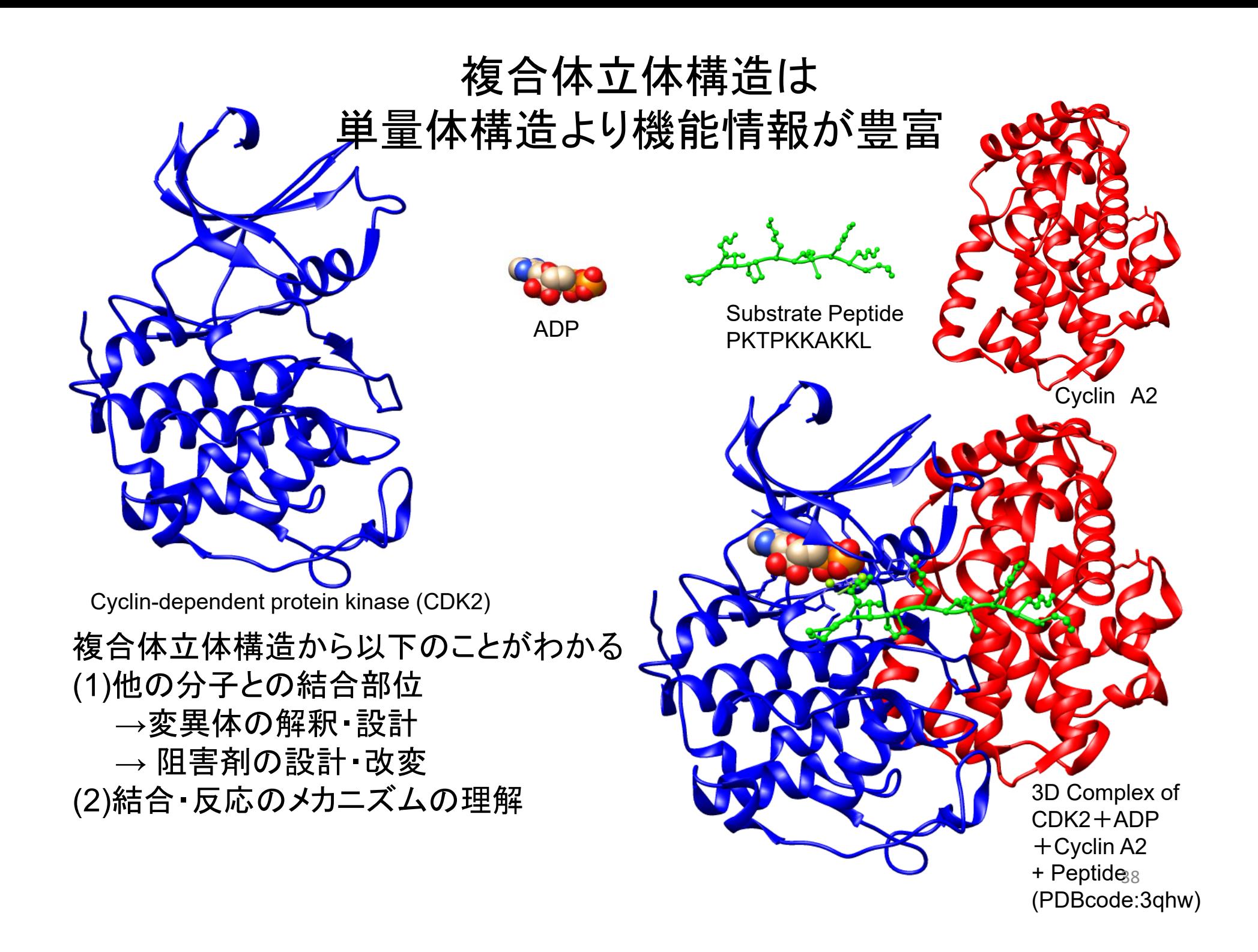

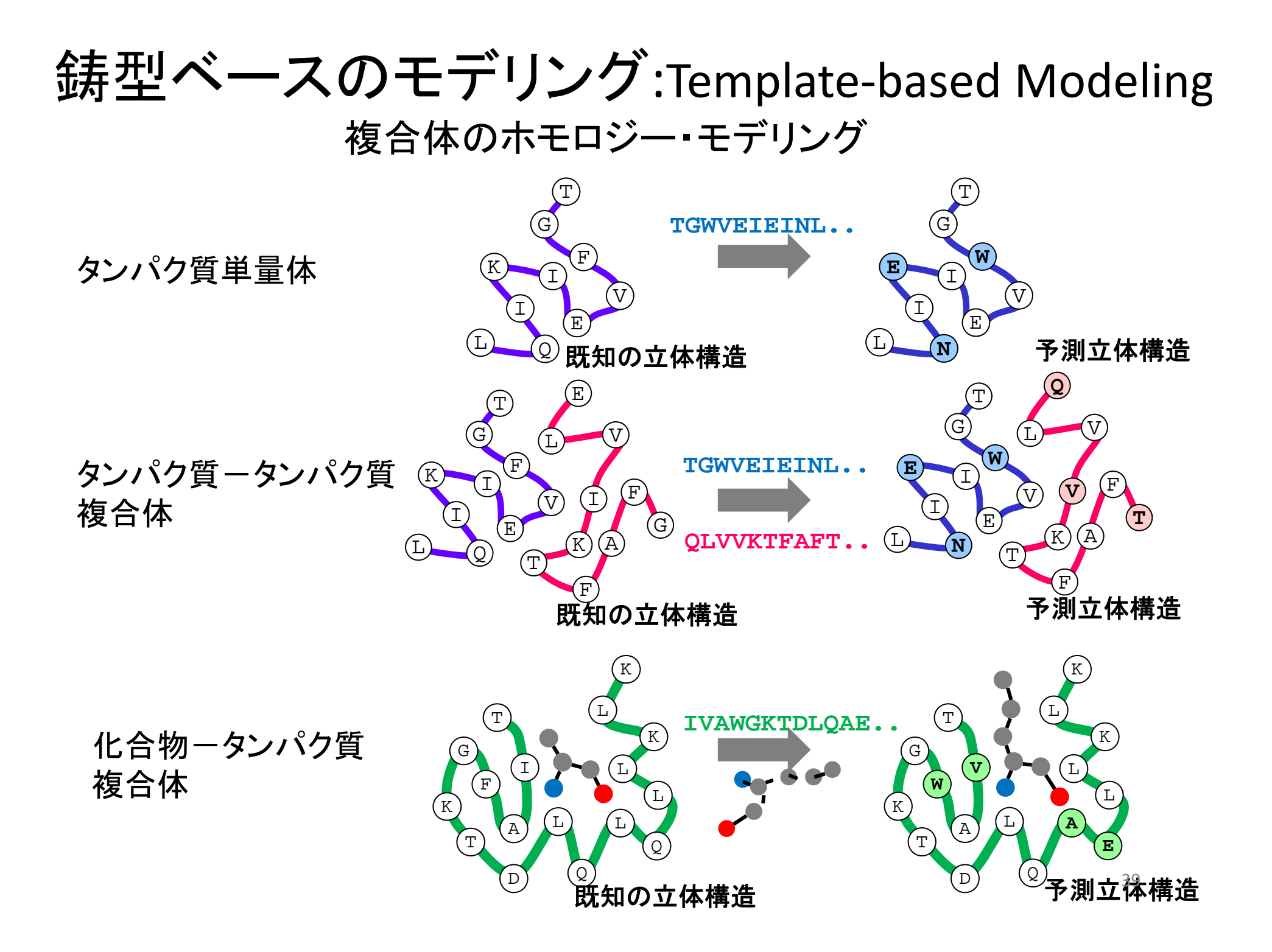

### **HOMCOS** :複合体立体構造の検索・ホモロジーモデリングのサーバ

・PDB内の複合体の立体構造データを検索し、それを鋳型にモデリングする

・配列相同性検索は**BLAST**、化学構造類似性検索は**KCOMBU**を使用 **http://homcos.pdbj.org** "**HOMCOS** "でグーグル検索 タンパク質に対する結合分子検索 **VaProS**からの検索では、 30 3D Interactionに相当

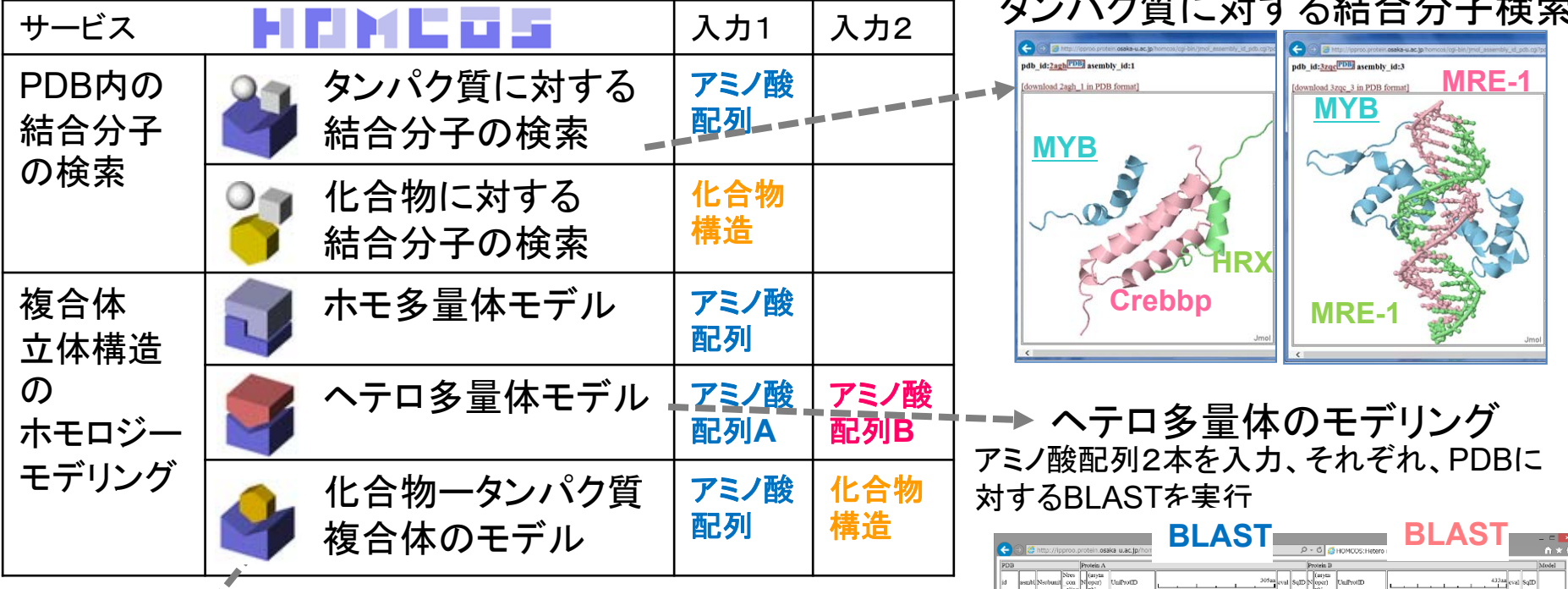

「化合物ータンパク質複合体のモデル アミノ酸配列と化合物構造を入力、アミノ酸配列はBLASTで、 化学構造はKCOMBU でPDBに対して検索

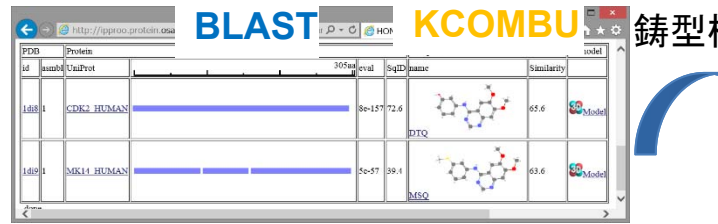

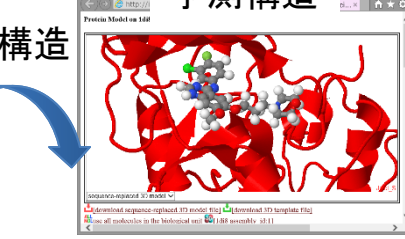

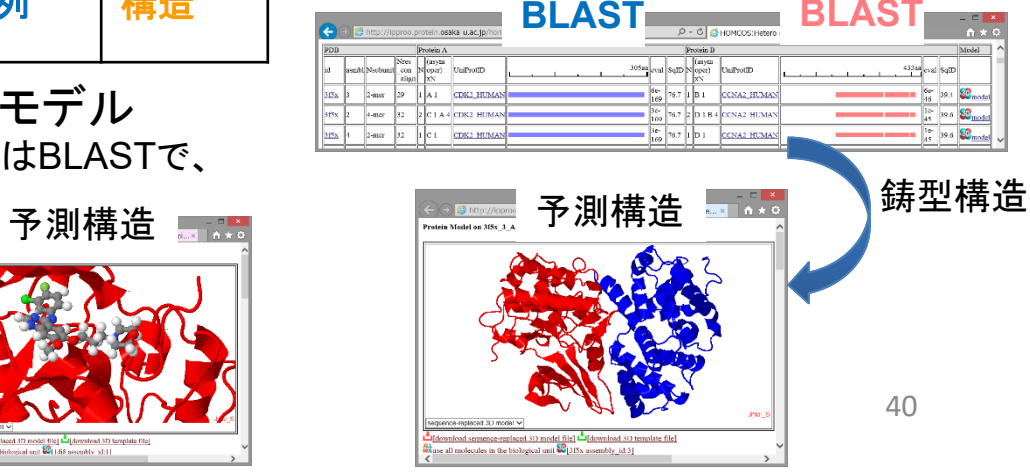

ホモロジー・モデリングによる3次構造予測

**HOMCOS** が提供するサービス

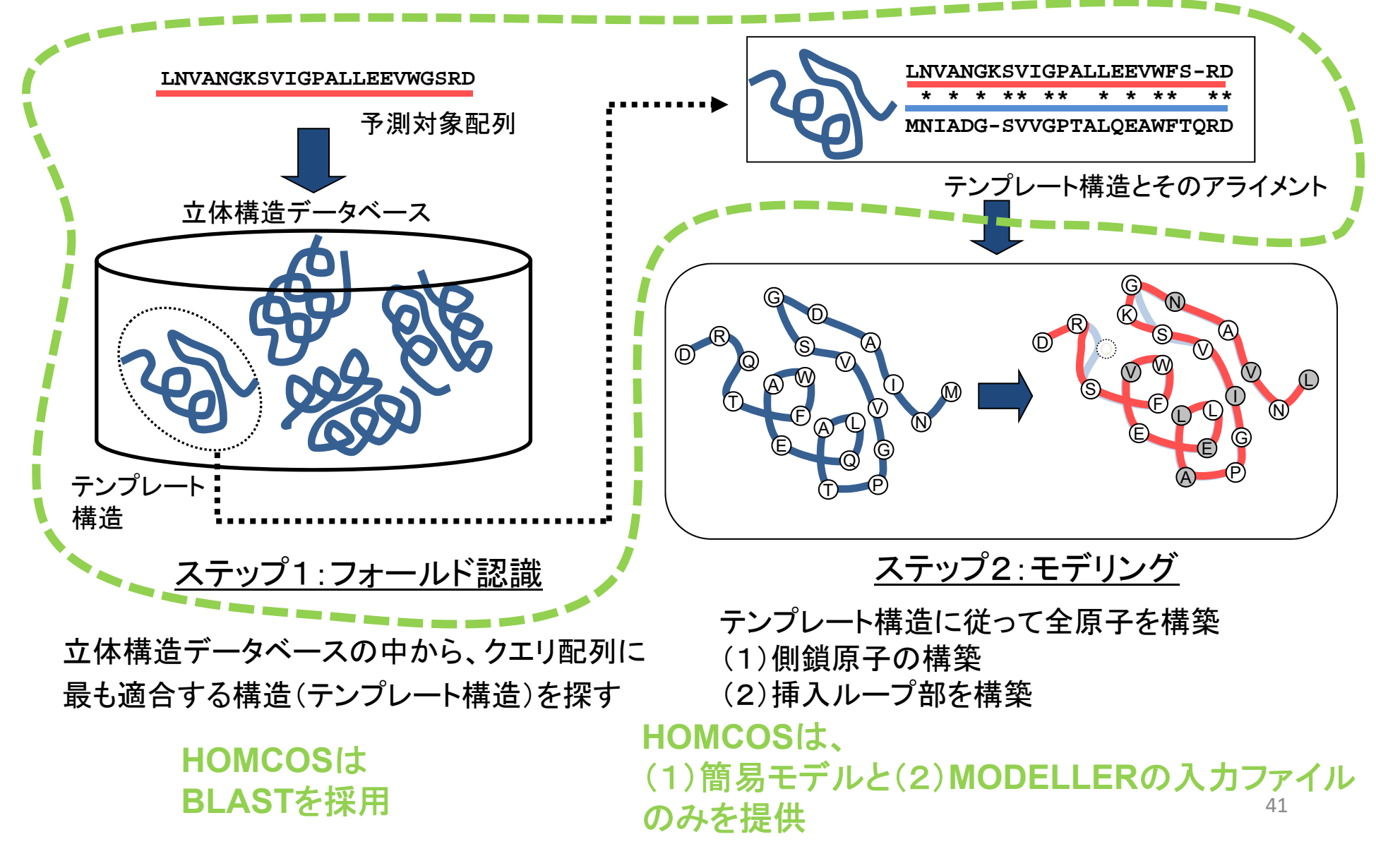

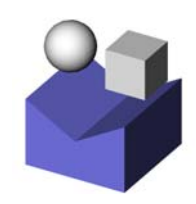

# HOMCOSを用いた 蛋白質の結合分子の予測

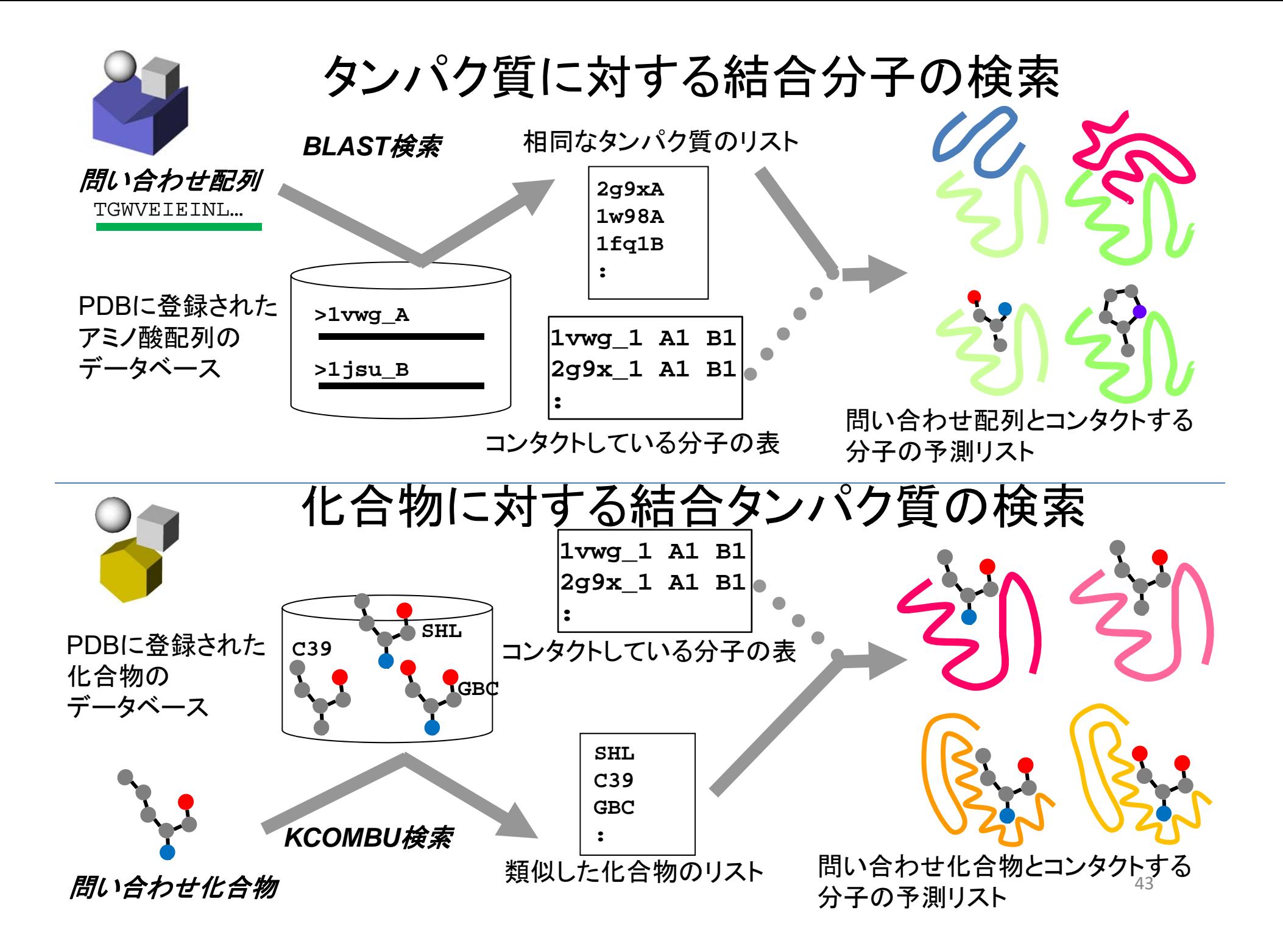

# 2) CDK3を題材をした結合分子予測

CDK3\_HUMAN (Cyclin-dependent kinase 3)

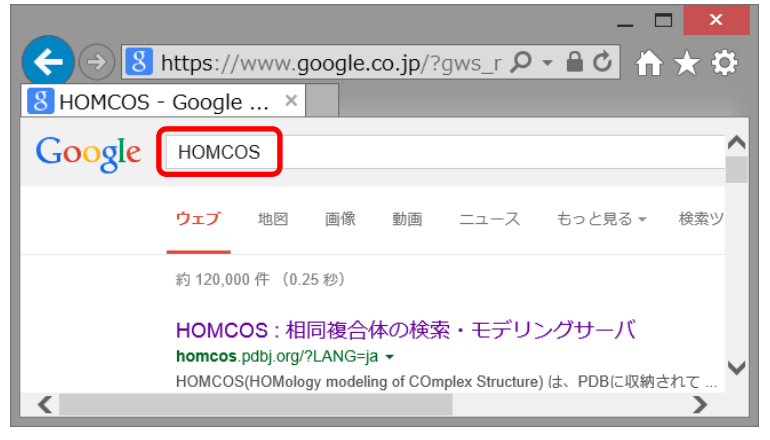

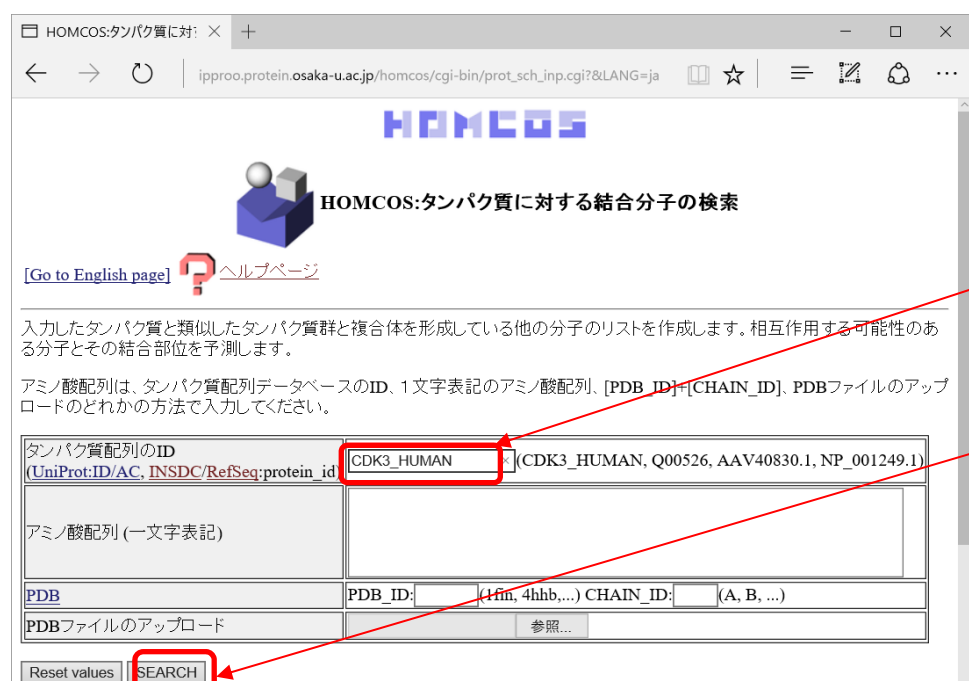

1) Googleで"**HOMCOS**"と入力 2) 「タンパク質に対する検索」を選ぶ

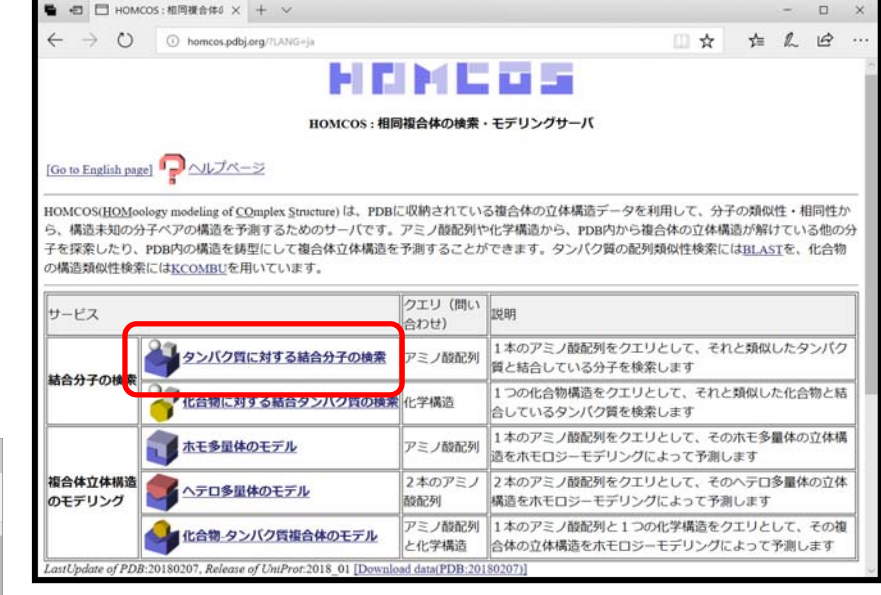

3) UniProtIDのフォームに "**CDK3\_HUMAN**"と入力して、 [SEARCH]をクリックする。

問い合わせ蛋白質の配列は以下の4通りで入力可 (i) PDB\_ID+鎖 (ii) PDBファイルのアップロード (iii) UniProt ID (iv) アミノ酸配列 44

シーケンパク質に対する検索」結果のトップ画面(CDK3)

相互作用部位によって代表を決めている。 ・全ての相同な立体構造を表示する場合は、 の信頼性は向上。

・単量体、複合体構造は、デフォルトでは代表構 ・相同性のしきい値は、デフォルトではE-value<0.001 造だけがバー表示されている。アライメント領域・ だけで、同一残基率は0%に設定。よりしきい値を上げ れば(30%,40%,…,95%)、候補構造は減るが、予測

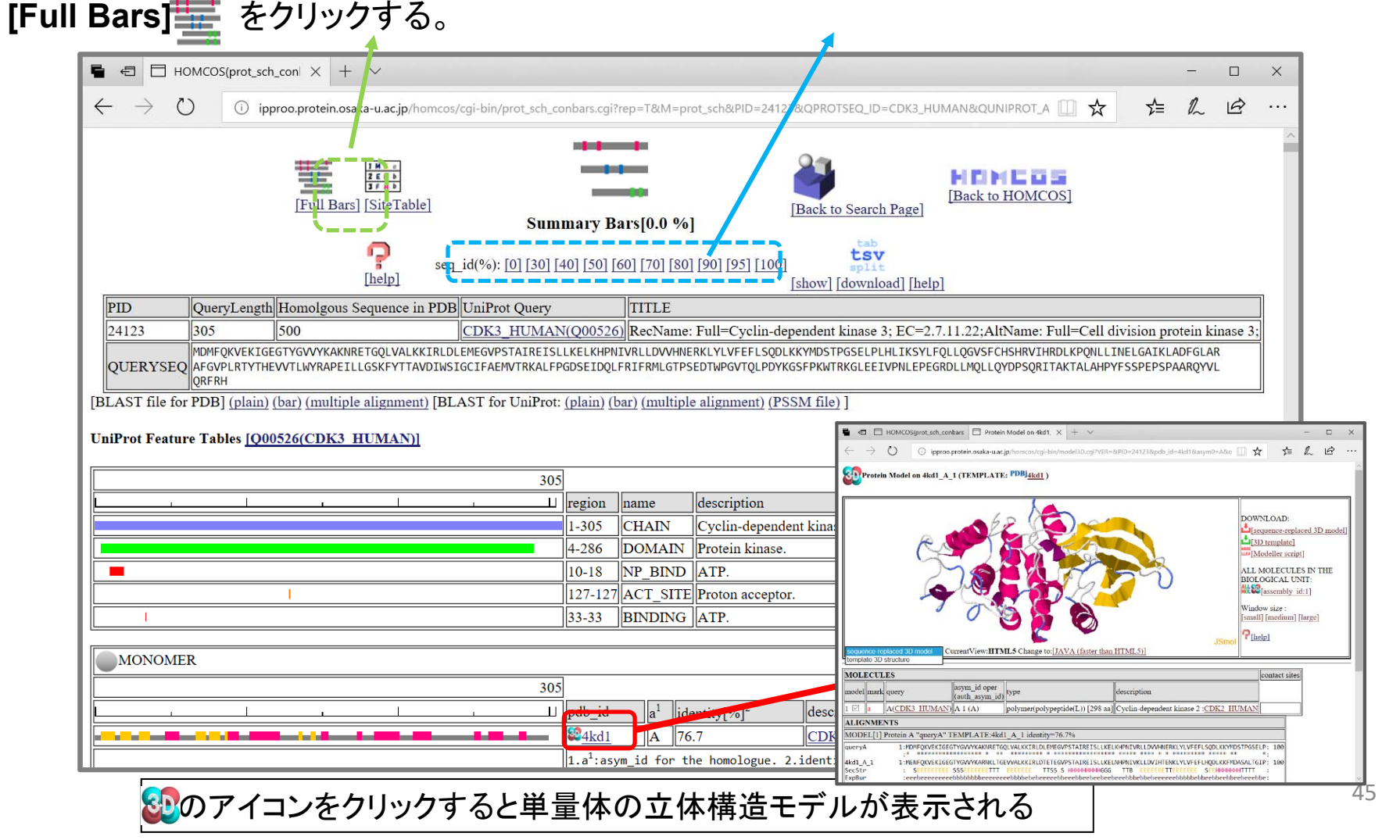

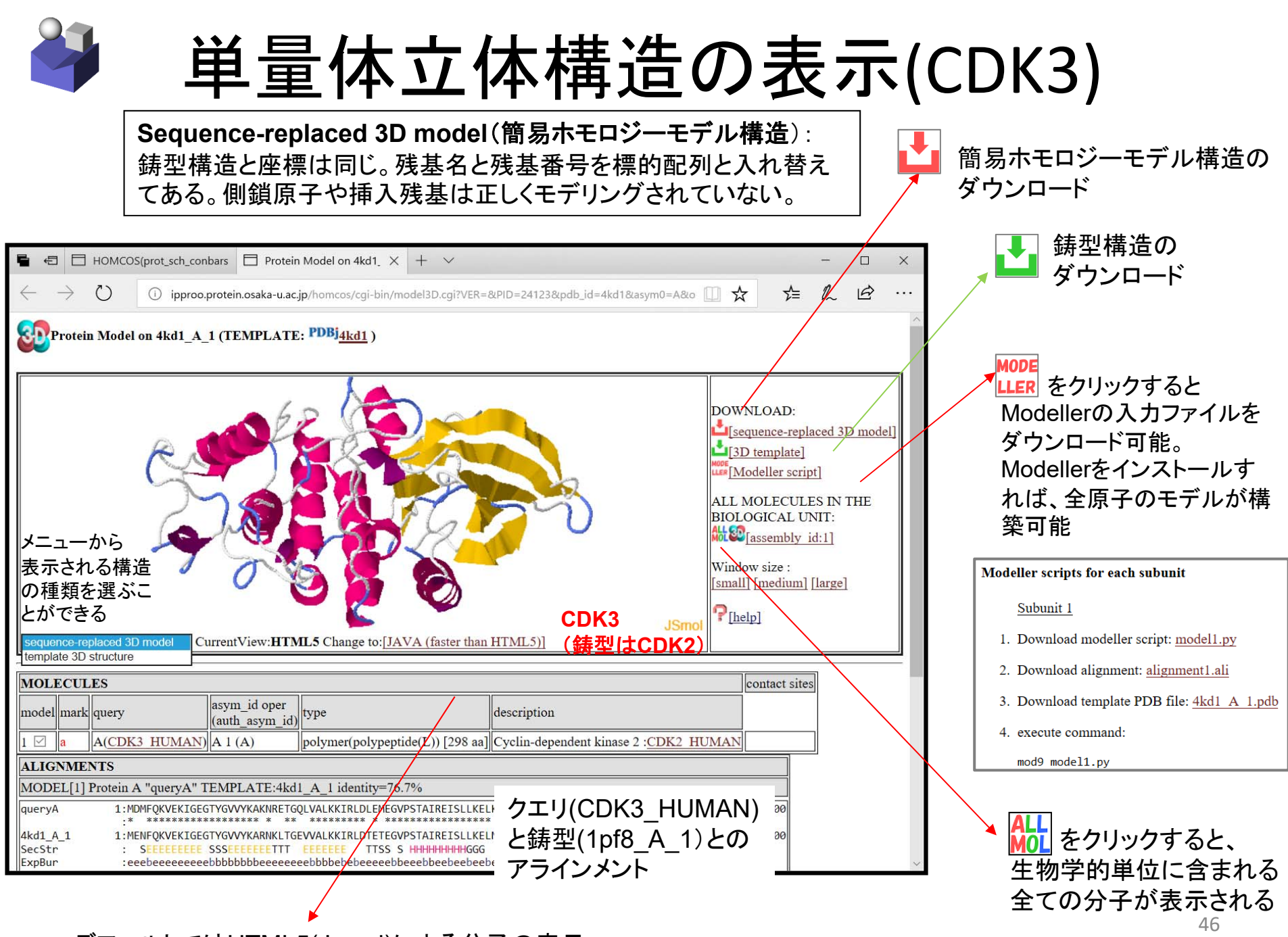

デフォルトではHTML5(Jsmol)による分子の表示。

マウスの使い方

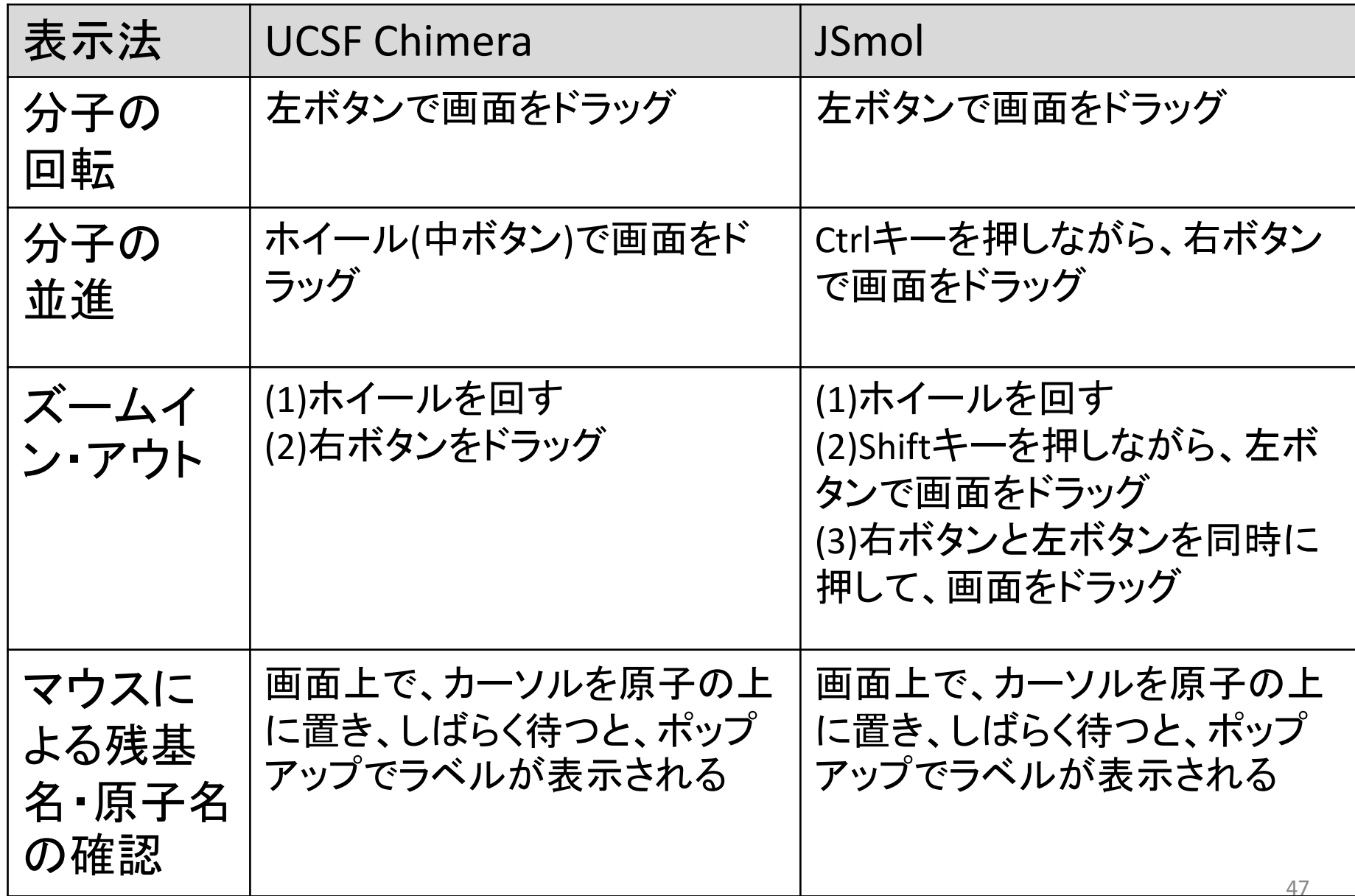

# Contact Barのヘテロ複合体の画面(CDK3)

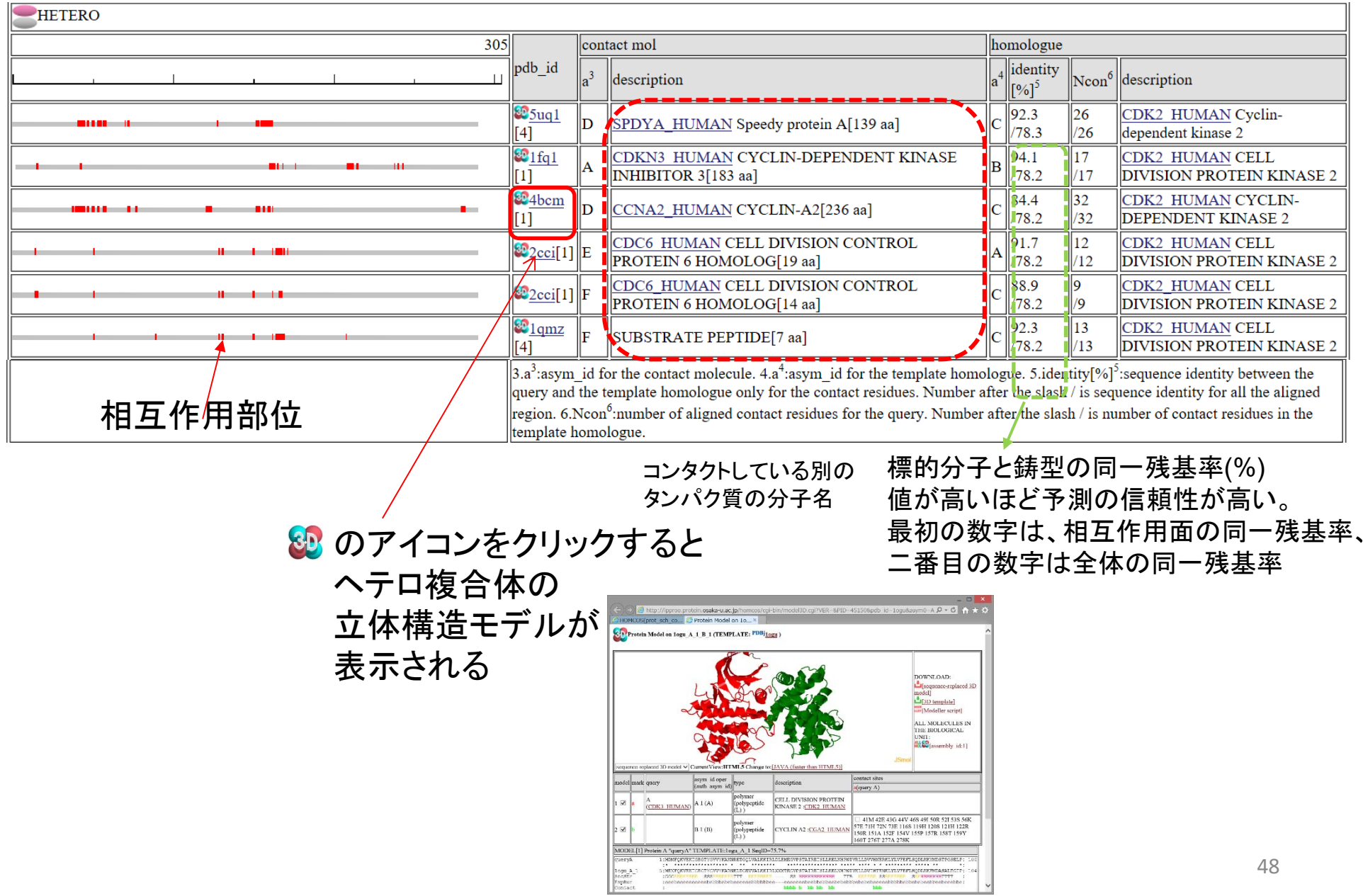

# ◆ヘテロ複合体立体構造の表示(CDK3)

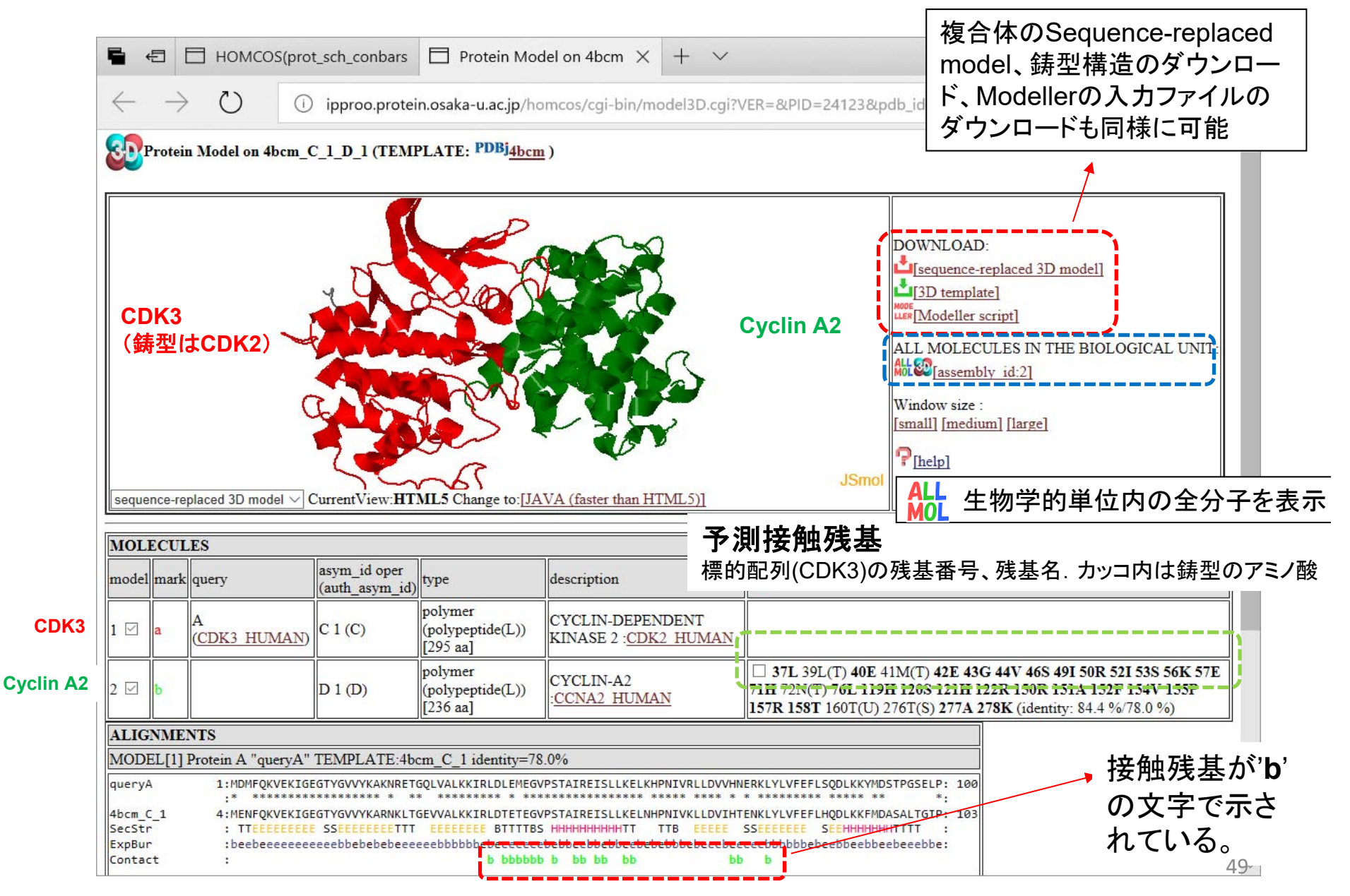

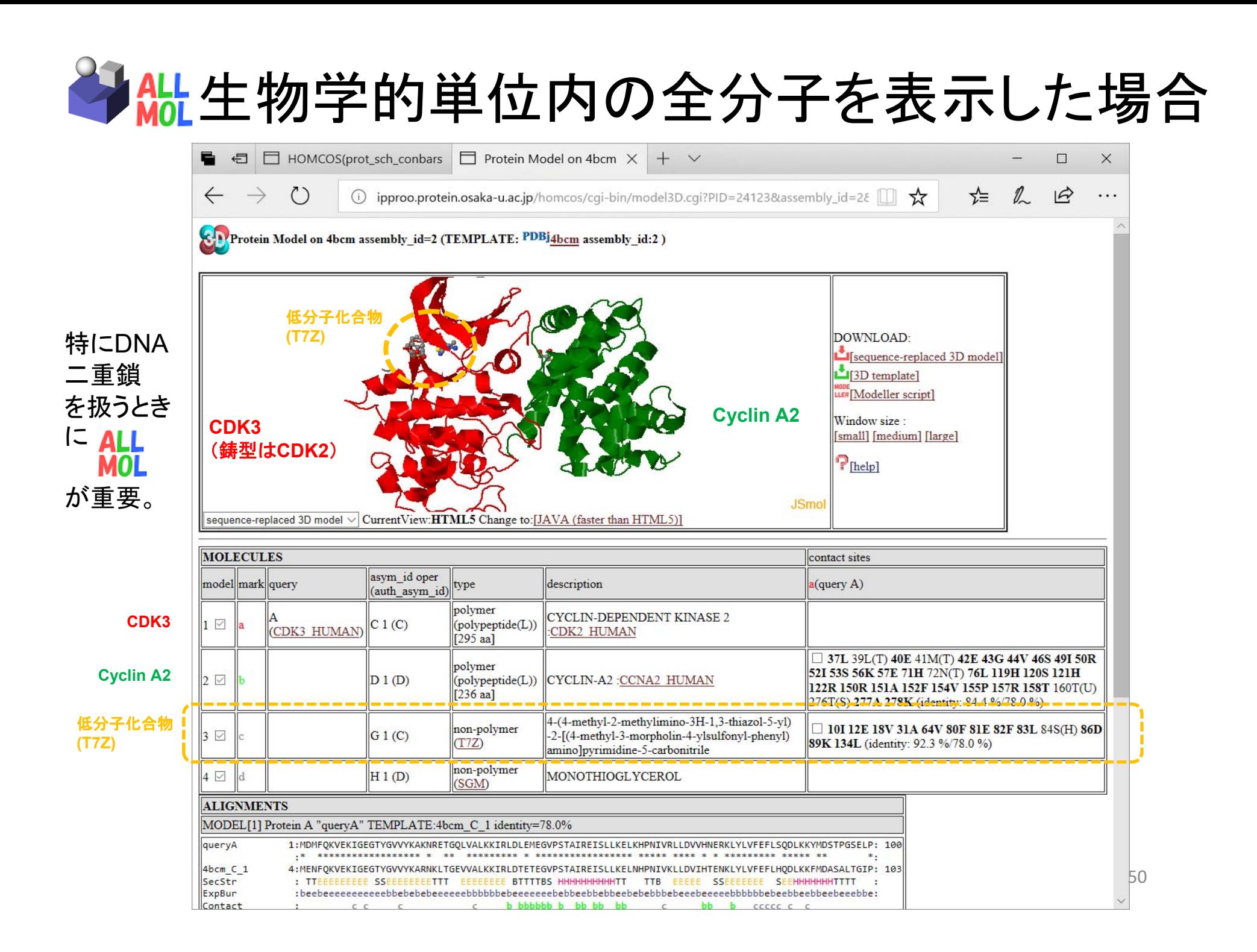

## Contact Barの化合物複合体の画面(CDK3)

#### **4QE**, **4SP**などはPDBの3文字表記の分子名

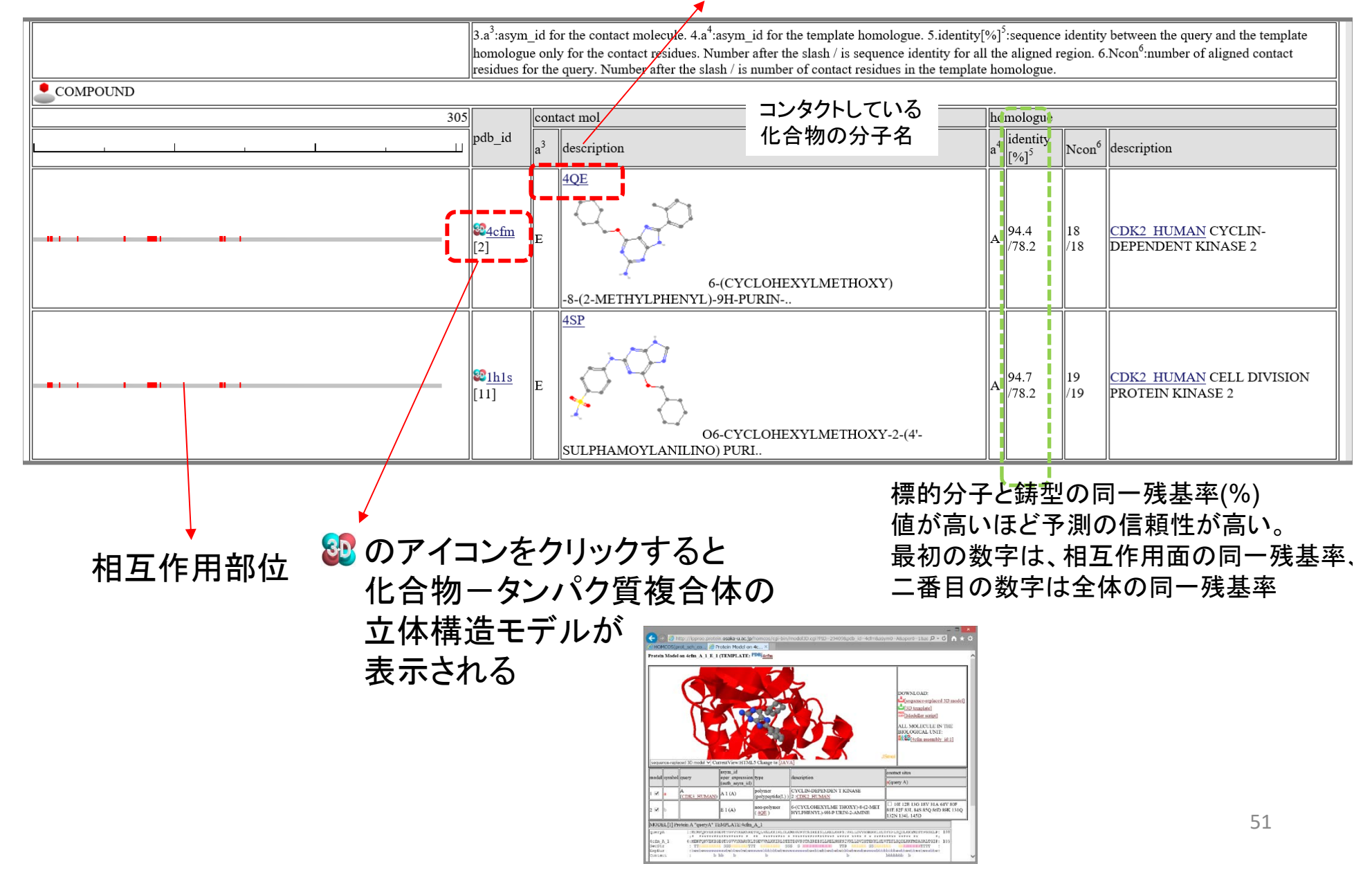

◆ 化合物一タンパク質複合体(CDK3)

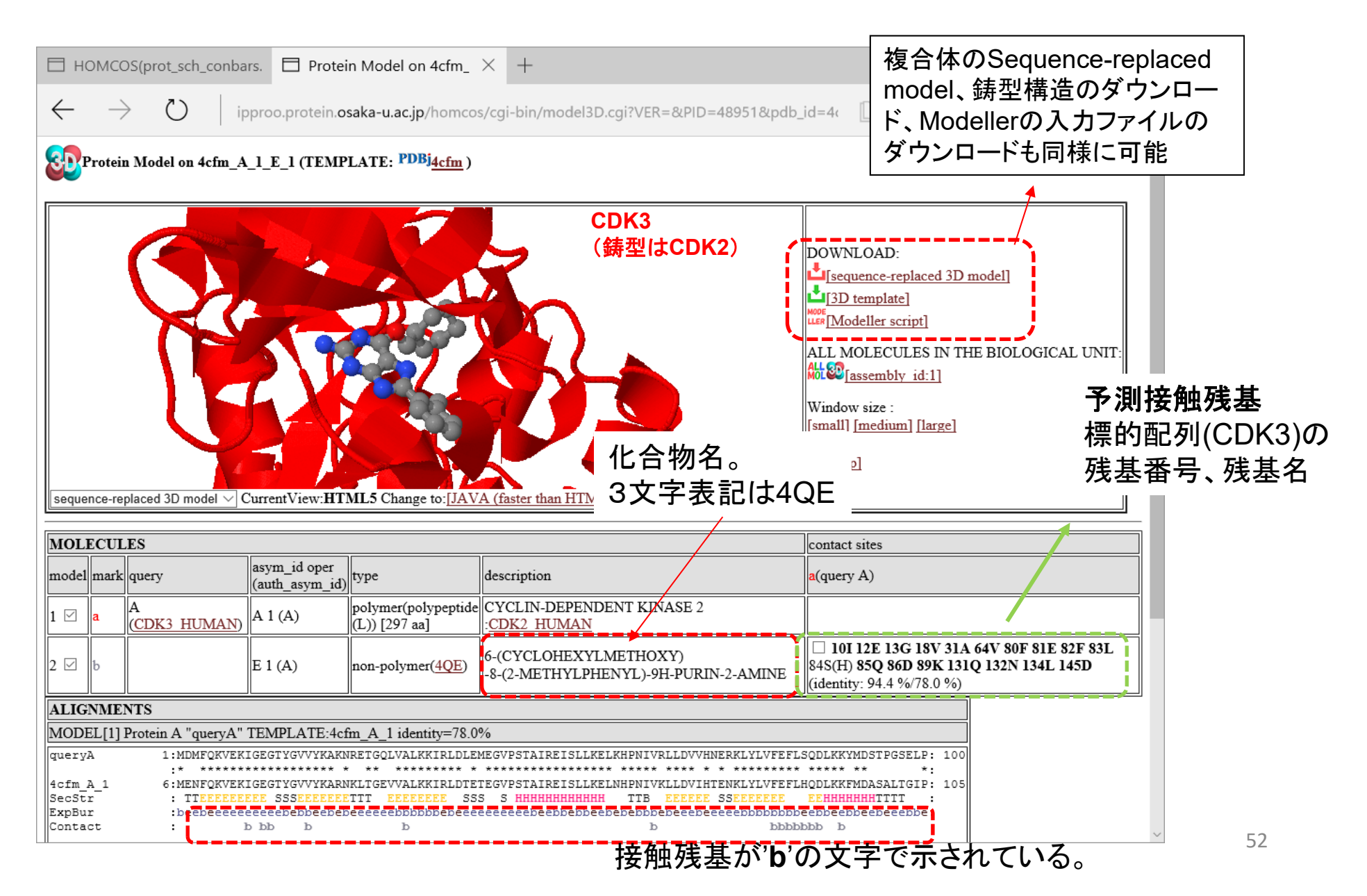

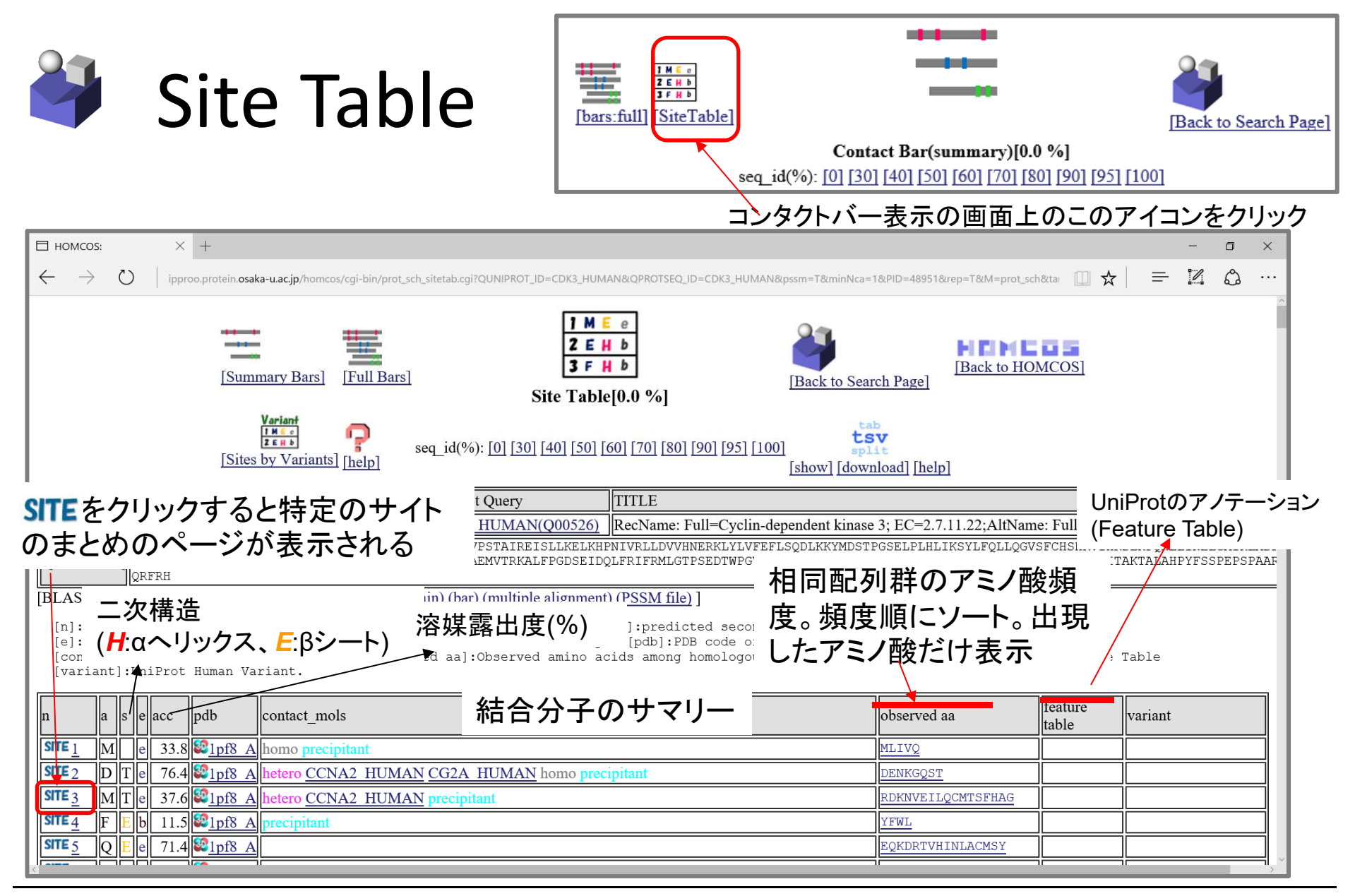

(1) 埋もれている部位(溶媒露出度accが 小さい部位)に変異が入ると、天然構造が 不安定になり、機能を失活しやすい。

(2) 相同タンパク質群で観察されるアミノ酸の割合(observed aa)が大 きい(よく観察される)アミノ酸に変異した場合、機能への影響は小さい。 逆に、稀にしか観察されないアミノ酸に変異した場合は、機能を失いや すい。SIFT scoreなど多くのプログラムがこの原理に基づく。

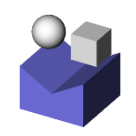

# 3番目の部位のまとめ(CDK3)

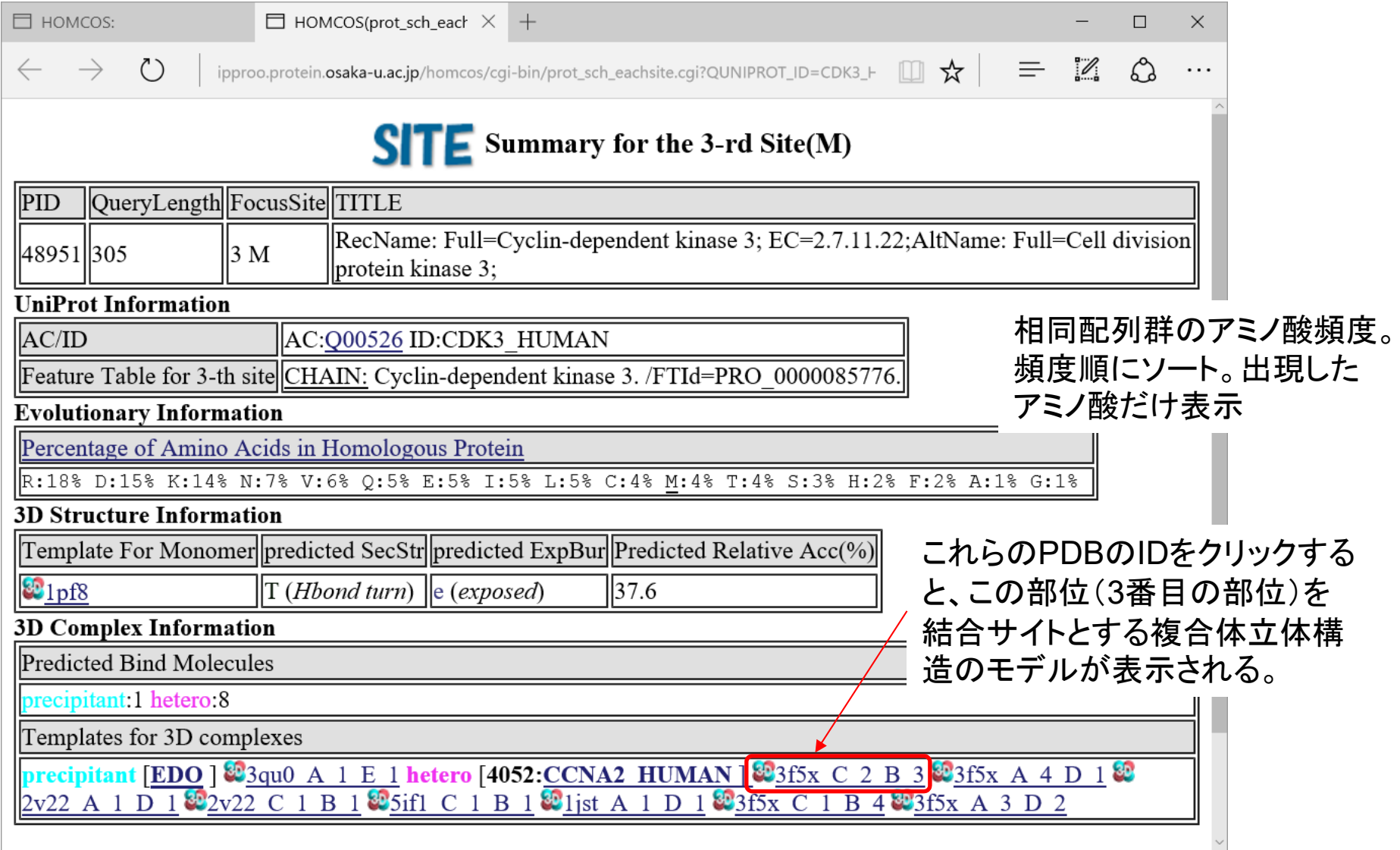

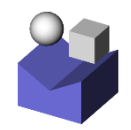

### 3番目の部位がタンパク質間相互作用部位 となる例(CDK3)

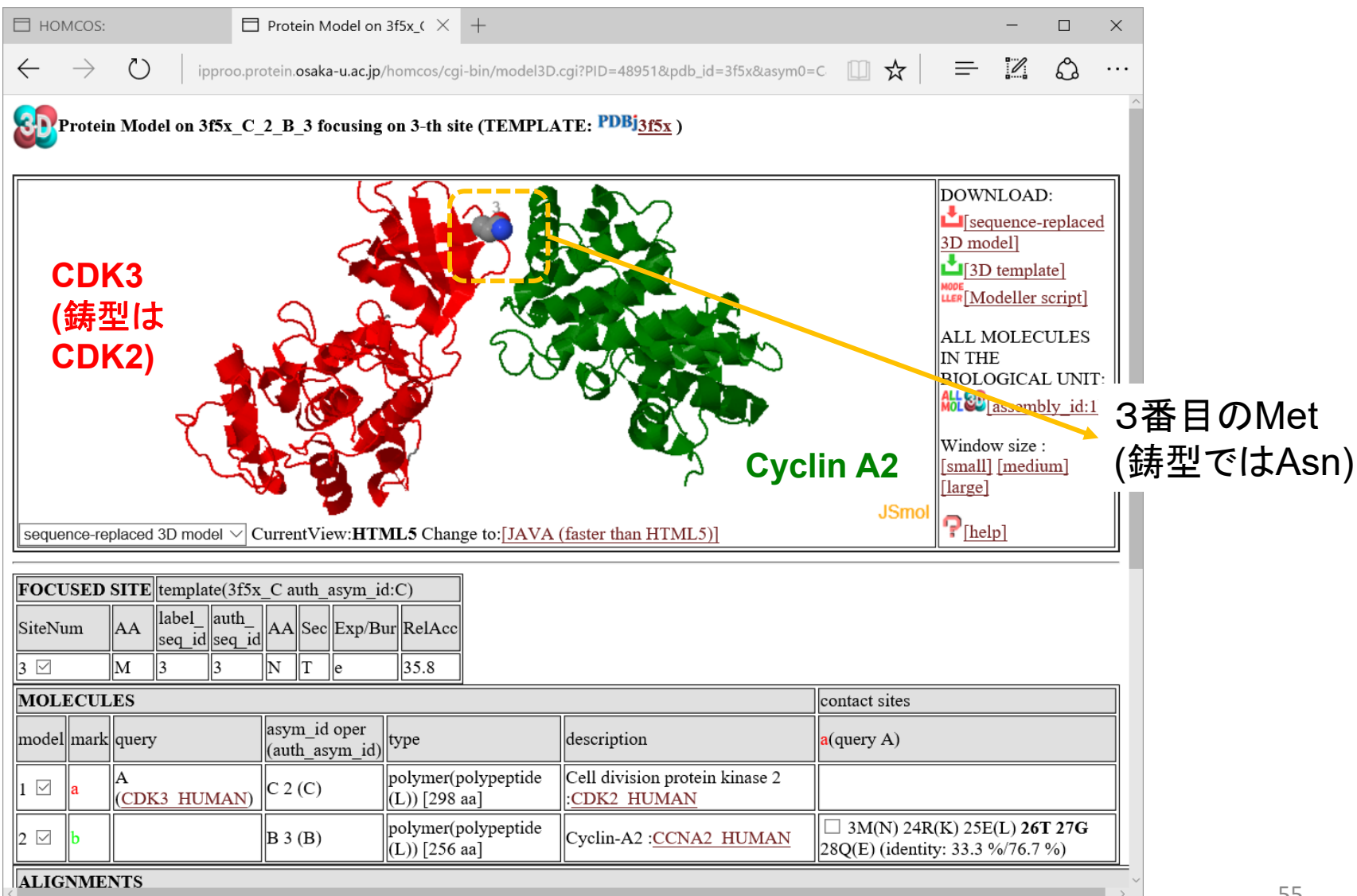

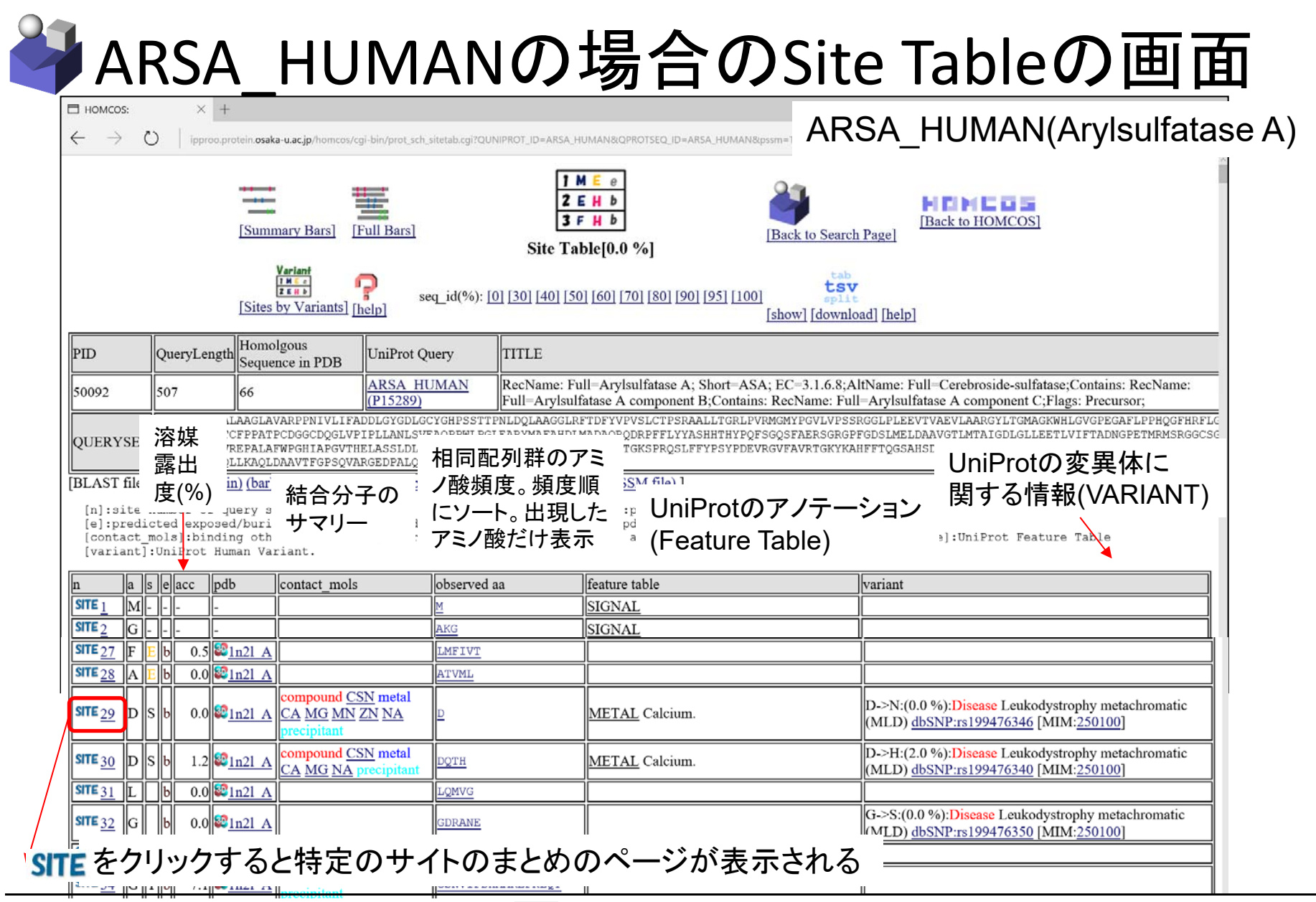

(1) 埋もれている部位(溶媒露出度accが 小さい部位)に変異が入ると、天然構造が 不安定になり、機能を失活しやすい。

(2) 相同タンパク質群で観察されるアミノ酸の割合(observed aa)が大 きい(よく観察される)アミノ酸に変異した場合、機能への影響は小さい。 逆に、稀にしか観察されないアミノ酸に変異した場合は、機能を朱いや すい。SIFT scoreなど多くのプログラムがこの原理に基づく。

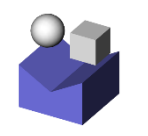

### <sup>29</sup>番目の部位のまとめ(ARSA)

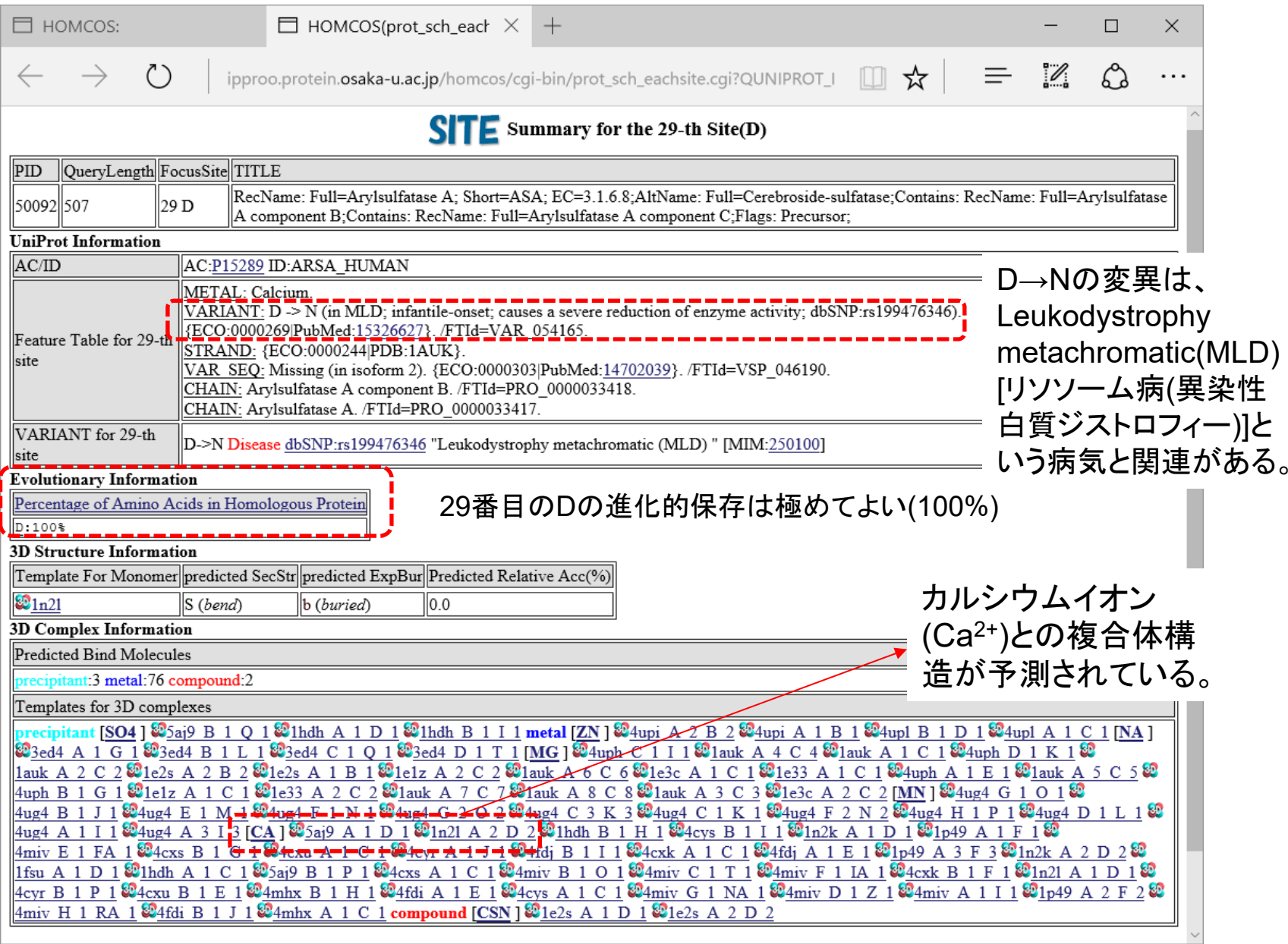

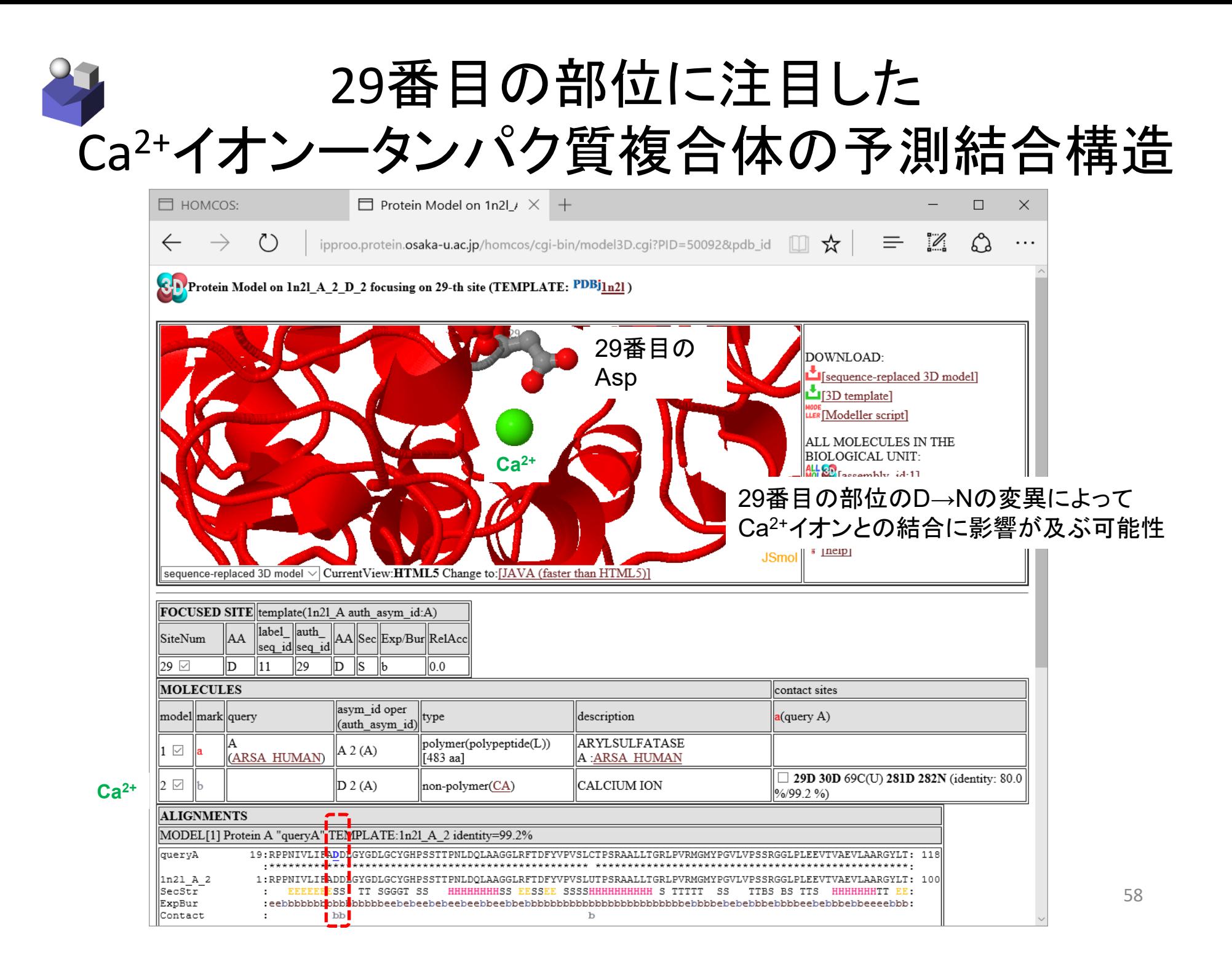

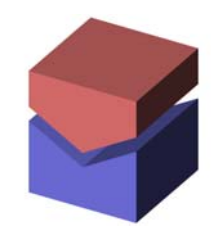

# HOMCOSを用いた ヘテロ蛋白質複合体の予測

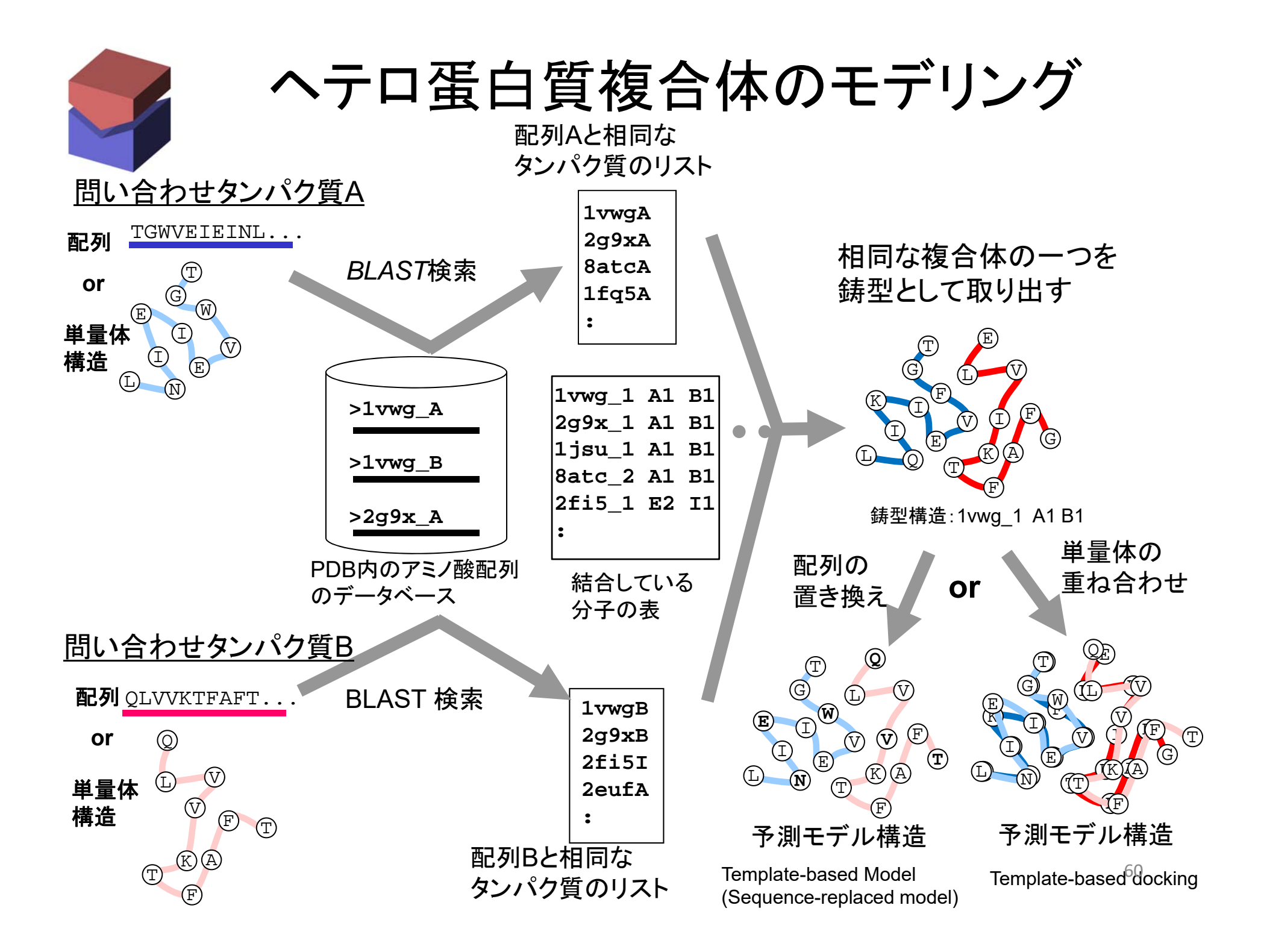

### ヘテロ多量体のモデリング(2本の配列から)

#### 1) Google で

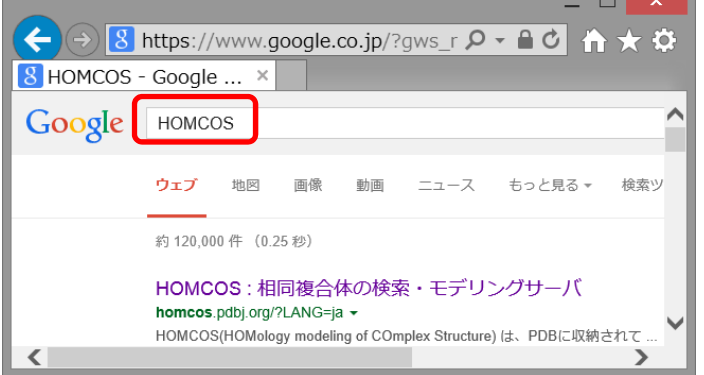

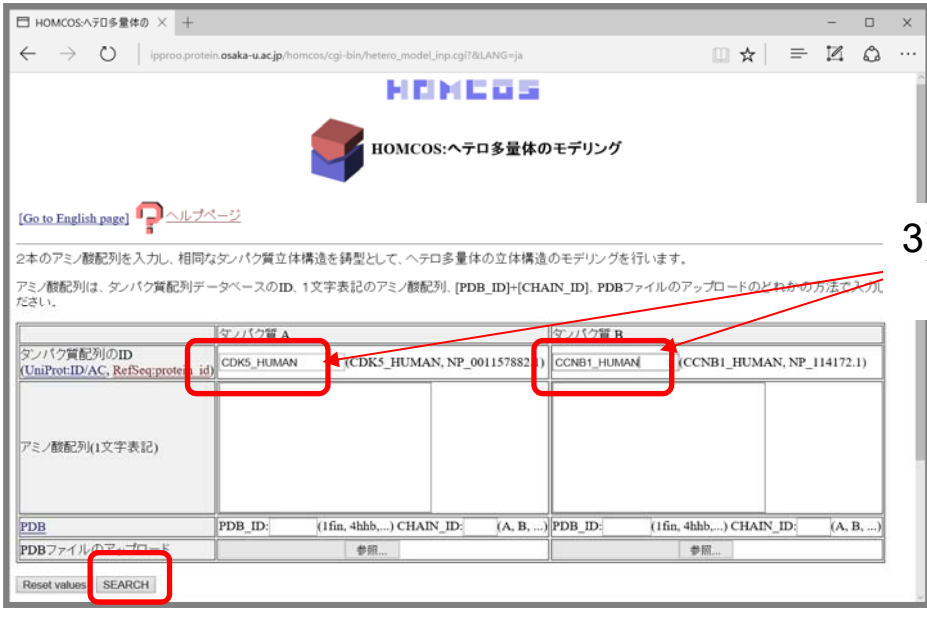

#### 2) 「ヘテロ多量体のモデル」を選ぶ

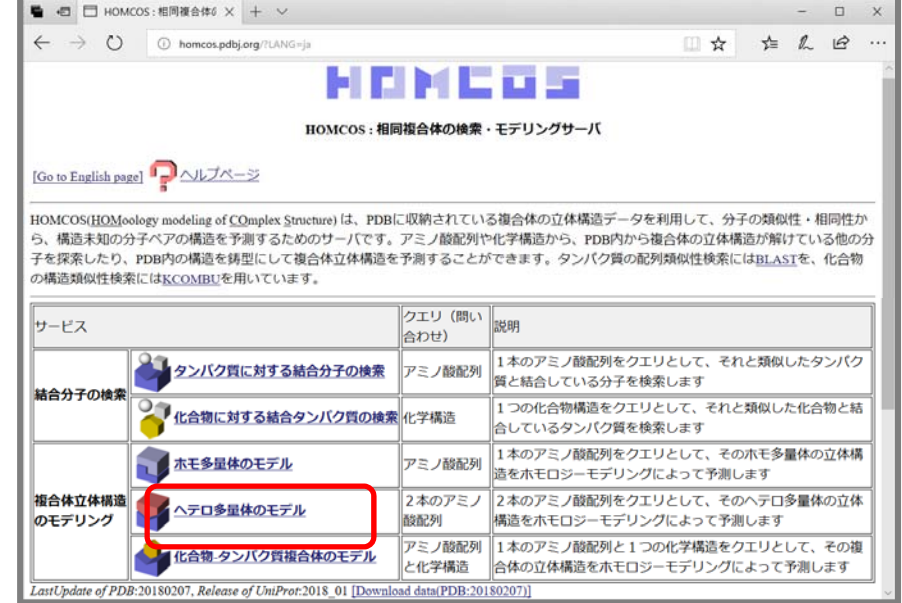

**CDK5\_HUMAN**: Cyclin-dependent proten kinase 5 **CCNB1\_HUMAN** : G2/mitotic-specific cyclin B1 3) タンパク質AのUNIPROT\_IDに**CDK5\_HUMAN**を タンパク質 B のUNIPROT\_ID に**CCNB1\_HUMAN**を入力

問い合わせ蛋白質の配列は以下の4通りで入力可 (i) PDB\_ID+ 鎖 (ii) PDBファイルのアップロード **(iii) UniProt ID (iv) アミノ酸配列 61 61** 

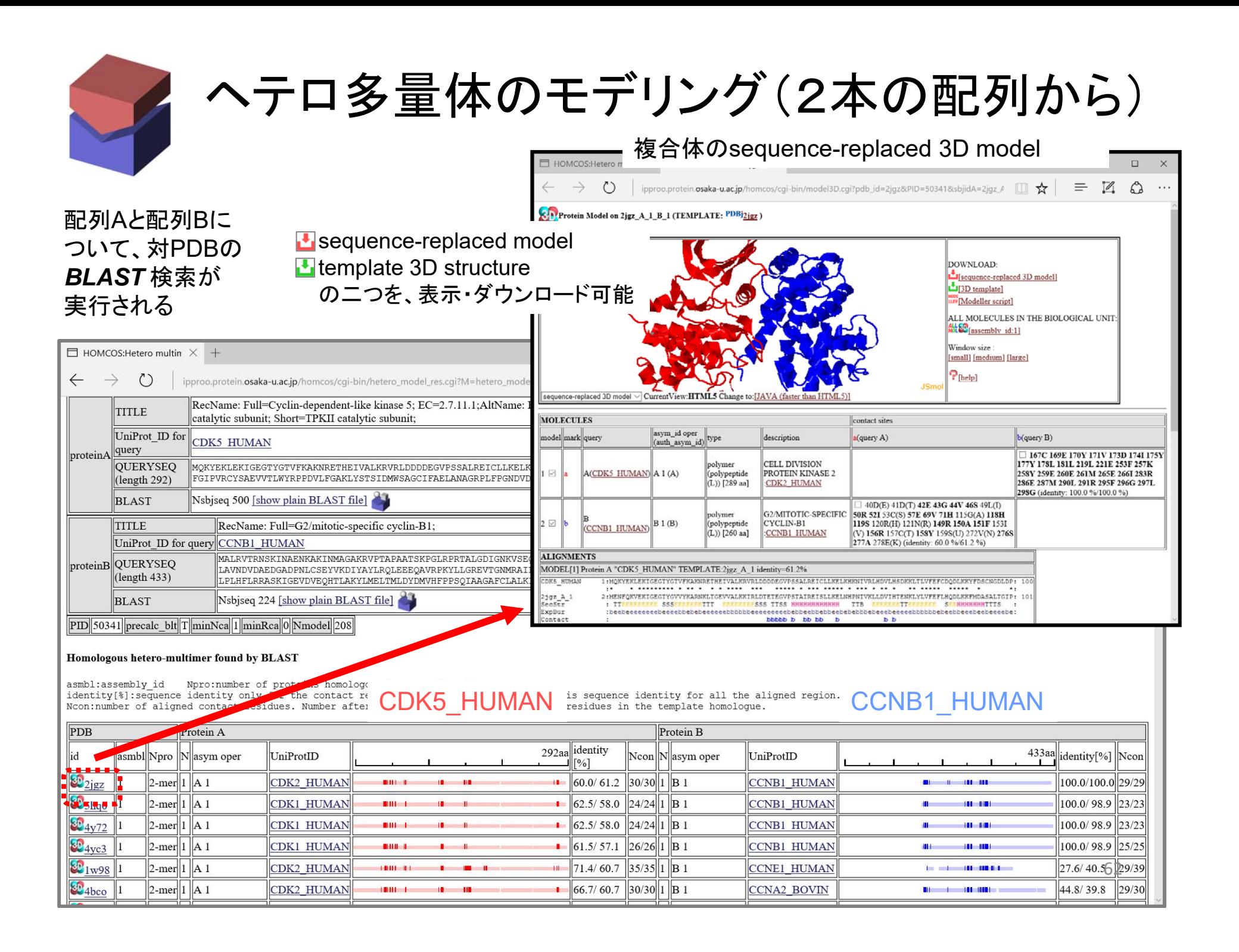

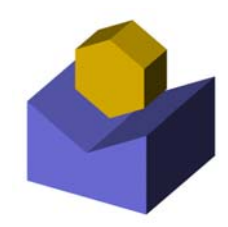

# HOMCOSを用いた 化合物一蛋白質複合体の予測

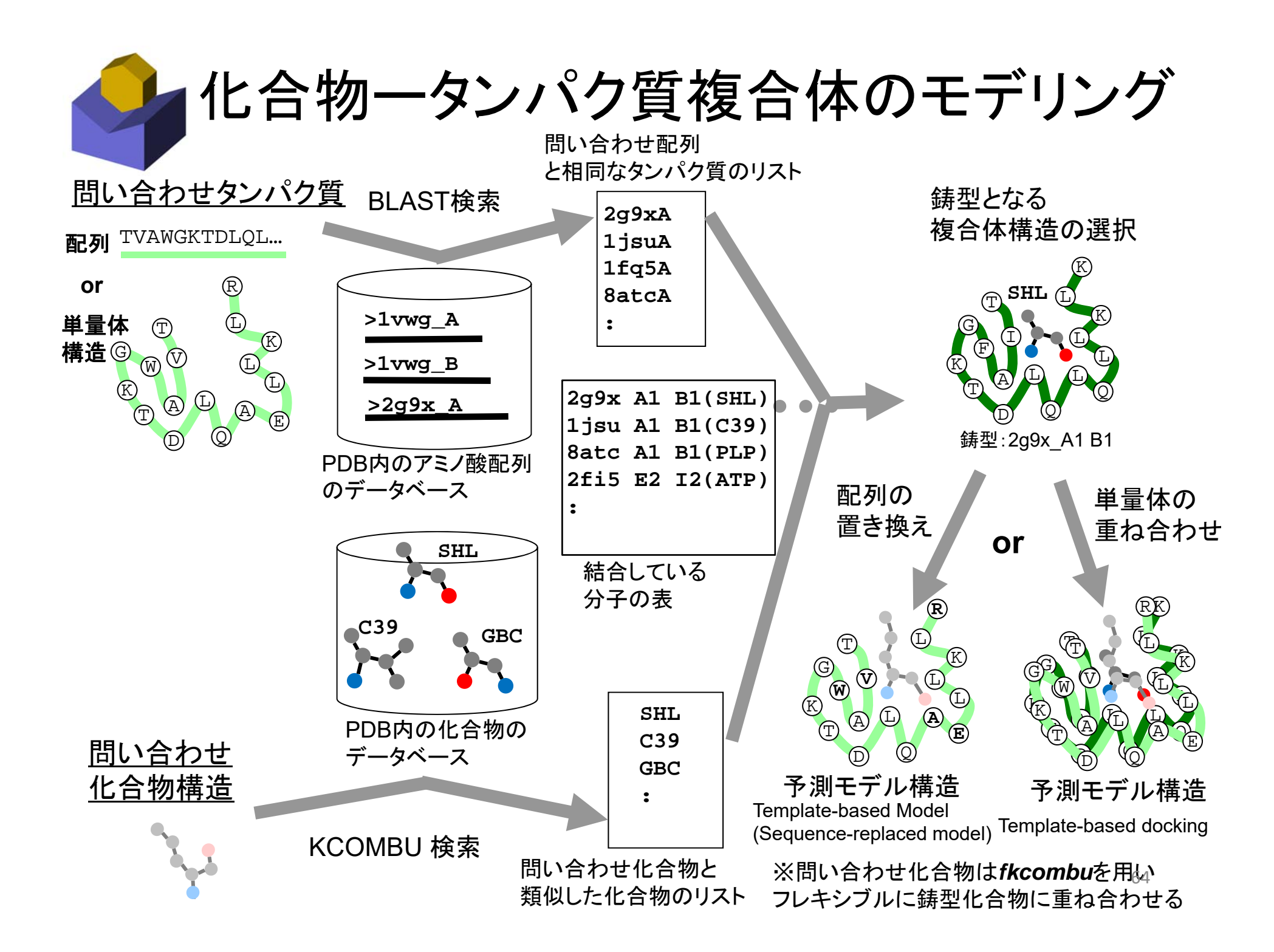

化合物タンパク質複合体モデリング

のページ

### 1) Google で "**HOMCOS**"と入力

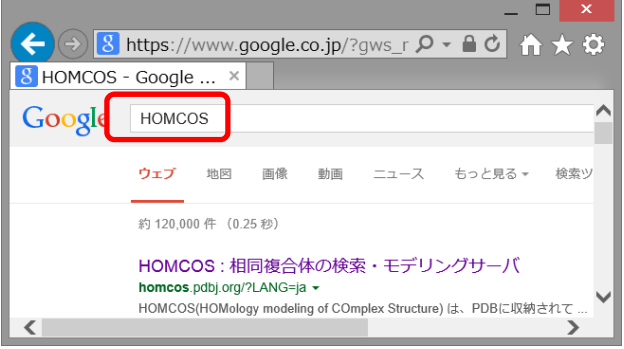

□ HOMCOS:化合物-タンパ × +  $\Box$  $\rightarrow$  ( ) ipproo.protein.osaka-u.ac.jp/homcos/cgi-bin/procomp\_model\_int  $\boxplus \star$   $\equiv \boxtimes$  ( ) иписов HOMCOS:化合物ータンパク質複合体のモデリング [Go to English page] <u>レコページ</u> 1本のアミノ酸配列と1つの化合物構造を入力し、類似した複合体立体構造を鋳型として、化合物ータンパク質複合体の 立体構造のモデリングを行います。アミノ酸配列は、UniProtのID、1文字表記のアミノ酸配列、IPDB ID1+f鎖識別子1. PDBファイルのアップロードのどれかの方法で入力してください。化合物は、PDBの3文字表記の入力、SMILES文字 を入力、化合物のファイル(SDF、MOL、MOL2、PDB)のアップロード、の3つのどれかの方法で入力してくだる タンパク質 タンパク質配列のID (UniProt:ID/AC, RefSeq:protein id) CDK3\_HUMAN (ADRB1 HUMAN,NP 000675.1) のって字の化合物コード: |アミノ酸配列:  $\bigcap_{i=1}^n$  (Carl J, ATP, G39...) SMILES文字列: CC(NCC(COe1eeee3ne2eeeee2e31)O)C ||化合物ファイル(3D)のアップロード:-参照  $\circ$  SDF  $\circ$  MOL  $\circ$  MOL2  $\circ$  PDB PDB ID:  $(2rh1, 1fin, 4hhb,...)$  CHAIN ID:  $(A, B, ...$ PDBファイルのアップロード: 参照 Reset values | SEARCH

2) 「化合物タンパク質複合体のモデル」を選ぶ

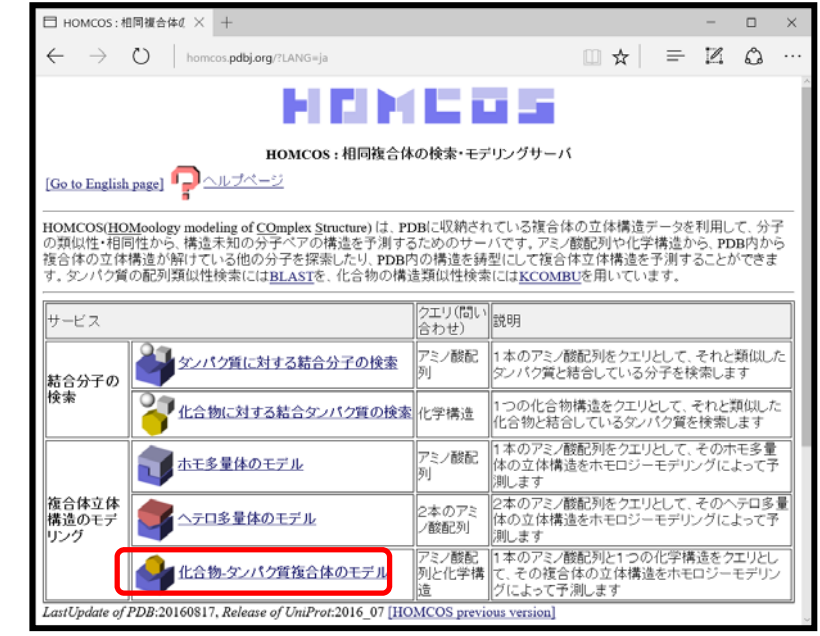

3) PROTEIN のUNIPROT\_IDには**CDK3\_HUMAN** を COMPOUND のPDB three letter ligand codeには**IRE**を入力

Iressa/Gefitinib (IRE)

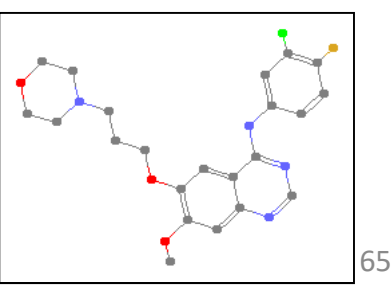

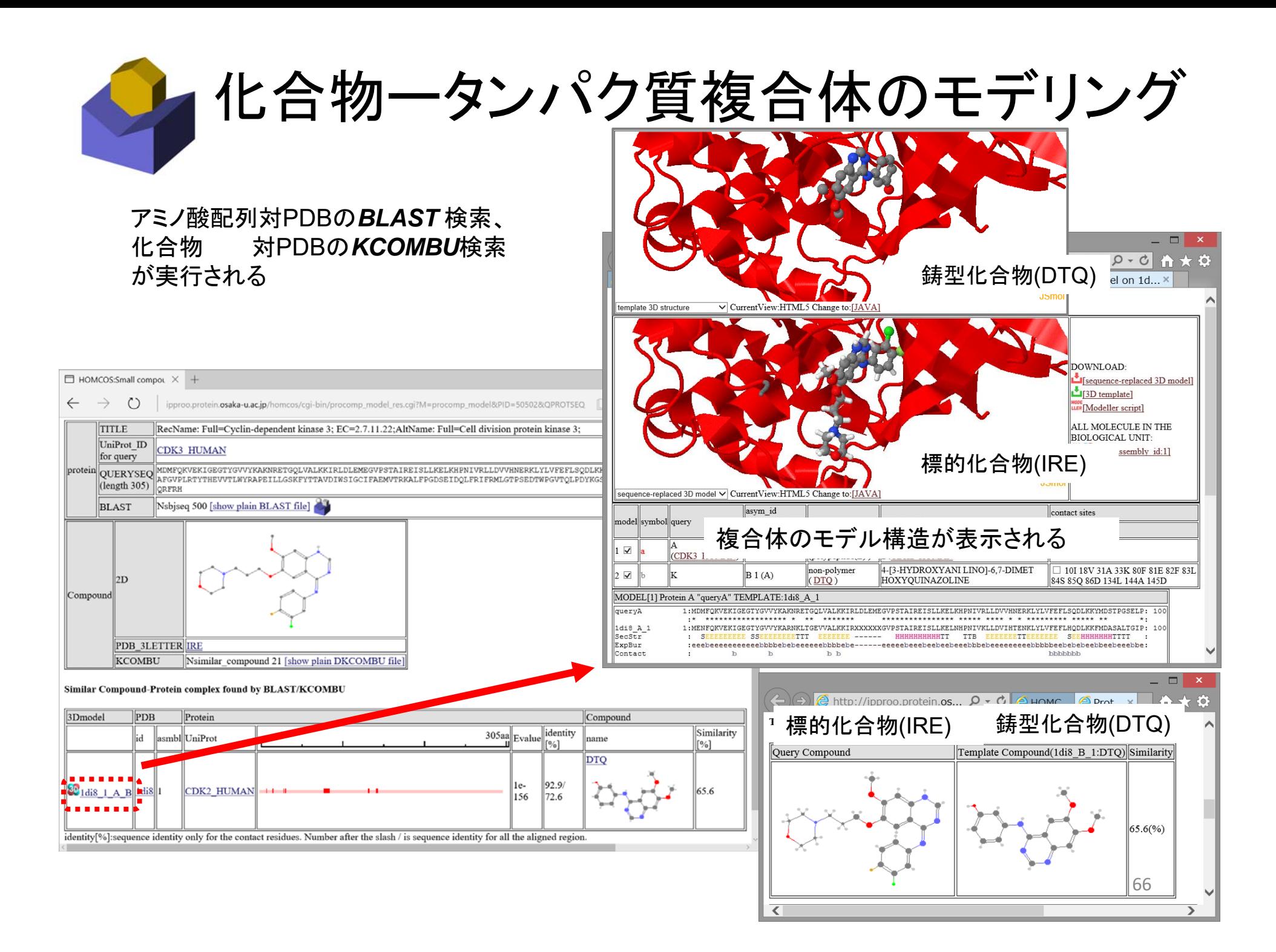

### 鋳型構造が全く見つからない場合は?

1.剛体ドッキングプログラムを試す。

高分子なら、ZDOCK, HADDOCK、低分子なら、DOCK, AutoDock vina, sievgene, GLIDE などがよく使われる。もちろん、単体の立体構造 が入手できる場合に限る。

⇒ 予測精度の限界を留意。結合部位などの実験情報をできるだけ 考慮したほうがよい。

2.分子動力学法などの高度なサンプリング法。

結合に伴って大きな構造変化がある場合は、分子動力学法などの分子 変形を伴うサンプリング法が必須なはず。 ⇒ 計算量が膨大。専門家の助言を求めたほうがよい。

### 3.手作業で組み立てる

⇒ 実験情報がある程度あるなら、全く不可能でもない。

USCF Chimera の[Favorites]→[Model Panels]でモデルパネルを立ち上げ、 [A]の☑をオン・オフしながら、分子の姿勢を変えていく。

### 結合の強さの予測について

1.結合の強さの予測は、結合構造の予測より困難

・物理化学な手法による強さの予測は、正しい結合立体構造が必要。 結合構造に誤りがあると強さは正確に予測できない。 ・生体分子間の相互作用は一般に弱く、1アミノ酸置換でも結合定数が 変わる可能性。精密な見積もりが要求される。

2. 鋳型ベースで複合体予測ができても、本当に結合する 保証はない

・相同な複合体の鋳型構造があっても、相互作用するとは限らない。

- ・特にキナーゼ、GPCRなど多遺伝子族では、その特異性の予測は困難
- ・「もし結合するとしたら、どのように結合するか」の予測と考えるべき。
- ・相互作用に重要そうなアミノ酸の保存の確認まではできる

# 付録:Modellerによる二量体の モデリングの手続き

#### **MODE** Modellerによる二量体のモデリング [1] LLER

HOMCOSのヘテロ多量体モデリングで、CDK5 HUMANとCCNB1 HUMANを入力し、適当な鋳型構造(1h27)を選んで、以下のモデル 3D構造のウィンドウが表示されたとする。

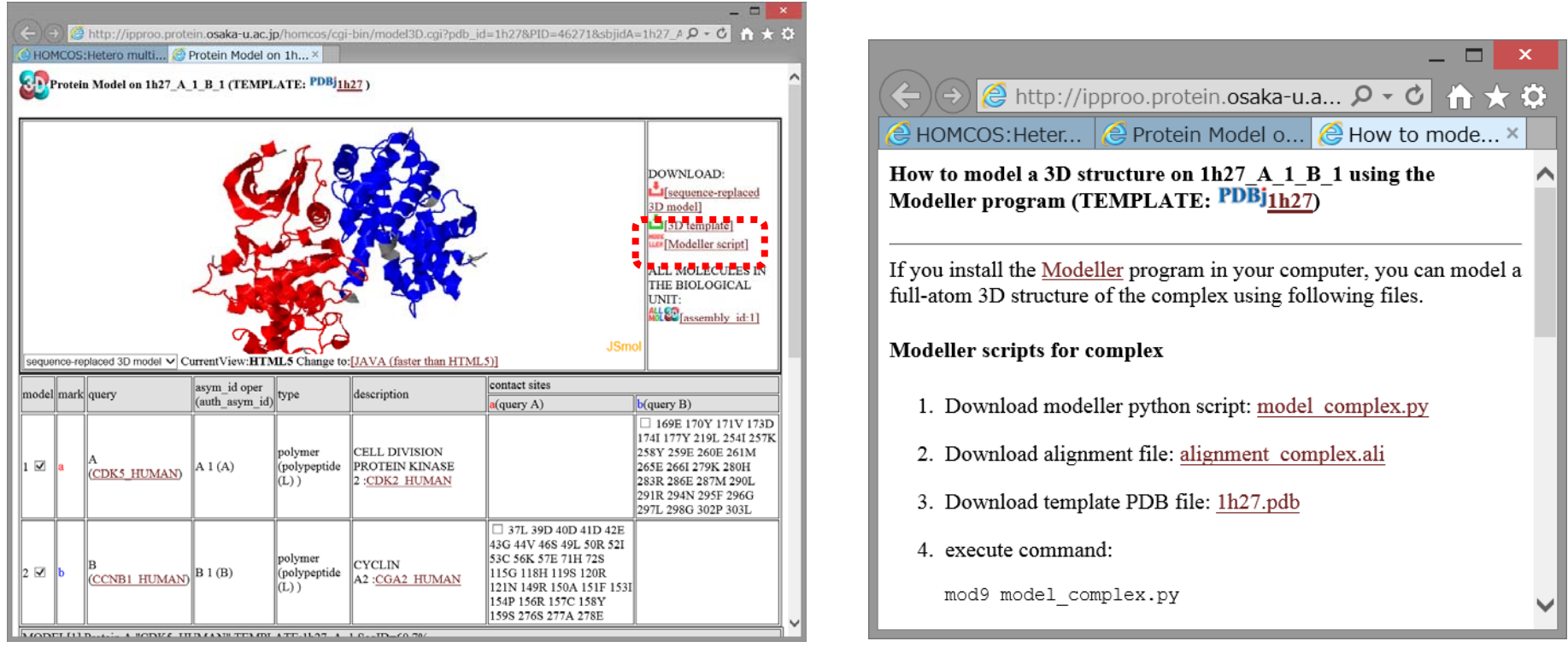

(1)モデル3D構造のウィンドウで MODE をクリックする

(2)Modellerのスクリプトのページが表示される。

(3)スクリプトファイル (**model\_complex.py**)、 アラインメントファイル(**alignment\_complex.ali**), 鋳型構造のファイル(**1h27.pdb**)の三つを自分のパソコンにダウンロードする。

今回は、Windowsでは、 **C:¥Users¥visitor¥Downloads** というディレクトリに、 Macでは、 **/Users/guest/Downloads** というディレクトリに保存する。 <sup>70</sup>

#### MODEModellerによ<u>る二</u>量体のモデリング(Win10)[2] **LLER**

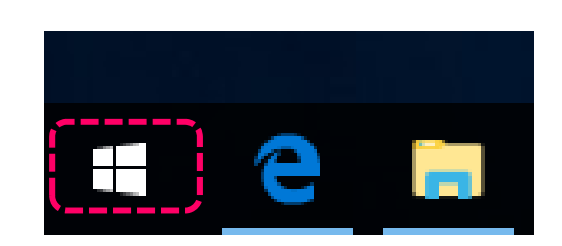

(4)スタート画面の矢印をクリッ クすると、インストールされたプ ログラムの一覧が表示される。

(5)アルファベットのMにある、 "Modeller 9.19"というフォルダ 内にある"Modeller"というコマ ンドプロンプトのアイコンをクリ ック

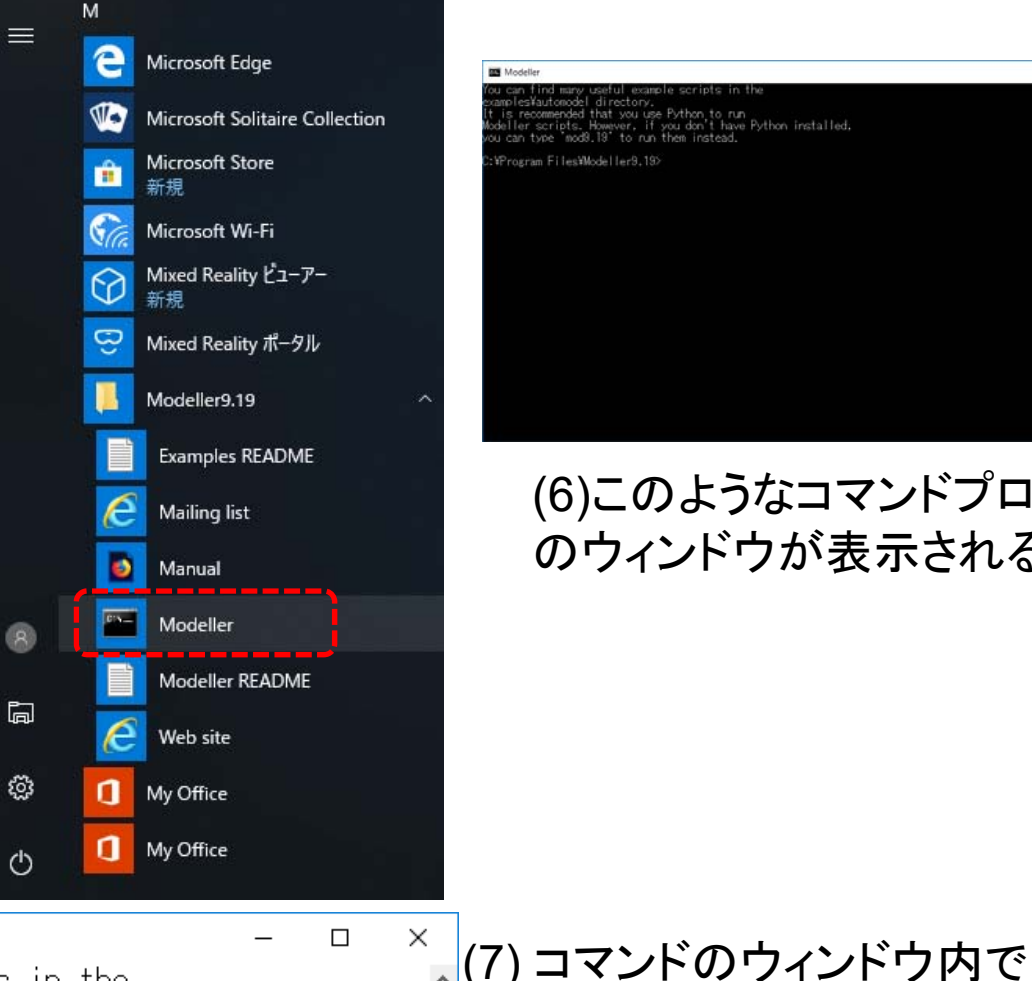

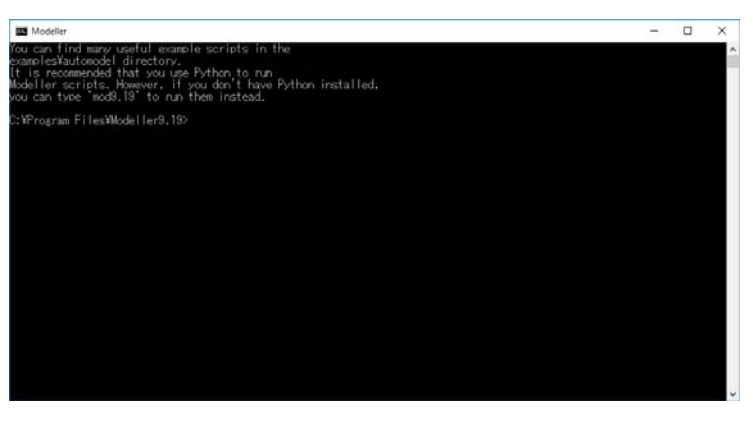

#### (6)このようなコマンドプロンプト のウィンドウが表示される。

と入力し、「モデリング用ディレクトリ」

(前頁で三つのファイルをコピーしたデ

**RE** Modeller You can find many useful example scripts in the examples¥automodel directory. It is recommended that you use Python to run

Modeller scripts. However, if you don't have Python installed,<br>you can type 'mod9.19' to run them instead.

C:\Program Files\Modeller9.19)cd C:\Users\visitor\Downloads

C:\Users\visitor\Downloads>\_

今回は、**cd C:¥Users¥visitor¥Downloads**と入力する。 <sup>71</sup>

**cd [**ディレクトリ名**]**

ィレクトリ)に移動する。

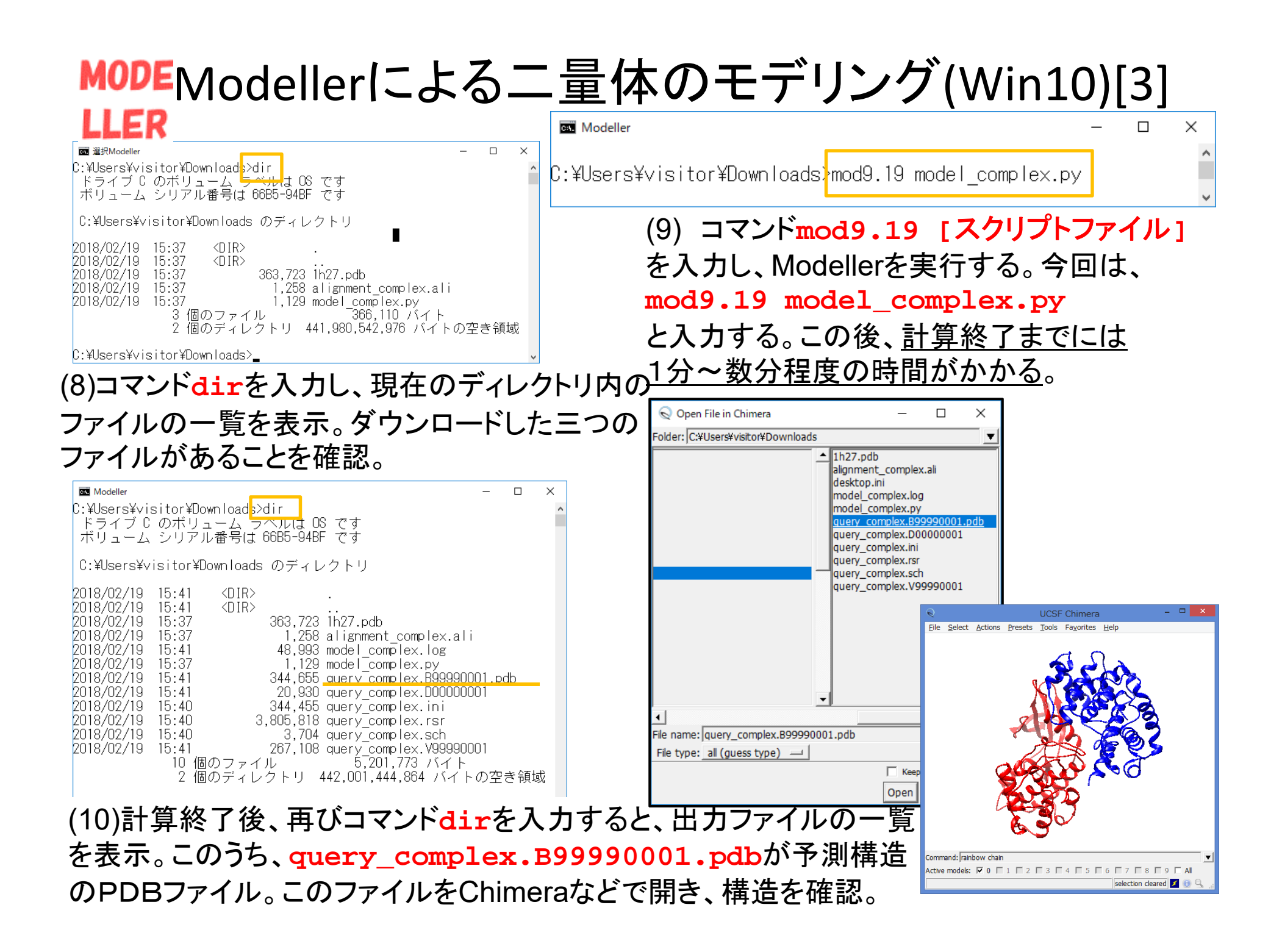
## **MODE Modellerによる二量体のモデリング(Mac)[2]** LLER

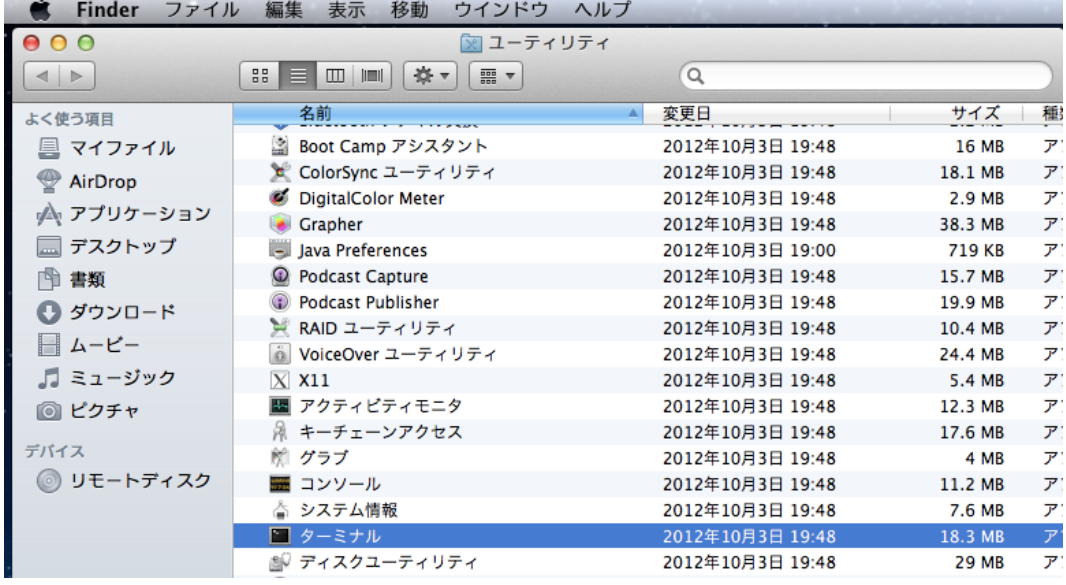

(4)Finderから、 [移動]→[ユーティリティ]を選び [ターミナル]を起動する。

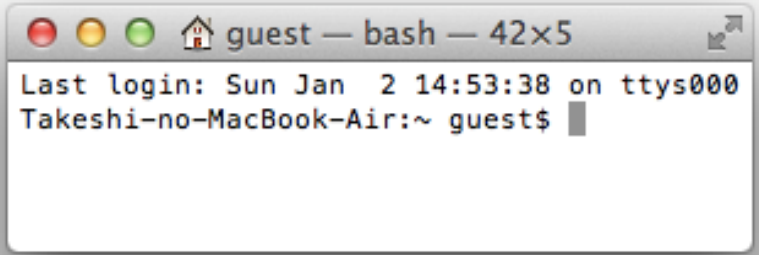

## (5)ターミナルのウィンドウ内で **cd [**ディレクトリ名**]** と入力し、

「モデリング用ディレクトリ」(前頁で三つのファイルをコピーしたディレクトリ)に移動する。

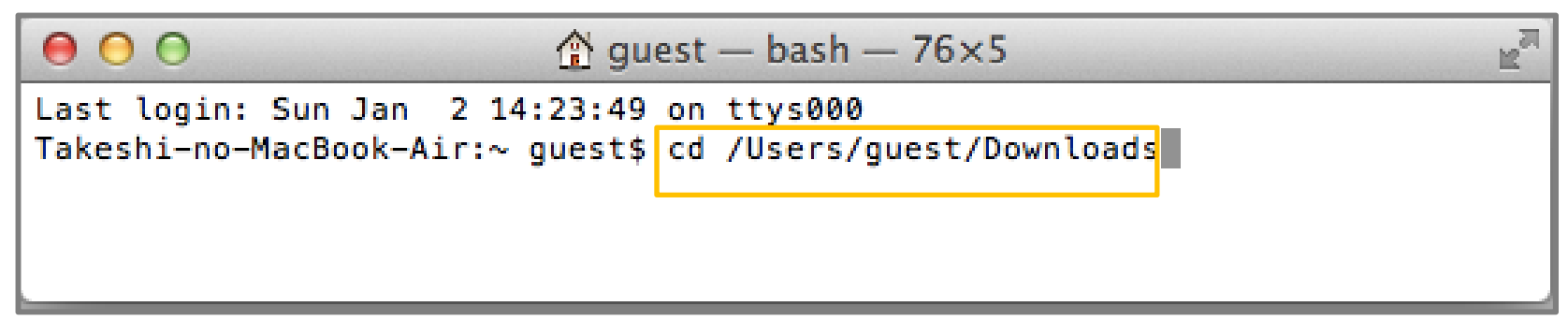

今回は、**cd /Users/guest/Downloads**と入力する。 <sup>73</sup>

## Modellerによる二量体のモデリング(Mac)[3] **MODE LLER ◎ダウンロード - bash - 67×5**  $0.00$ Takeshi-no-MacBook-Air:Downloads quest\$ mod9.16 model\_complex.py

Takeshi-no-MacBook-Air:Downloads quest\$ ls  $1h27.$  pdb alignment complex.ali About Downloads.lpdf model complex.pv Takeshi-no-MacBook-Air:Downloads quest\$

**同ダウンロード - bash - 50×5** 

 $0.00$ 

(6)コマンド**ls**を入力すると、現在のディレクトリ にあるファイルの一覧を表示。ダウンロードし た三つのファイルがあることを確認。

(7) コマンド**mod9.16 [**スクリプトファイル**]** を入力し、Modellerを実行する。今回は、 **mod9.16 model\_complex.py** と入力する。この後、計算終了までには 1分~数分程度の時間がかかる。

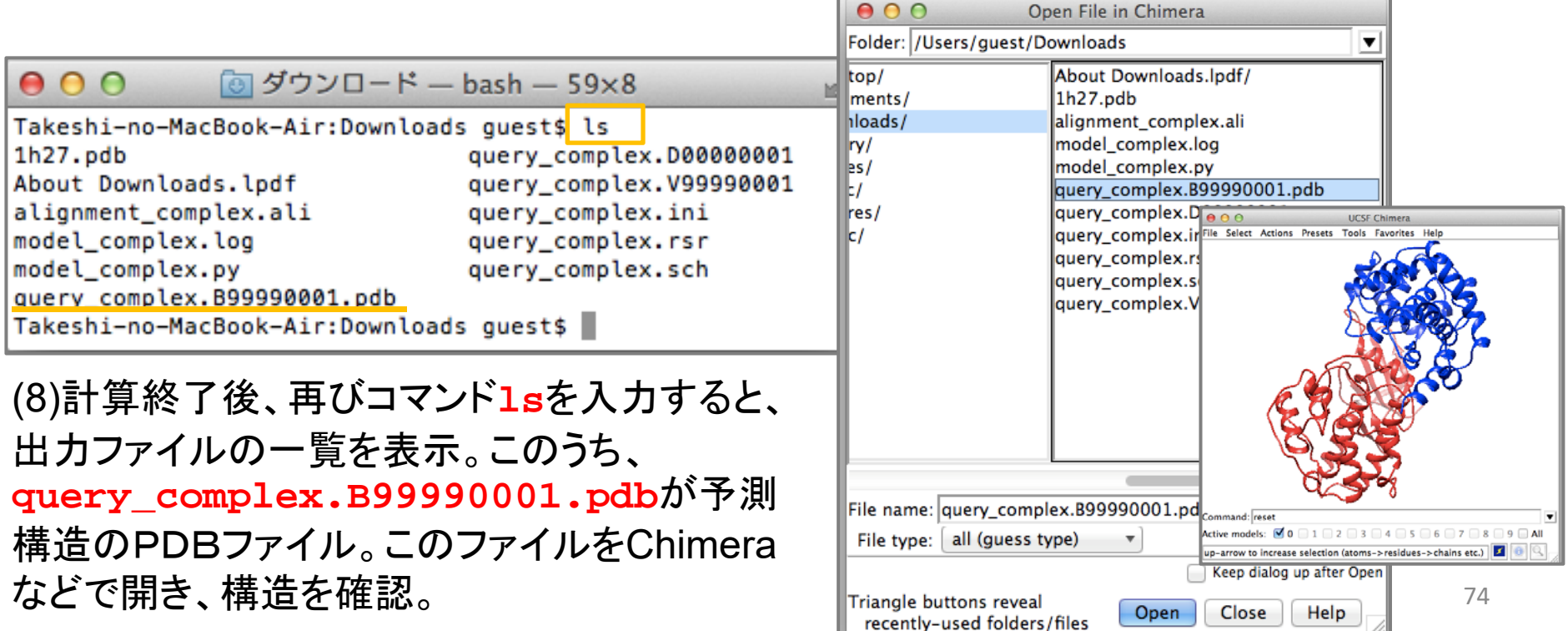